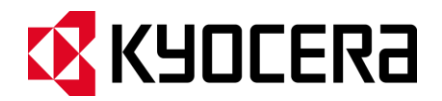

# DURAXE **User Guide**

# **Table of Contents**

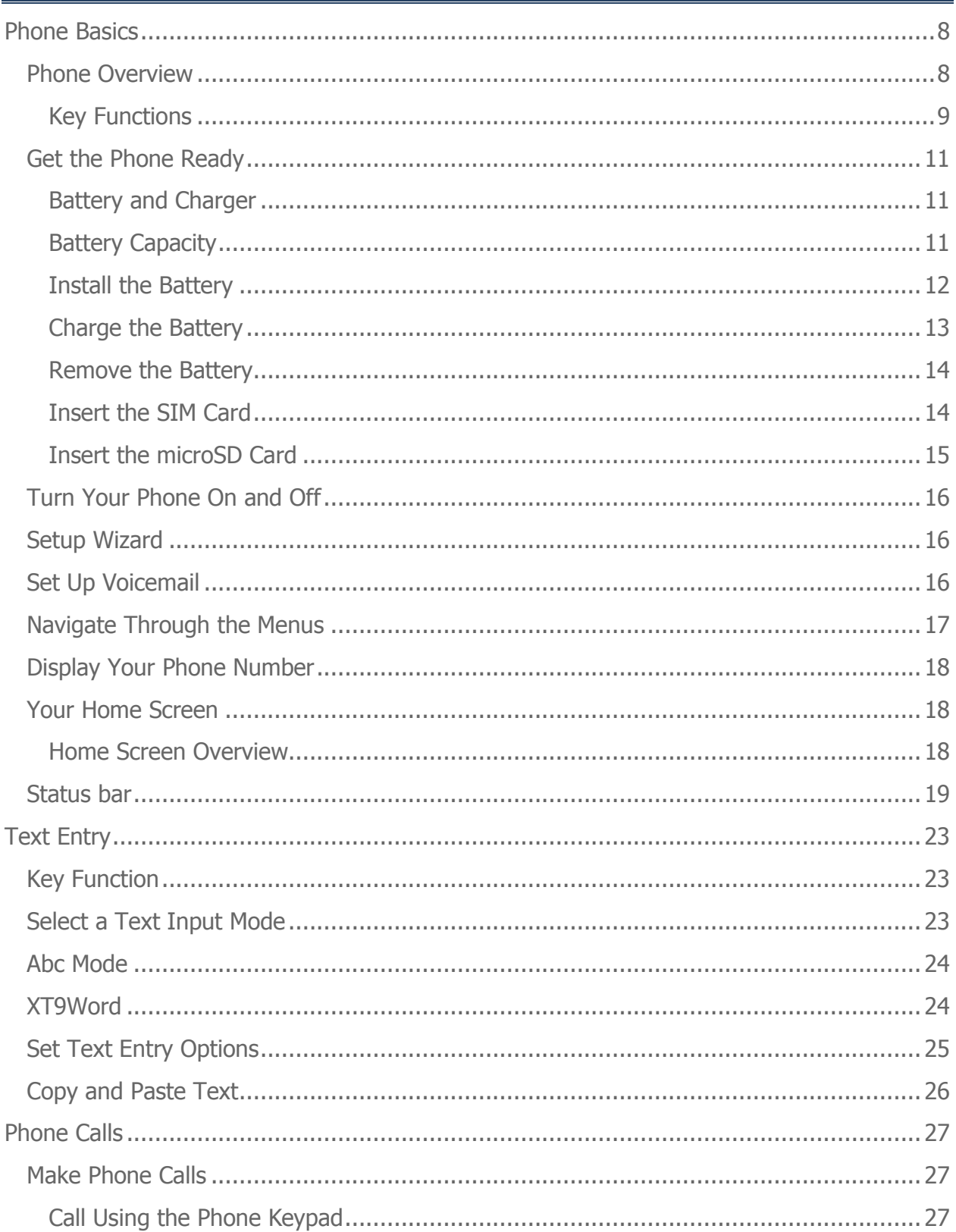

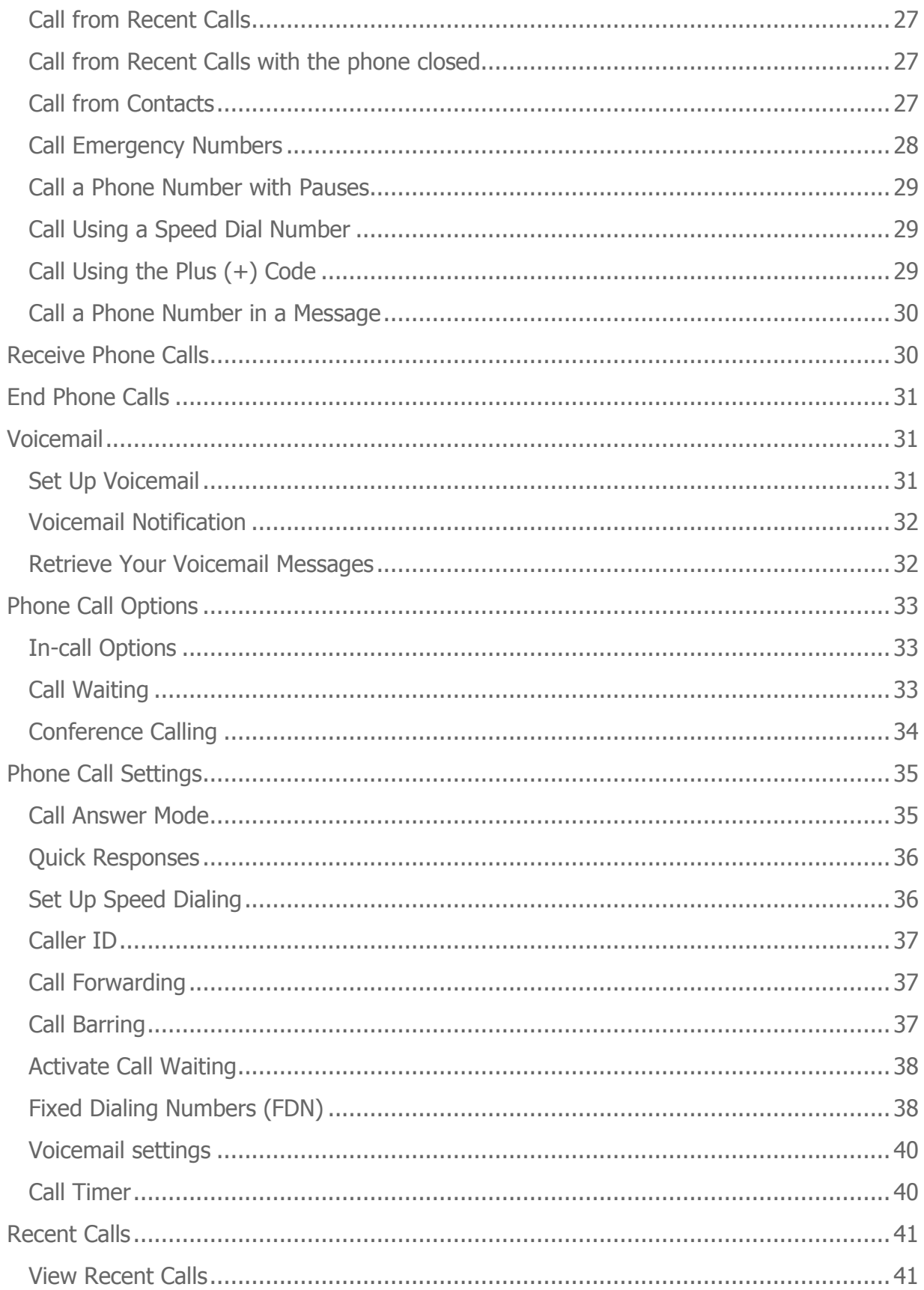

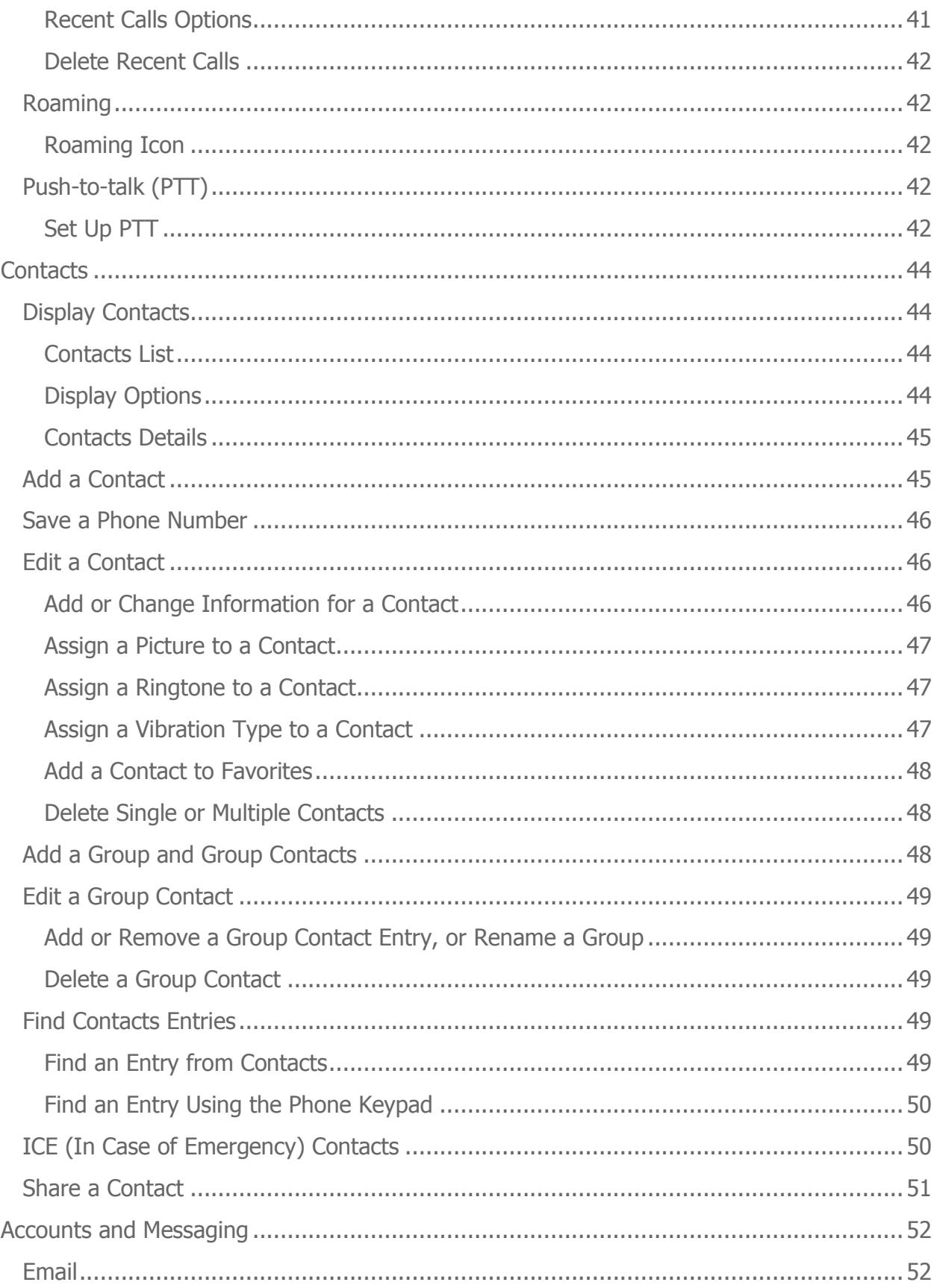

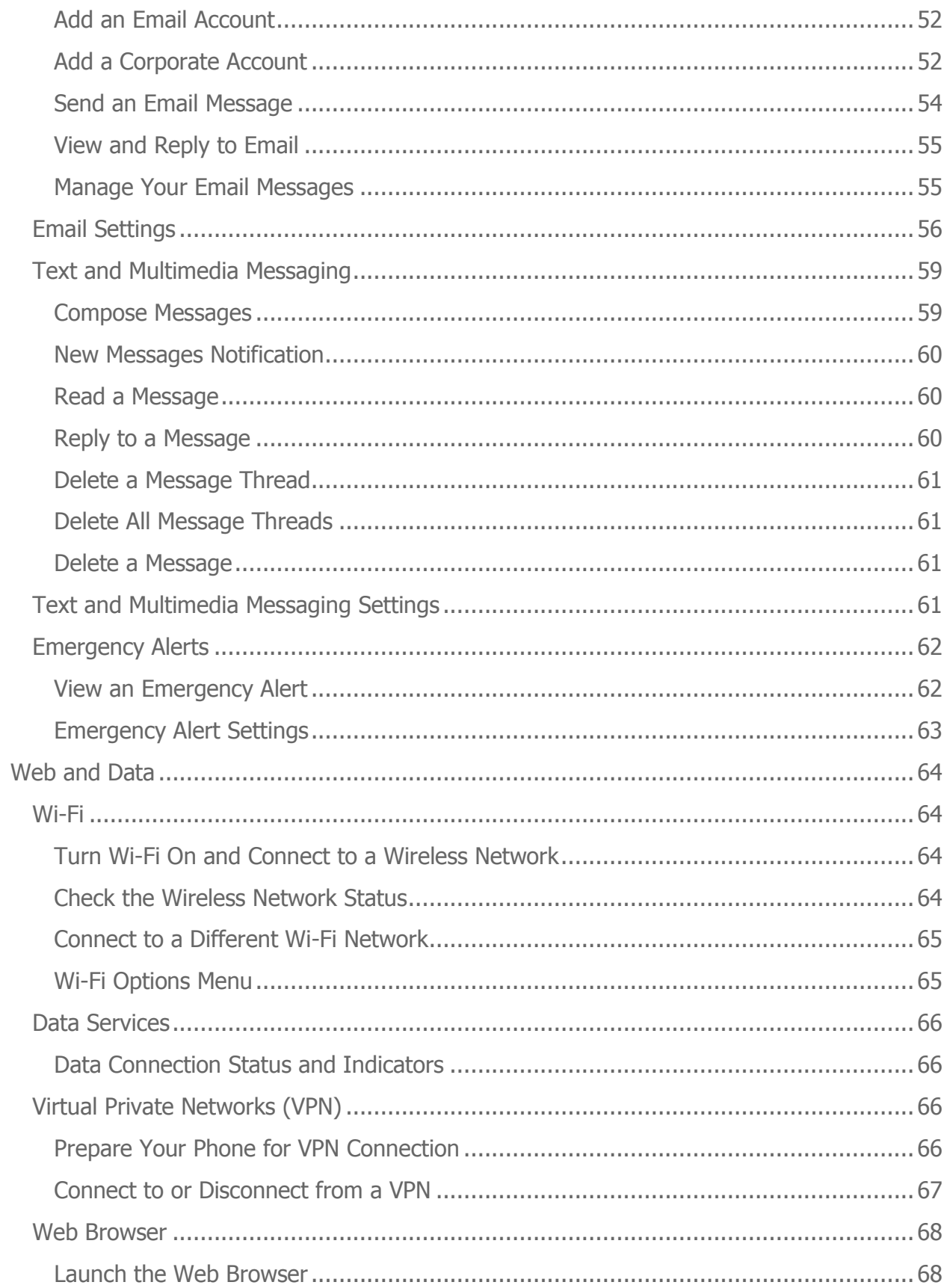

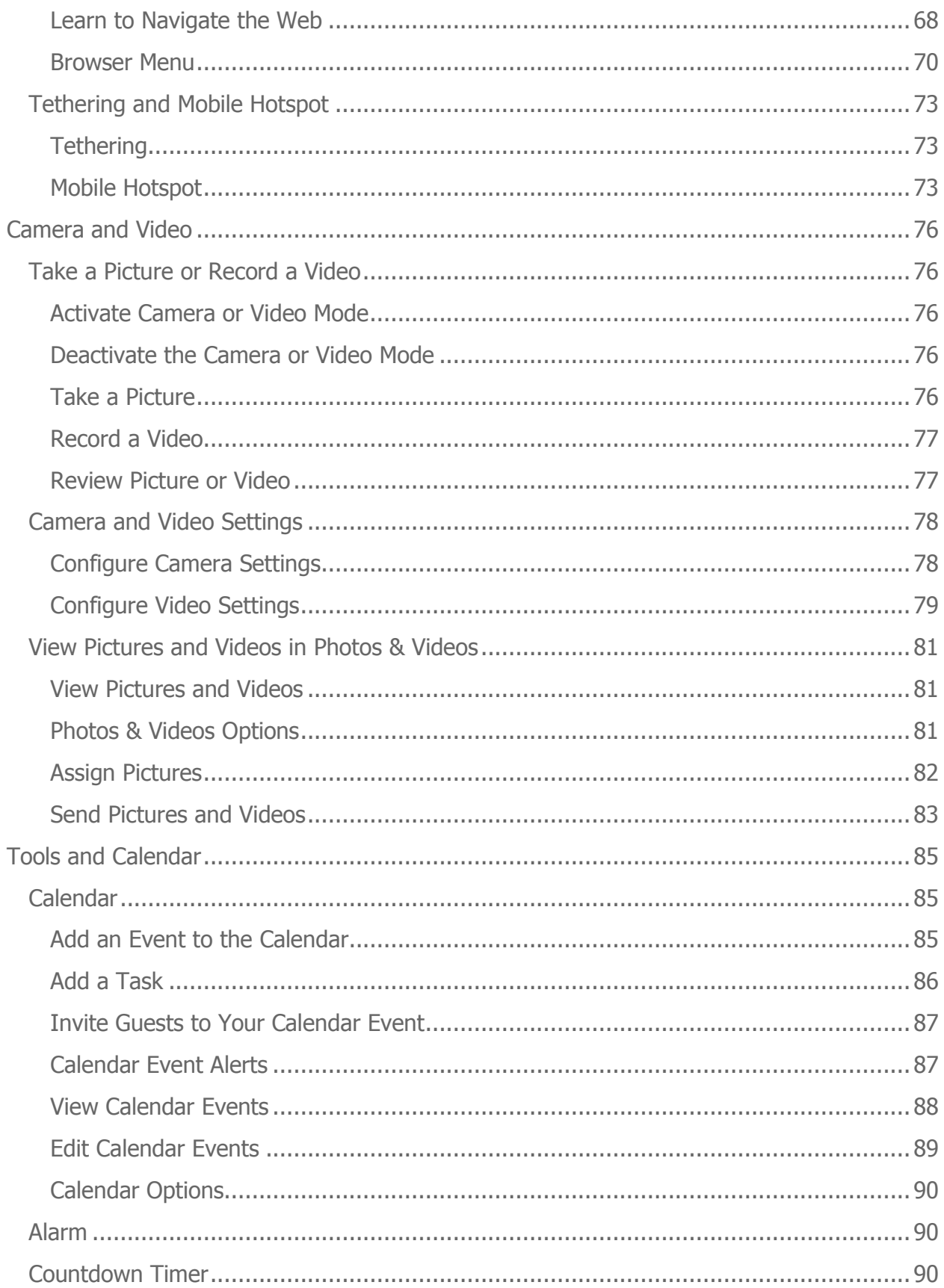

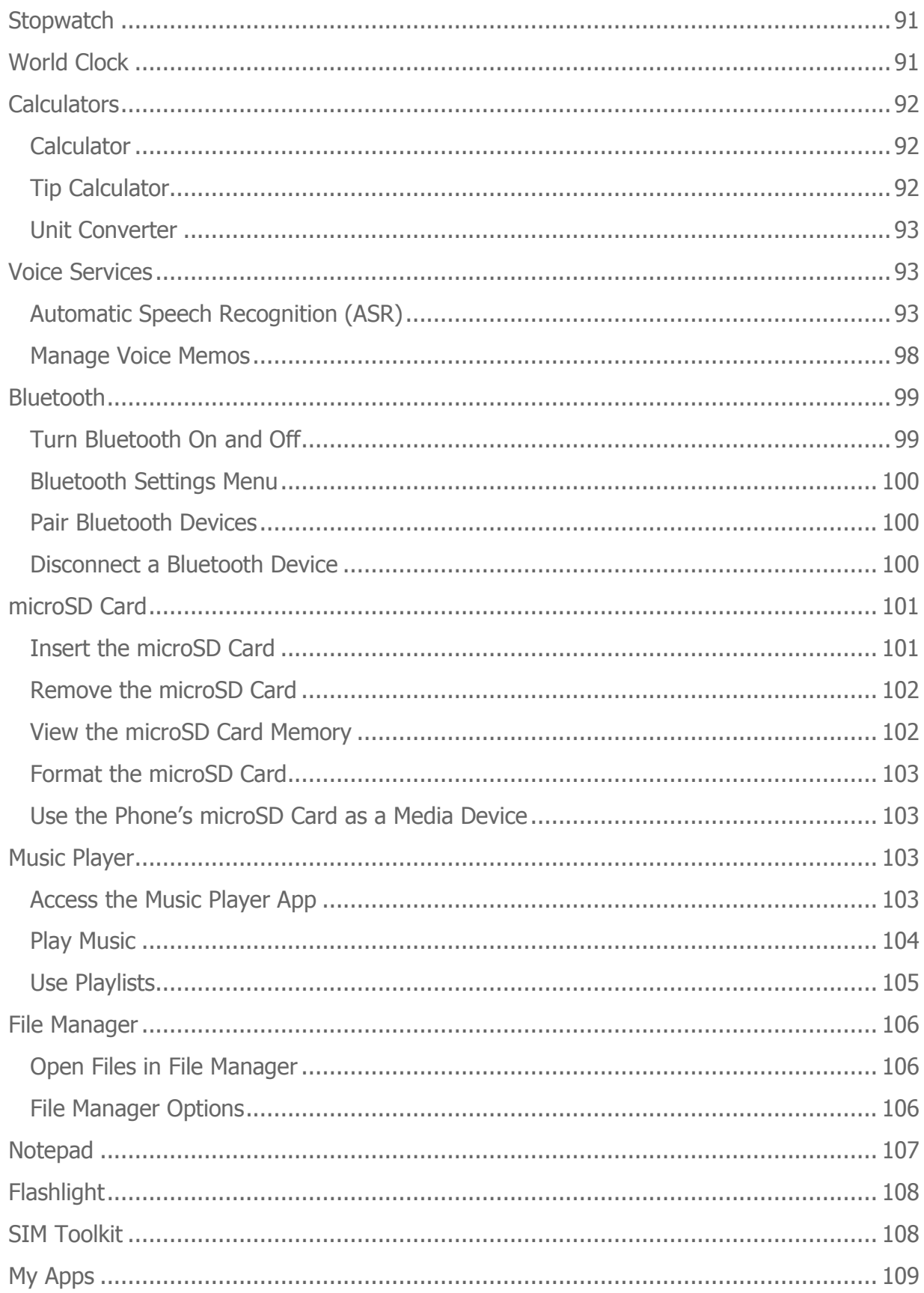

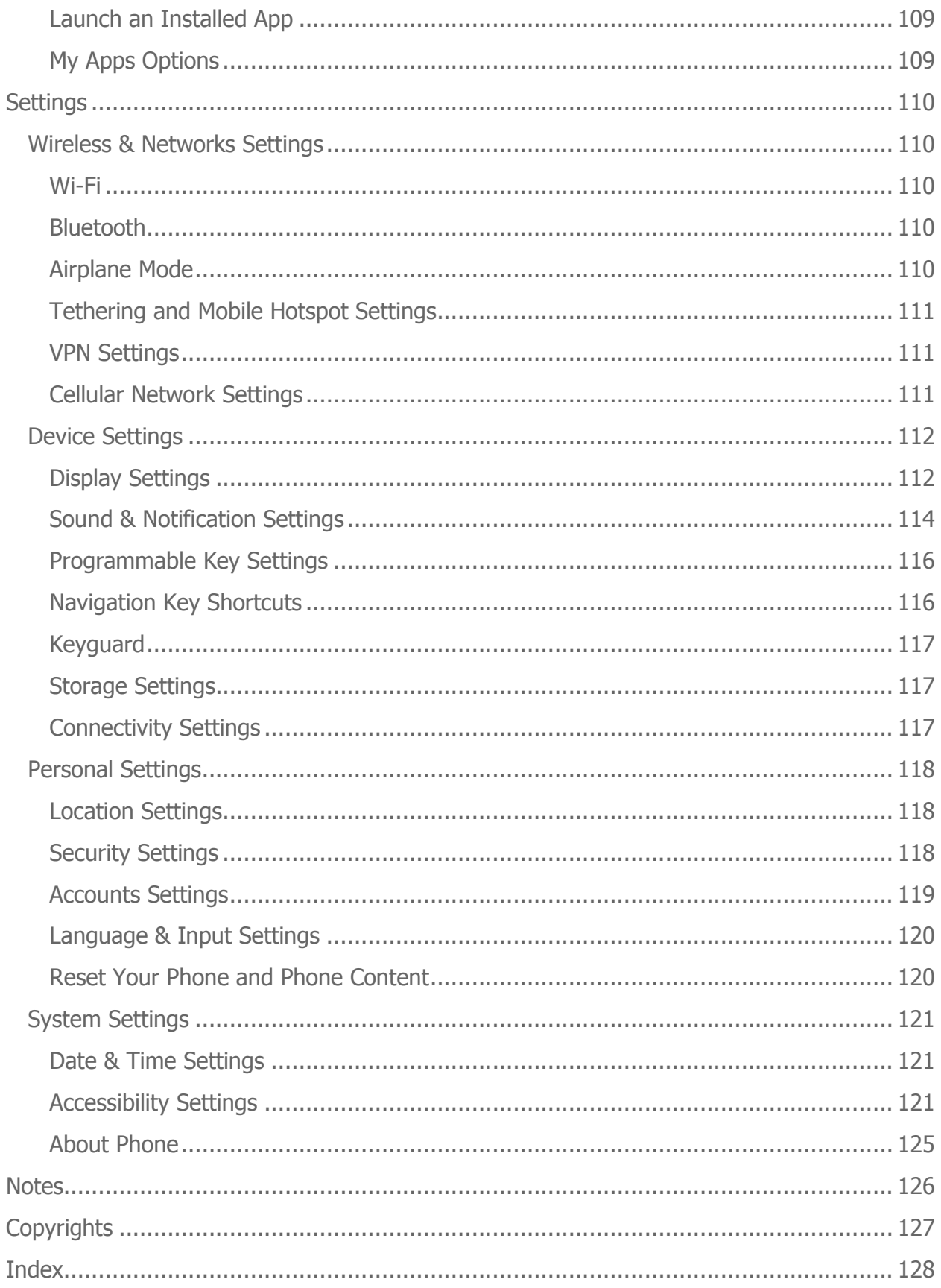

# <span id="page-8-0"></span>**Phone Basics**

# <span id="page-8-1"></span>**Phone Overview**

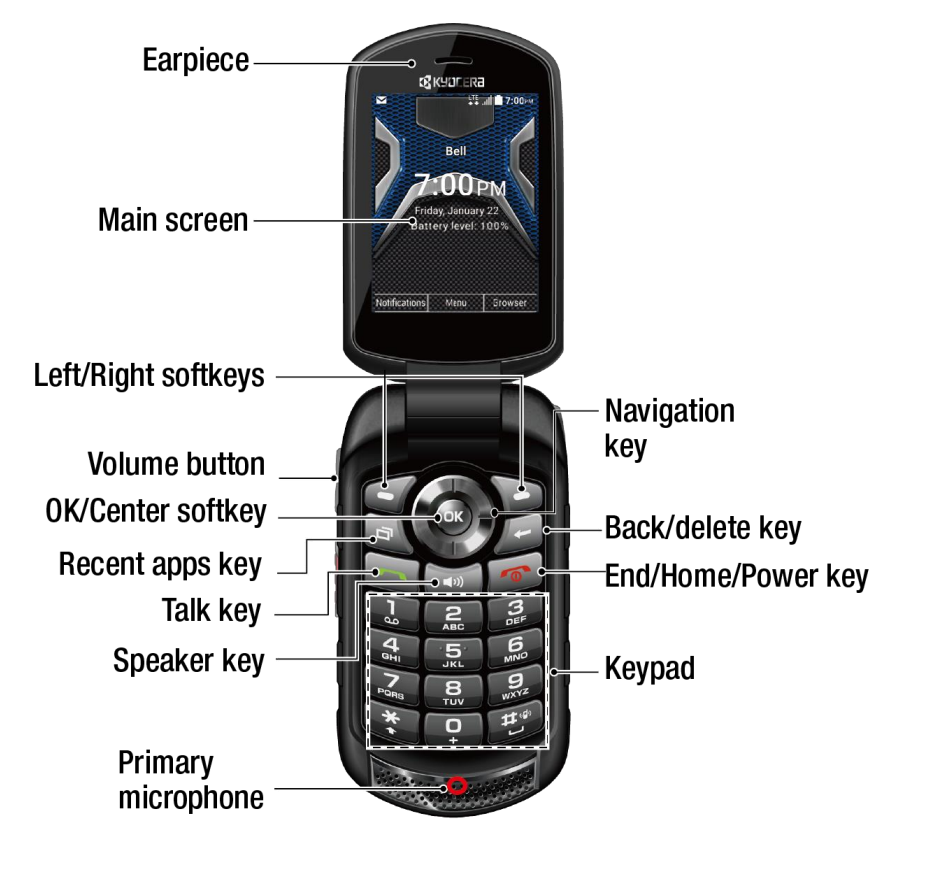

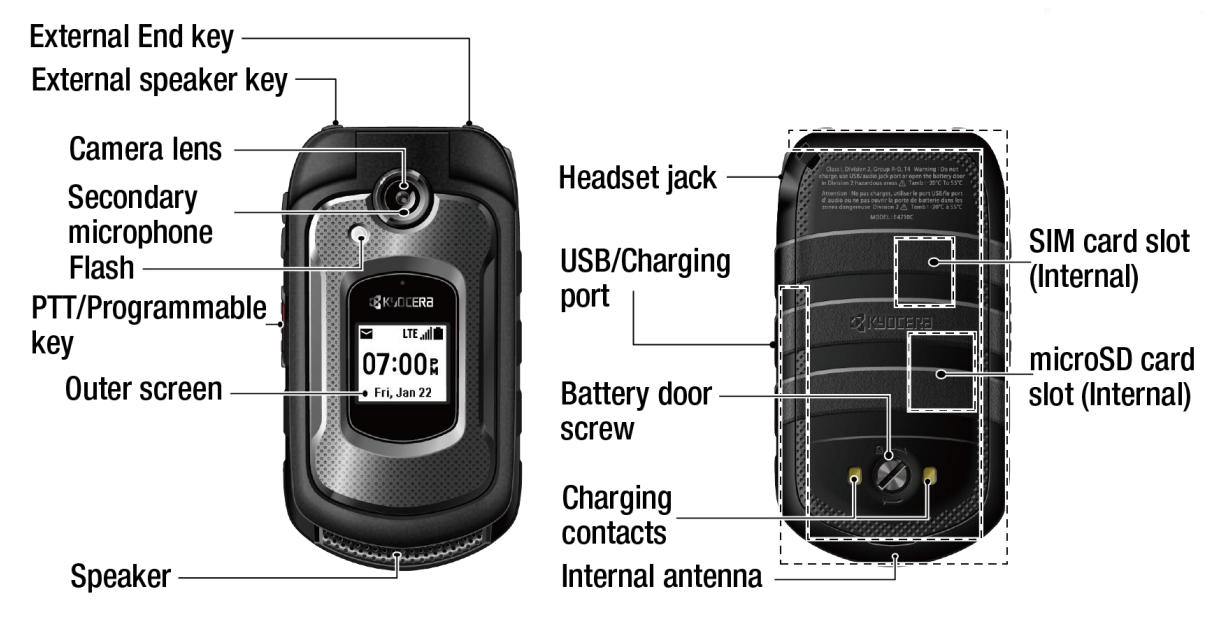

# <span id="page-9-0"></span>**Key Functions**

- **Earpiece** lets you hear the caller and automated prompts.
- **Main screen** displays all the information needed to operate your phone, such as the call status, the Contacts list, the date and time, and the signal and battery strength.
- **Left/Right softkeys** let you select softkey actions or menu items corresponding to the bottom left or right lines on the main screen.
- **Volume button** allows you to adjust the ring volume from the Home screen or the voice volume during a call.
- **OK/Center softkey** (OK) lets you select the highlighted choice when navigating through a menu, or softkey actions or menu items corresponding to the bottom center lines on the main screen.
- **Recent apps key** ( $\Box$ ) lets you open a list of functions you have worked with recently. To open one, press  $\circ$ K.
- **Talk key** (**b)** allows you to place or receive calls, answer Call Waiting, use Conference Calling, display recent call history, or activate Automatic Speech Recognition (ASR).
- **Speaker key** (  $\rightarrow$  ) lets you place or receive calls in speakerphone mode or turn the speakerphone on and off during a call, or activate Automatic Speech Recognition (ASR) in speakerphone mode.
- **Primary microphone** transmits your voice and ambient sound during voice calls, voice recordings and videos.

#### **Note:** Do not cover the microphones during a call. Do not apply any sheet or sticker to the display area as it may compromise the hearing quality.

- **Navigation key** lets you scroll through the phone's menu options.
- **Back/delate key** ( ) deletes characters from the display in text input mode.

When in a menu, pressing it returns you to the previous menu. This key also allows you to return to the previous screen in a data session.

- **End/Home/Power key** (  $\bullet$  ) lets you turn the phone on or off, end a call, or cancel your input and return to the Home screen.
- **Keypad** lets you enter numbers, letters, and characters, and perform functions.
- **External End key** lets you ignore an incoming call, end the ongoing call, or hide the recent calls list.
- **External speaker key** lets you display the recent call history, place or receive calls in speakerphone mode, turn the speakerphone on and off during a call, activate Automatic Speech Recognition (ASR) in speakerphone mode , or unlock the keyguard.
- **Camera lens**, as part of the built-in camera, lets you take pictures and videos.
- **Secondary microphone** suppresses background noise improving audio quality for the other party during voice calls except in speakerphone mode.
- **Flash** allows you to take pictures or record videos in low light situations. It can also work as a flashlight. See [Flashlight.](#page-108-0)
- **PTT/Programmable key** allows you to assign a frequently used function for quick access. By installing PTT application, this key can also act as a PTT key. See [Programmable Key Settings.](#page-116-0)
- **Outer screen** displays information such as the call status, the date and time, and the signal and battery strength.
- **Speaker** lets you hear different ringtones and sounds. The speaker also lets you hear the caller's voice in speakerphone mode.
- **Headset jack** allows you to plug in an optional headset for convenient, hands-free conversations.
- **USB/Charging port** allows you to connect the phone and the USB cable for use with the charger adapter or other compatible accessories.

#### **CAUTION!** Inserting an accessory into the incorrect jack may damage the phone.

- **Battery door screw** opens the battery door to replace the battery.
- **Charging contacts** allow you to connect to a multi-bay battery charger that can charge multiple phones simultaneously.
- **Internal antenna** facilitates reception and transmission. To maximize performance, do not obstruct while using the phone.
- **SIM card slot (internal)** allows you to insert a SIM card. The SIM compartment is behind the battery. See Insert [the SIM Card.](#page-14-1)
- **microSD card slot (internal)** allows you to insert an optional microSD™ card to support external memory. The microSD compartment is behind the battery. See [Insert the microSD Card.](#page-15-0)

# <span id="page-11-0"></span>**Get the Phone Ready**

You must first install and charge the battery to begin setting up your phone.

# <span id="page-11-1"></span>**Battery and Charger**

**Warning:** Use only Kyocera-approved batteries and chargers with your phone. The failure to use a Kyocera-approved battery and charger may cause damage to your device and void the warranty.

# <span id="page-11-2"></span>**Battery Capacity**

Your phone is equipped with a Lithium Ion (Li-Ion) battery. It allows you to recharge your battery before it is fully drained.

For a quick check of your battery level, glance at the battery percentage displayed in the center of your phone's Home screen or the battery charge icon located in the upper right corner of the screen. When there are approximately ten minutes of talk time left, the battery icon turns to and the phone sounds a warning tone. When there are

approximately five minutes of talk time left, the battery icon turns to

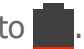

**Note:** Long backlight settings, searching for service, vibrate mode, browser use, and other variables may reduce the battery's talk and standby times.

**Tip:** Watch your phone's battery level and charge the battery before it runs out of power.

# <span id="page-12-0"></span>**Install the Battery**

1. Using a coin, rotate the battery door screw on the back of the phone counterclockwise several times to loosen (you should hear a 'click' sound when the screw is loose).

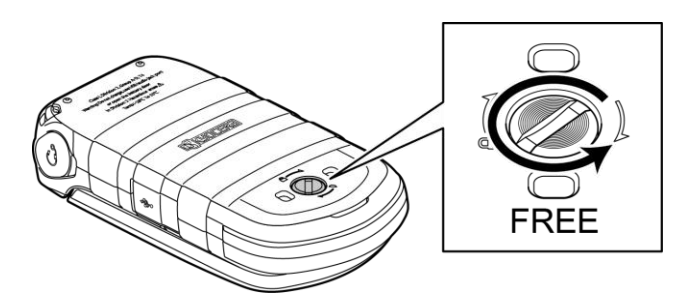

- **Note:** The battery door screw is permanently mounted on the door and cannot be removed.
	- 2. Insert your fingernail into the slot at the bottom of the battery door and lift the battery door.

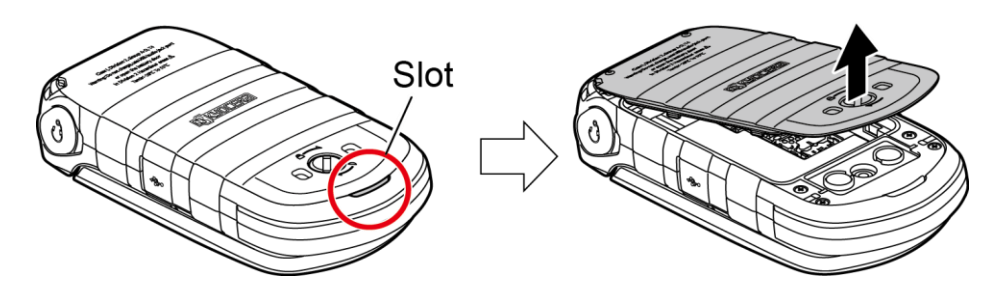

3. Insert the battery into the battery compartment, making sure the connectors align. Gently press down to secure the battery.

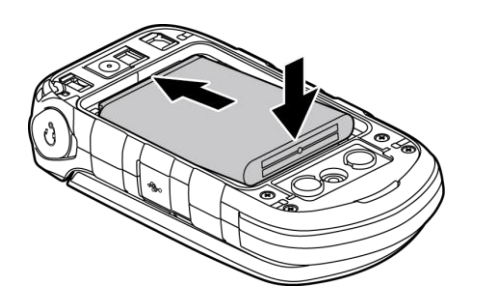

4. Replace the battery door, making sure all the tabs are secure and there are no gaps around the door.

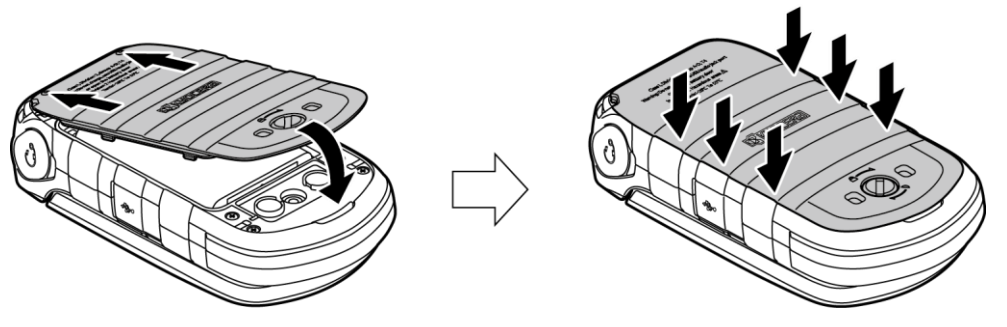

#### **Warning:** Press all around the edges of the battery door ensuring it is properly sealed to maintain the phone's waterproof capability.

5. Using a coin, rotate the battery door screw clockwise until it is tight.

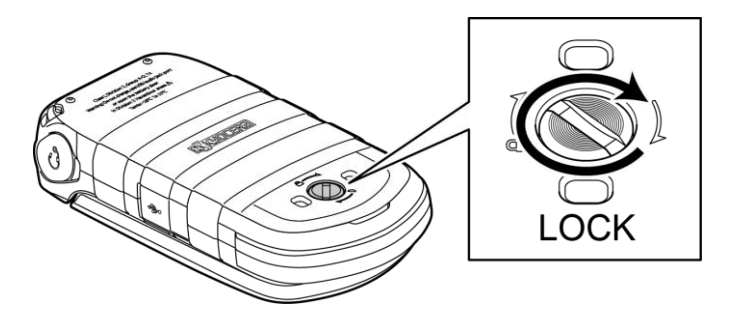

# <span id="page-13-0"></span>**Charge the Battery**

Fully charge the battery before powering the phone on.

**Important:** Before turning on your phone, charge the battery fully with the charger that came with your phone.

- 1. Open the USB/charging port cover on the right side of the phone.
- 2. Plug the smaller end of the micro-USB cable into the phone's USB/charging port.
- 3. Plug the other end of the USB cable into the charger, and then plug the charger into an electrical outlet.
- 4. When charging is complete, remove the cable from the port and close the cover. Press around the edges of the cover to ensure that it is securely closed.

### **Warning:** Be sure all ports and covers are properly sealed to maintain the phone's waterproof capability.

### <span id="page-14-0"></span>**Remove the Battery**

- 1. Make sure the power is off so that you don't lose any stored numbers or messages.
- 2. Insert a coin into the slot on the battery door screw and turn it counter-clockwise to open the battery door.
- 3. Remove the battery and replace the door. See [Install the Battery.](#page-12-0)

**Warning:** Do not handle a damaged or leaking Li-Ion battery as you can be burned.

### <span id="page-14-1"></span>**Insert the SIM Card**

**Note:** Use only a nano SIM card in this phone.

- 1. Remove the battery door and the battery.
- 2. Slide the flap of the SIM card holder in the direction of the arrow to unlock it  $(1)$ .
- 3. Lift the flap with your finger  $(2)$ ).
- 4. Insert the nano SIM card into the flap, making sure the gold contacts are facing toward you, the cut-off corner is at the top right and the card is inserted behind the SIM quide tabs  $(3)$ .

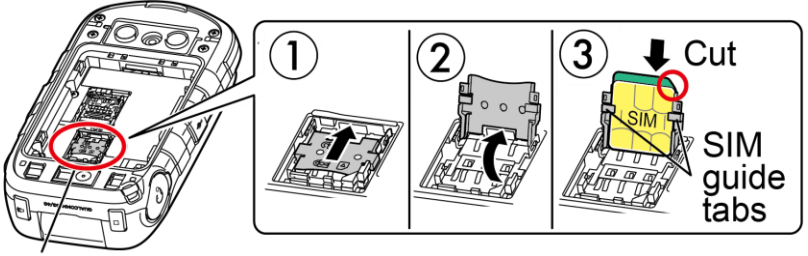

**SIM Card Holder** 

- **Note:** Make sure you insert your nano SIM card in the correct orientation.
- **Note:** Putting undue pressure on the flap of the SIM card holder may cause damage. Please be careful when handling it.
	- 5. Lower the flap of the SIM card holder  $(\overline{4})$  and slide the flap in the direction of the arrow to lock it  $(5)$ ).

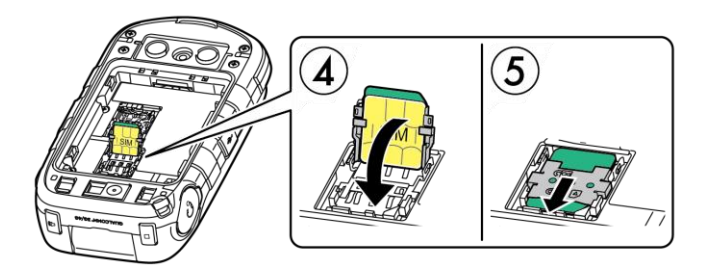

6. Place the battery back into its compartment and replace the battery door.

#### **Warning:** Press all around the edges of the battery door ensuring it is properly sealed to maintain the phone's waterproof capability.

# <span id="page-15-0"></span>**Insert the microSD Card**

A microSD card is an optional accessory that allows you to store images, videos, music, documents, and voice data. See [microSD Card](#page-101-0) for more information.

### **Warning:** You can easily damage the microSD card by improper operation. Please be careful when inserting, removing, or handling the microSD card

- 1. Remove the battery door and the battery.
- 2. Slide the flap of the card holder in the direction of the arrow to unlock it  $(1)$ .
- 3. Lift the flap with your finger  $(2)$ .
- 4. Insert the microSD card into the flap, with the gold terminals facing toward you  $(Q).$

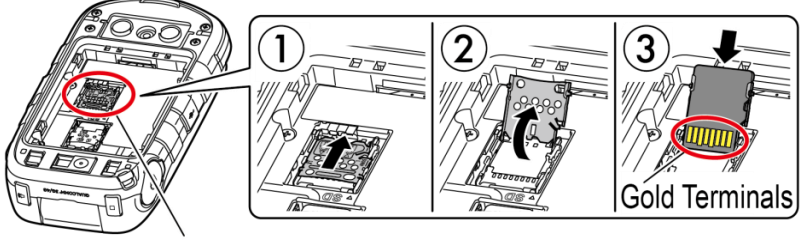

microSD Card Holder

#### **Note:** Putting undue pressure on the flap of the microSD card holder may cause damage. Please be careful when handling it.

5. Lower the flap of the card holder, gently press the card and the card holder  $(4)$ , and then slide the holder in the direction of the arrow to lock it  $(\mathcal{F})$ .

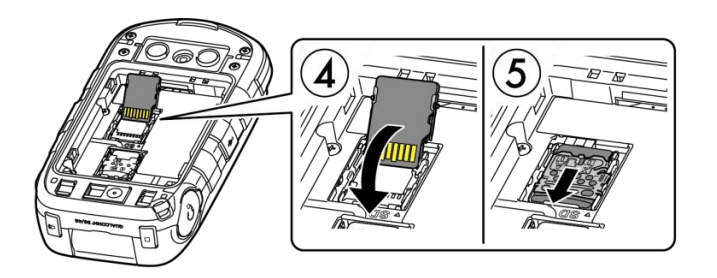

6. Place the battery back into its compartment and replace the battery door.

**Warning:** Press all around the edges of the battery door ensuring it is properly sealed to maintain the phone's waterproof capability.

# <span id="page-16-0"></span>**Turn Your Phone On and Off**

### Turn Your Phone On

 $\triangleright$  Open the flip and press and hold  $\cdot$  until the screen lights up.

### Turn Your Phone Off

 $\triangleright$  Open the flip and press and hold  $\triangleright$  until you see the powering-down animation on the main screen.

# <span id="page-16-1"></span>**Setup Wizard**

Your phone has a Setup Wizard to set up your phone quickly and easily. When you turn on your phone for the first time, the Setup Wizard starts automatically and helps you to set up a Wi-Fi connection, an Email account, etc.

Follow the onscreen instructions to quickly set up your phone.

# <span id="page-16-2"></span>**Set Up Voicemail**

You should set up your Voicemail and personal greeting as soon as your phone is activated. Always use a password to protect against unauthorized access. Your phone automatically transfers all unanswered calls to your Voicemail, even if your phone is in use or turned off. See [Voicemail](#page-31-1) for more information.

- 1. From the Home screen, press and hold  $\mathbf{d}$  to dial your voicemail number.
- 2. Follow the system prompts to:
	- **Create your password.**

Phone Basics 16

- Record your name announcement.
- **Record your greeting.**
- **Important: Voicemail Password** It is strongly recommended that you create a password when setting up your voicemail to protect against unauthorized access. Without a password, anyone who has access to your phone is able to access your voicemail messages.

# <span id="page-17-0"></span>**Navigate Through the Menus**

The navigation key on your phone lets you scroll through onscreen items. To navigate through a menu, press the navigation key up or down.

Many menus feature a scroll bar on the right to help you keep track of your position in the menu.

### Select Menu Items

As you navigate through the menu, menu options are highlighted. Select any option by highlighting it and pressing  $\alpha$ . If the option is numbered, you can select it by pressing the corresponding number on the phone's keypad.

For example, to view the Brightness level screen:

- 1. Press **Menu** (center softkey) to access the main menu.
- 2. Select **Settings** by highlighting it and pressing or.
- 3. Select **Device** by highlighting it and pressing or.
- 4. Select **Display** by highlighting it and pressing or.
- 5. Select **Brightness level** by highlighting it and pressing or.

For the purposes of this guide, the above steps condense into:

► Press **Menu** (center softkey) > **Settings** > **Device** > **Display** > **Brightness level**.

#### Move between the Tabs

The navigation key on your phone lets you move between the tabs too. To move from a tab to another tab, press the navigation key left or right.

### Back Up Within a Menu

To go to the previous menu:

 $\blacktriangleright$  Press  $\blacktriangleright$ 

To return to Home screen:

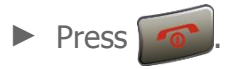

### Navigation Key Shortcuts

From the Home screen, press the Up, Down, Left or Right Navigation keys to launch its corresponding application. The Up, Down, Left or Right Navigation keys can be reassigned to create customized shortcuts. See [Navigation Key Shortcuts](#page-116-1) for more information.

# <span id="page-18-0"></span>**Display Your Phone Number**

You can display your phone number and other information about your phone.

From the Home screen, press **Menu** (center softkey) > **Settings** > **System** > **About phone** > **Status** > **My phone number**.

# <span id="page-18-1"></span>**Your Home Screen**

The Home screen is the starting point for your phone's functions and menus.

# <span id="page-18-2"></span>**Home Screen Overview**

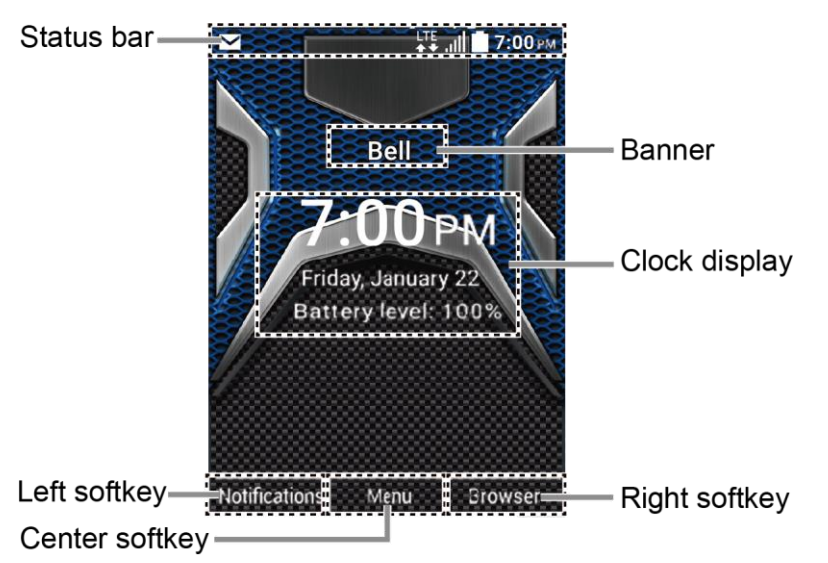

**• Status bar:** Displays the time and phone status icons.

- **Banner**: Displays the carrier name or the status of SIM Card which is inserted in the device.
- **Clock display**: Displays time, date, and your phone's battery charge level as a percentage. You can turn on or off this display from the Settings menu. See [Clock](#page-113-0)  [Display.](#page-113-0)
- **Left softkey:** Displays actions or menu items that you can select by pressing the left softkey.
- **Center softkey**: Displays actions or menu items that you can select by pressing the center softkey  $($ <sup>ok</sup> key).
- **Right softkey**: Displays actions or menu items that you can select by pressing the right softkey.

# <span id="page-19-0"></span>**Status bar**

The status bar appears at the top of your phone's display screen. It provides phone and service status information on the right side and notification alerts on the left.

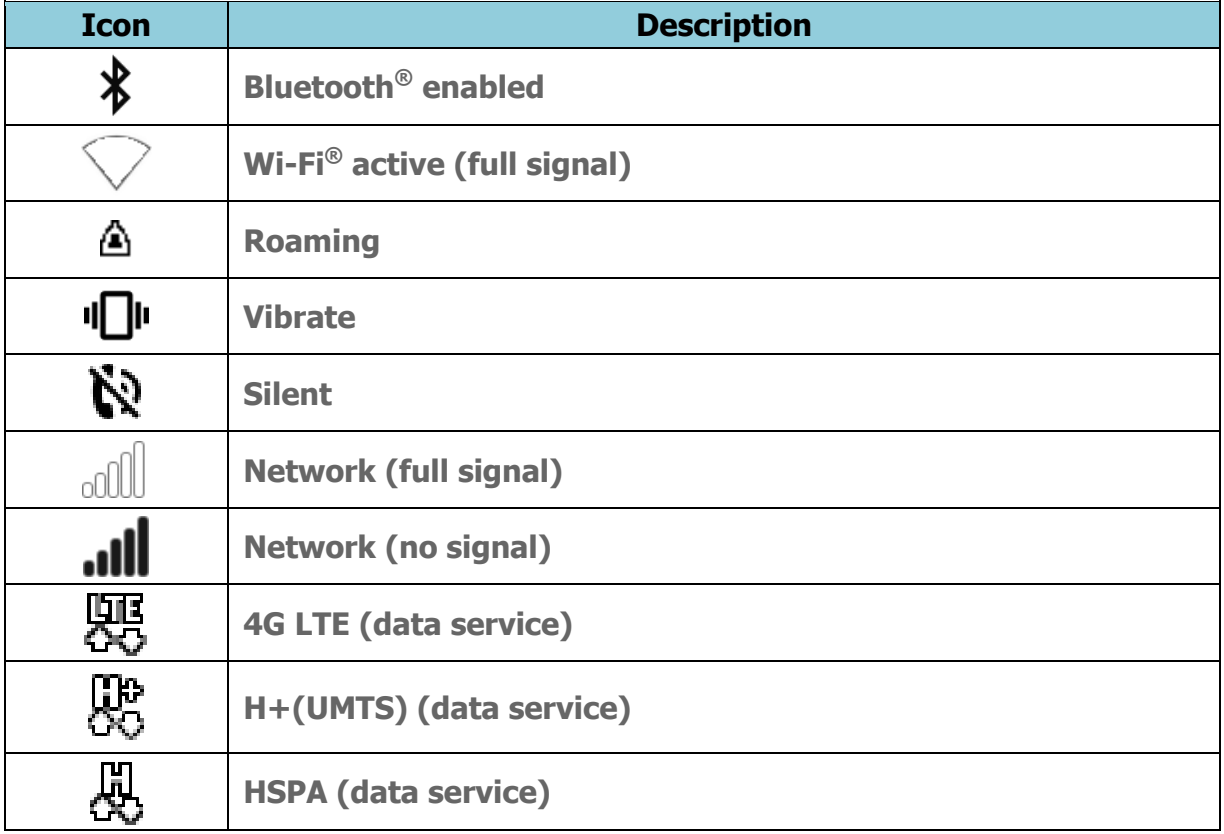

### Status Icons

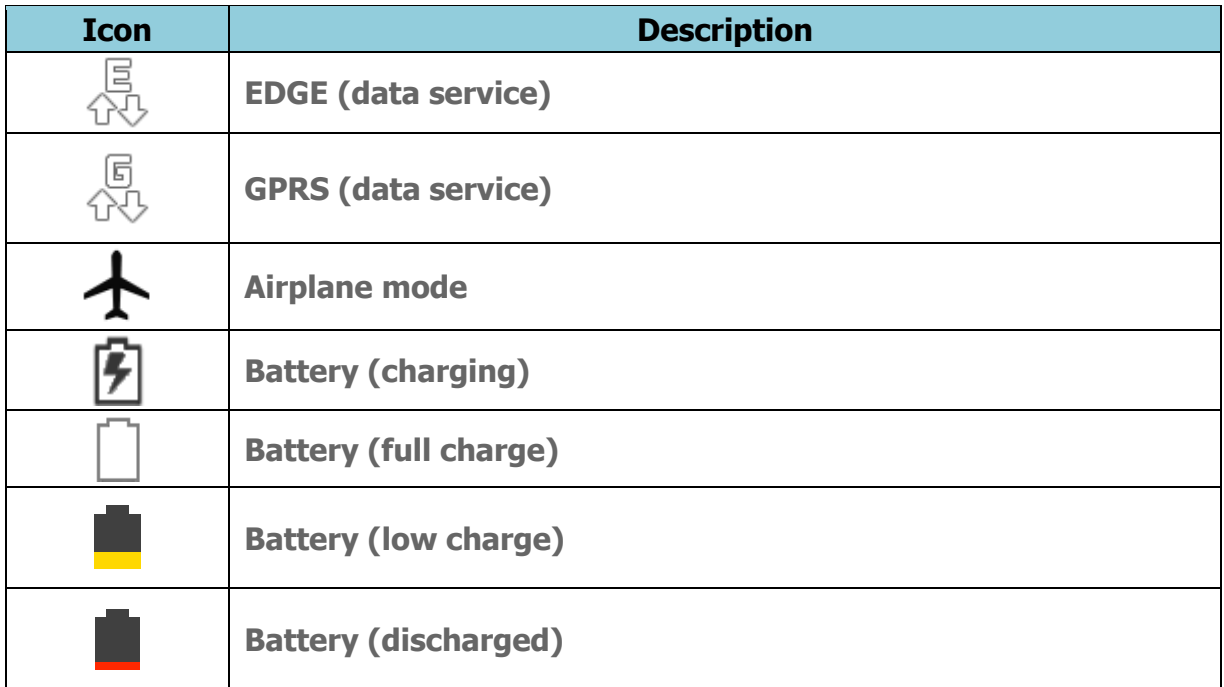

### Notification Icons

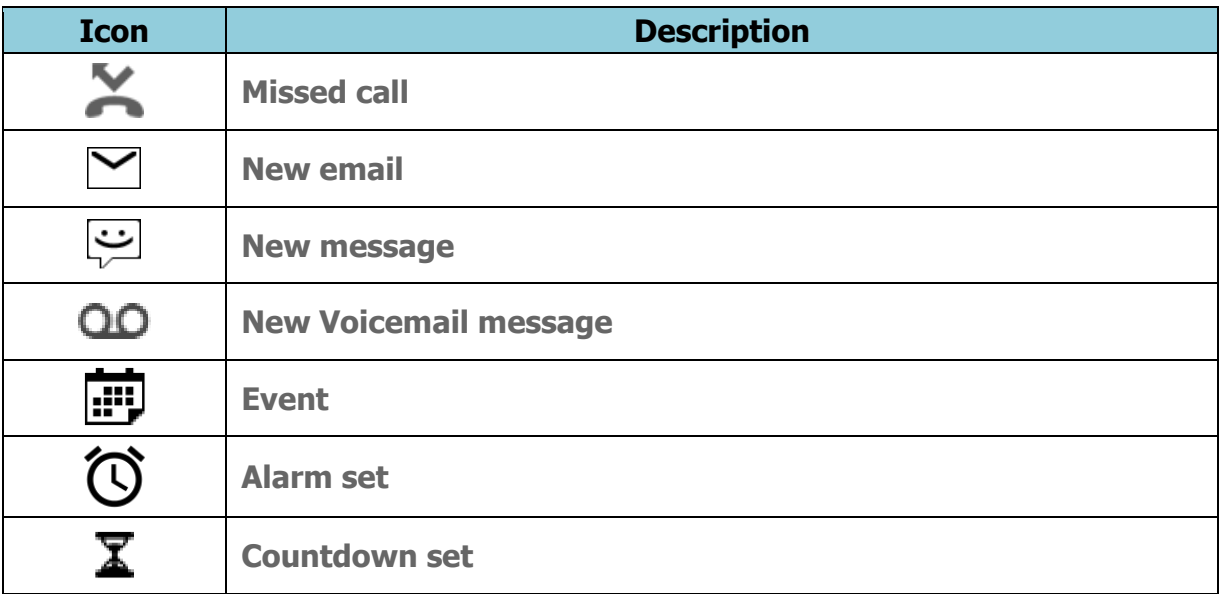

### Camera Icons

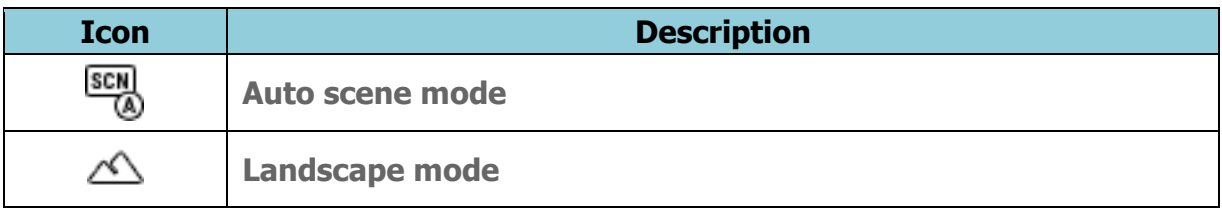

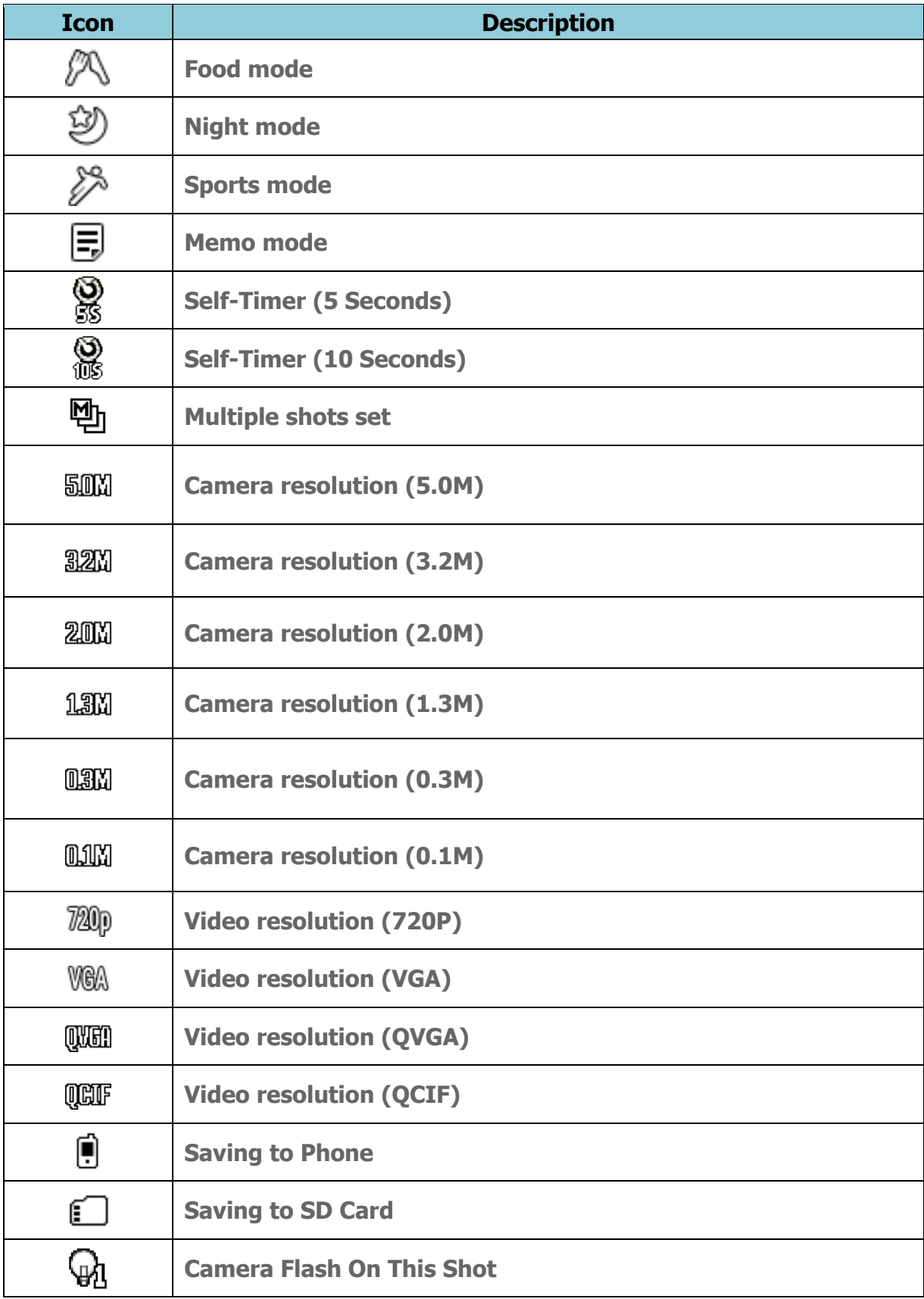

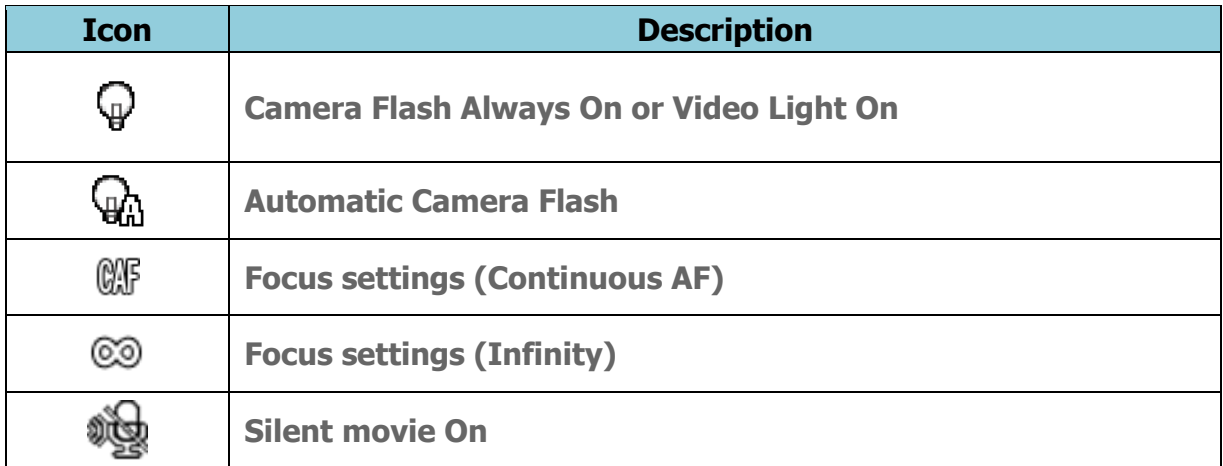

# <span id="page-23-0"></span>**Text Entry**

Your phone provides convenient ways to enter letters, numbers, and symbols whenever you are prompted to enter text.

# <span id="page-23-1"></span>**Key Function**

For text entry, you can use the following keys as mentioned below.

- $\bullet$  Press to delete characters from the display.
- Press  $\mathbf{d}$  to enter some frequently used symbols, such as period, comma,  $\mathbf{Q}$ , **?**, **!**, **/**, etc. Note that each time you press the key the next symbol appears. This function is not available in XT9 Word mode and 123 mode.
- Press  $\mathbf{t}$ ,  $\mathbf{t}$ ,  $\mathbf{t}$  to enter a space or long press for Return (if available).
- Press  $\frac{1}{\sqrt{2}}$  to change the capitalization style as **Abc** > **ABC** > **abc** (ABC mode), or as **XT9Word** > **XT9WORD** > **XT9word** (T9Word mode). The selected style is displayed in the bottom-right corner of the screen, above the right softkey label (if applicable).

# <span id="page-23-2"></span>**Select a Text Input Mode**

- 1. When entering text, you can change the input mode or access the text options menu by pressing **Text mode** (center or left softkey).
- 2. Select one of the following options (available options vary depending on the field):
	- **Abc** to enter characters by using the alphabet mode. See Abc [Mode.](#page-24-0)
	- **XT9Word** to enter text using a predictive text system. See [XT9Word.](#page-24-1)
	- **123** to enter numeric characters.
	- **Symbols** to enter symbols.
	- **Smileys** to enter smile icons.
	- **Emoticons** to enter "emoticons."
	- **Web shortcuts** to enter Web shortcuts (for example, **www.**, **http://**, or **.com**).
- **Note:** When you select **Symbols**, **Smileys**, **Emoticons**, or **Web shortcuts**, a list may be displayed at the bottom of the screen. Then, you can scroll through the options by pressing the navigation key left, right, up or down. To select an option, highlight it and press  $\left(\alpha\right)$ . In cases where the list is not displayed and  $\leq$  > appears above the left softkey label, you can see the options by pressing the navigation key left or right. Press OK to select an option.
	- **Copy/Cut** to copy or cut selected text and save to the Paste list. See Copy and [Paste Text.](#page-26-0)
	- **Paste list** to paste copied or cut text in the paste list (if applicable). See Copy [and Paste Text.](#page-26-0)
	- **Delete All** to delete all entered text (if applicable).
	- **Text options** to display the text entry options menu. See [Set Text Entry Options.](#page-25-0)

# <span id="page-24-0"></span>**Abc Mode**

In **Abc** mode, also known as multi-tap entry, you press keys one, two, three, four times, or more to enter the letters you see on the keypad. To switch between lowercase and uppercase, press the  $\mathbb{R}$  key. After a character is entered, the character is automatically determined after two seconds or when you enter a character on a different key.

- 1. Select the **Abc** text input mode. See [Select a Text Input Mode.](#page-23-2)
- 2. Press the corresponding key repeatedly until the desired letter appears. For example, to enter "Abc," press  $\Box$  once for "a," twice for "b," and three times for "c."

# <span id="page-24-1"></span>**XT9Word**

XT9Word can be used to enter text using a predictive text system that reduces the number of key presses required while entering a word.

### Enter Text in the XT9 Mode

- 1. Select the **XT9Word** text input mode.
- 2. Press the corresponding keys once per letter to enter a word. (For example, to enter the word "Bill," press  $\begin{array}{c} \begin{array}{c} \text{S} \\ \text{S} \end{array} \end{array}$   $\begin{array}{c} \begin{array}{c} \text{S} \\ \text{S} \end{array} \end{array}$  (If you make a mistake, press  $\begin{array}{c} \text{S} \end{array}$ to erase a single character. Press and hold  $\sqrt{ }$  to erase an entire word.)
- 3. As you type, a word choice list opens. (The word may change as you type.) Press the navigation key to scroll to the word you want to enter and press  $(X)$  to select it.

**Note:** If your desired word is not displayed after you have entered all the letters, you can add it to the predictive text database for the next time. Press **Text mode** (center or left softkey) > **Text options** > **My words** > **Add word**.

For more information about XT9, visit the Nuance website at [www.nuance.com/.](http://www.nuance.com/for-business/by-product/xt9/index.htm)

# <span id="page-25-0"></span>**Set Text Entry Options**

The text entry options menu allows you to specify additional features to use during the text entry process.

- 1. When entering text, press **Text mode** (center or left softkey) > **Text options**.
- 2. Highlight an option and press  $\alpha$ .
	- **Word complete** to suggest possible words based on letters you have entered.
	- **Next word complete** to automatically display the word that may follow the current text input.
	- **Word scan** to allow the predictive text input system to recognize words by searching names registered in Contacts.
	- **Word choice list** to select whether to display the word choice list.
	- **Input language** to select the language to enter (**English**, **Español**, or **Français**).
	- **My words** to edit or delete custom words you have added to the predictive text database.
		- **Add word** to store words that you frequently use.
	- **Auto substitution** to replace abbreviated words or phrases with full-text equivalents you added.
		- **Add word** to store pairs of words that you want to use in this function.
	- **Help** to view the instructions on entering text.

# <span id="page-26-0"></span>**Copy and Paste Text**

You can copy or cut text and paste it in the text entry field.

- 1. In the text entry field, move the cursor next to the text you want to copy and press **Text mode** (center or left softkey) > **Copy/Cut**.
- 2. Press the navigation key and highlight the text you want to copy or cut.
- 3. Press **Next** (left softkey) > **Copy** or **Cut**. The text is saved in the Paste List.
- 4. In the text entry field, move the cursor to the place where you want to paste the text and press **Text mode** (center or left softkey) > **Paste list**.
- 5. Press the navigation key to scroll to the text you want to paste and press  $OR$ .

**Note:** This feature is not available where you cannot select the text input mode.

# <span id="page-27-0"></span>**Phone Calls**

# <span id="page-27-1"></span>**Make Phone Calls**

# <span id="page-27-2"></span>**Call Using the Phone Keypad**

The most "traditional" way to place a call is by using the phone's keypad.

- 1. Enter a phone number from the Home screen. (If you make a mistake while dialing, press  $\sqrt{\frac{1}{n}}$  to erase the numbers.)
- 2. Press to start the call.
- 3. Press  $\bullet$  when you are finished with the call.

### <span id="page-27-3"></span>**Call from Recent Calls**

Place a call to the numbers in your recent calls list.

- 1. From the Home screen, press **Menu** (center softkey) > **Recent calls**.
	- $-$  or  $-$

Press to display your recent calls list.

2. Highlight an entry and press to start the call.

# <span id="page-27-4"></span>**Call from Recent Calls with the phone closed**

Place a call to the numbers in your recent calls list without opening the phone.

- 1. Press the external speaker key in standby mode.
- 2. Highlight an entry by pressing the volume button up or down.
- 3. Press the external speaker key again to start the call.

### <span id="page-27-5"></span>**Call from Contacts**

Place a call to the numbers stored in your Contacts.

- 1. From the Home screen, press **Menu** (center softkey) and select **Contacts**.
- 2. Highlight the entry you want to call.

Phone Calls 27

3. Press to dial the entry's default phone number.

 $-$  or  $-$ 

To dial another number from the same entry, press  $\circ$  , select a number, and then press **or Call** (center softkey).

### <span id="page-28-0"></span>**Call Emergency Numbers**

You can place calls to emergency numbers such as 9-1-1 or 1-1-2 even if your phone is locked or your account is restricted.

To call the 9-1-1 emergency number:

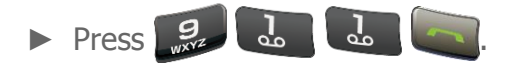

To call the 1-1-2 emergency number:

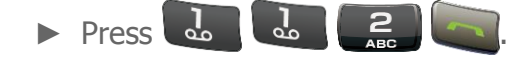

To call an emergency number when the screen is locked:

- 1. Press **Emergency** (left softkey) on the screen.
- 2. Enter the emergency number and press **Call** (center softkey).

### Enhanced 9-1-1 (E911) Information

This phone features an embedded Global Positioning System (GPS) chip necessary for utilizing E911 emergency location services where available.

When you place an emergency 9-1-1 call, the GPS feature of your phone seeks information to calculate your approximate location. Depending on several variables, including availability and access to satellite signals, it may take up to 30 seconds or more to determine and report your approximate location.

**Important:** Always report your location to the 9-1-1 operator when placing an emergency call. Some designated emergency call takers, known as Public Safety Answering Points (PSAPs), may not be equipped to receive GPS location information from your phone.

### <span id="page-29-0"></span>**Call a Phone Number with Pauses**

You can dial numbers with pauses for use with automated systems, such as voicemail or credit card billing numbers.

There are two options available to add pauses on your phone:

- **Wait** will wait for your confirmation to send the rest of the digits when reached.
- **2-sec pause** automatically sends the next set of numbers after two seconds.

#### **Note:** You can have multiple pauses in a phone number and combine two-second and hard pauses.

To dial or save phone numbers with pauses:

- 1. Enter all or part of a number.
- 2. Press **Options** (left softkey) > **Add wait** or **Add 2-sec pause**.
- 3. Enter additional numbers.
- 4. Press to dial the number.

# <span id="page-29-1"></span>**Call Using a Speed Dial Number**

You can store up to 98 numbers in your phone's speed dial memory to make contacting friends and family easier.

You must have already assigned a speed dial number to an existing phone number. See [Set](#page-36-1)  [Up Speed Dialing.](#page-36-1)

► From the Home screen, enter a speed dial number, and then press and or **Call** (center softkey).

The display confirms that the number has been dialed when it shows "Connecting..."

# <span id="page-29-2"></span>**Call Using the Plus (+) Code**

When placing international calls, use Plus Code Dialing to automatically enter the international access code for your location (for example, 011 for international calls made from the U.S.).

1. Press and hold  $\Box$  to display "+" on your phone screen.

2. Enter the country code and phone number, and then press  $\Box$ . (The phone automatically prepends the access code for international dialing, followed by the country code and phone number.)

### <span id="page-30-0"></span>**Call a Phone Number in a Message**

You can place a call to a number that appears in a message.

- 1. From the Home screen, press **Menu** (center softkey) > **Messaging**.
- 2. Select a message with the number you want to call and highlight the number.
- 3. Press  $\Box$

# <span id="page-30-1"></span>**Receive Phone Calls**

The following information lets you know how to answer incoming calls, mute the ringtone on incoming calls, reject incoming calls, and more. When you receive a phone call from a contact, the Incoming call screen appears and displays the caller ID icon, name, and phone number of the calling party. When you receive a phone call from someone who is not stored in Contacts, only the default caller ID icon and phone number appear on the Incoming call screen.

**Note:** If your phone is turned off, all calls automatically go to voicemail.

**Note:** Your phone will answer an incoming call by opening the phone by default. To change the setting, see [Call Answer Mode.](#page-35-1)

### Answer an Incoming Call with the Phone Open

► Press or select **Answer** to answer an incoming call. (Depending on your settings, you may also answer incoming calls by pressing other keys. See [Call](#page-35-1)  [Answer Mode.](#page-35-1))

### Answer an Incoming Call with the Phone Closed

► When your phone rings or vibrates, press the external speaker key. (The call will be answered in speakerphone mode.)

 $-$  or  $-$ 

Open the flip to use the earpiece. See [Call Answer Mode.](#page-35-1)

### Answer an Incoming Call in Speakerphone Mode

 $\triangleright$  Press  $\Box$  or the external speaker key.

### Mute the Ringtone and Stop the Vibration

► Press the volume button up or down.

### Send an Incoming Call to Voicemail

 $\triangleright$  Press  $\circ$  or the external end key.

 $-$  or  $-$ 

► Select **Ignore** on the screen.

### Reject an Incoming Call and Send a Message

► Select **Ignore with text**.

# <span id="page-31-0"></span>**End Phone Calls**

There are two ways to disconnect a call.

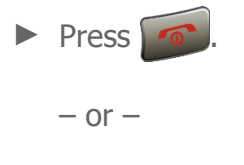

Press the external end key.

After you have finished your call, the phone will display the caller's name (if already in your Contacts), phone number (if available), the duration of the call, and the following options.

- **Add to contacts** to save the phone number in your Contacts. (if not in your Contacts)
- **Call** to place a call to the phone number.
- **Send message** to send message to the phone number.

# <span id="page-31-1"></span>**Voicemail**

# <span id="page-31-2"></span>**Set Up Voicemail**

You should set up your voicemail and personal greeting as soon as your phone is activated. See [Set Up Voicemail f](#page-16-2)or setting it up.

# <span id="page-32-0"></span>**Voicemail Notification**

There are several ways your phone alerts you to a new voicemail:

- By displaying a message on the screen.
- By sounding the assigned ringtone type.
- $\bullet$  By displaying  $\bullet$  at the top of the screen.
- **Note:** Your phone accepts messages even when it is turned off. However, your phone notifies you of new messages only when it is turned on and you are in the service area.

### <span id="page-32-1"></span>**Retrieve Your Voicemail Messages**

You can review your messages directly from your wireless phone or from any other touchtone phone.

#### Use Your Phone to Access Your Messages

- 1. Press and hold  $\frac{1}{2}$ .
	- $-$  or  $-$

From the Home screen, press **Menu** (center softkey) > **Messaging** > **Options** (left softkey) > **Voicemail** > **Call voicemail**.

- 2. Enter your voicemail password if prompted.
- 3. Follow the voice prompts to listen to and manage your voicemail messages.
- **Note:** You are charged for airtime minutes when you are accessing your voicemail from your wireless phone.

#### Use Another Phone to Access Messages

- 1. Dial your wireless phone number.
- 2. When your voicemail answers, press the pound key  $(\#)$ .
- 3. Enter your password.

# <span id="page-33-0"></span>**Phone Call Options**

# <span id="page-33-1"></span>**In-call Options**

Pressing **Options** (left softkey) during a call displays a list of available in-call features. To select an option, highlight the option and press  $\circ$ .

- **Add call** to initiate a conference call.
- **Go to Bluetooth settings** to open the Bluetooth settings screen (if applicable).
- **Use Bluetooth device** to switch the call to a Bluetooth device (if applicable).
- **Go to Home screen** to get to the Home screen.
- **Noise reduction** to improve the sound quality of the call.

Further options may also be available:

- ► Press **Mute/Unmute** (center softkey) to mute/unmute the microphone.
- ► Press **Hold** (right softkey) to place the current call on hold.
- ► Press the volume button up or down to adjust the receiver volume.
- ► Press  $\Box$  or the external speaker key to turn the speaker on. Press again to turn it off.
- **Warning:** Because of higher volume levels, do not place the phone near your ear during speakerphone use.

# <span id="page-33-2"></span>**Call Waiting**

When you're on a call, Call Waiting alerts you to incoming calls by sounding a beep. Your phone's screen informs you that another call is coming in and displays the caller's phone number (if available). See [Activate Call Waiting](#page-38-0) for more information.

To enable Call waiting:

- 1. From the Home screen, press **Menu** (center softkey) > **Settings** > **Device** > **Call setup** > **Call waiting**.
- 2. Select **Activate**.
- 3. Press OK.

To respond to an incoming call while you are on a call, putting the first caller on hold:

► Select **Hold & Answer**.

To switch back to the first caller:

► Press **Swap** (right softkey).

 $-$  or  $-$ 

 $\blacktriangleright$  Press  $\blacksquare$ 

To create a conference call between your existing calls:

► Press **Options** (left softkey) > **Merge call**.

To respond to an incoming call while you are on a call, ending the current call:

► Select **End & Answer**.

# <span id="page-34-0"></span>**Conference Calling**

With Conference calling, you can talk to two or more people at the same time. When using this feature, the normal airtime rates will be charged for each of the calls.

To initiate a Conference call:

- 1. Enter a number and press  $\Box$
- 2. Once you have established the connection, press **Options** (left softkey) > **Add call**. (This puts the first caller on hold.)
- 3. Select **Contacts** or **Enter phone#**.
- 4. Select a number from your Contacts or enter a number directly, and then press
- 5. When you're connected to the second party, press **Options** (left softkey) > **Merge call** to begin your conference call.
- 6. If you want to add another call to the existing conference, repeat steps from 2 to 5.

To unmerge a Conference call:

- 1. Press **Options** (left softkey) > **Manage conference**.
- 2. Highlight a caller you want to continue talking with, and press **Unmerge** (center softkey). (This puts the other callers on hold.)

Phone Calls 34

 $-$  or  $-$ 

Highlight a caller you want to finish calling, and press **End call** (left softkey).

To end a Conference call:

 $\blacktriangleright$  Press  $\boxed{\bullet}$ 

If one of the people you called hangs up during your call, you and the remaining caller stay connected. If you initiated the call and are the first to hang up, all callers are disconnected.

# <span id="page-35-0"></span>**Phone Call Settings**

You can configure various call-related settings.

### <span id="page-35-1"></span>**Call Answer Mode**

### Any Key Answer

Set to answer incoming calls by pressing any key on your phone.

- 1. From the Home screen, press **Menu** (center softkey) > **Settings** > **Device** > **Call setup** > **Any key answer**.
- 2. Select **On**.

### Open/Close flip

To answer incoming calls by opening the flip:

- 1. From the Home screen, press **Menu** (center softkey) > **Settings** > **Device** > **Call setup** > **Open/Close flip** > **Open to answer**.
- 2. Select **On**.

To end calls by closing the flip:

- 1. From the Home screen, press **Menu** (center softkey) > **Settings** > **Device** > **Call setup** > **Open/Close flip** > **Close to end**.
- 2. Select **On**.

### Auto Answer

Set your phone to automatically pick up incoming calls. Remember, your phone will answer calls in auto-answer mode even if you are not present.
- 1. From the Home screen, press **Menu** (center softkey) > **Settings** > **Device** > **Call setup** > **Auto answer**.
- 2. Highlight an option and press  $\circ$  .
	- **Hands free** to answer calls automatically when the phone is connected to an optional headset or hands-free device.
	- **Speakerphone** to answer calls automatically in speakerphone mode.
- 3. Highlight the time you would like your phone to wait before answering and press OK.

### **Quick Responses**

You can modify the preset text messages to send when you reject an incoming call and send a text message.

- 1. From the Home screen, press **Menu** (center softkey) > **Settings** > **Device** > **Call setup** > **Quick responses**.
- 2. Highlight a message and press  $\alpha$ .
- 3. Edit it and press **Save** (left softkey).
- **Tip:** To restore the default messages, press **Reset** (right softkey).

### **Set Up Speed Dialing**

- 1. From the Home screen, press **Menu** (center softkey) > **Settings** > **Device** > **Call setup** > **Speed dial setup**.
- 2. Highlight an available speed dial location and press **Assign** (left softkey).
- 3. Highlight a contact and press  $\circ$  .

#### **Tip:** To replace a current assignment, select a location and press **Replace** (left softkey).

To remove a number from a speed dial location:

1. From the Home screen, press **Menu** (center softkey) > **Settings** > **Device** > **Call setup** > **Speed dial setup**.

2. Highlight the assigned contact you want to remove, press **Remove** (right softkey), and then ok.

## **Caller ID**

Caller ID identifies a caller before you answer the phone by displaying the number of the incoming call. If you do not want your number displayed when you make a call, follow these steps.

- 1. From the Home screen, press **Menu** (center softkey) > **Settings** > **Device** > **Call setup** > **Caller ID**.
- 2. Highlight **Network default**, **Hide number**, or **Show number**, and then press OK.

### **Call Forwarding**

Call forwarding lets you forward your incoming calls to another phone number—even when your phone is turned off. You can continue to make calls from your phone when you have activated Call forwarding.

To activate or deactivate Call forwarding:

- 1. From the Home screen, press **Menu** (center softkey) > **Settings** > **Device** > **Call setup** > **Call forwarding**.
- 2. Select **Always forward**, **Forward when busy**, **Forward when unanswered**, or **Forward when unreachable**.
- 3. Select **Activate** or **Deactivate**. To check the current status, select **Check status**.
- 4. If you are activating, enter the number you want to forward your calls to, and press **Done** (left softkey).
- 5. Press ok.

**Note:** You are charged a higher rate for calls you have forwarded.

# **Call Barring**

Call Barring allows you to prevent certain calls being made from or to your mobile phone.

To activate or deactivate Call barring:

Phone Calls 37

- 1. From the Home screen, press **Menu** (center softkey) > **Settings** > **Device** > **Call setup** > **Call barring**.
- 2. Select **All outgoing calls**, **International calls**, **INT'L calls except home**, **All incoming calls**, or **Incoming when roaming**.
- 3. Select **Activate** or **Deactivate**. To check the current status, select **Check status**.
- 4. Enter your password, if prompted, and press **Done** (left softkey).
- 5. Press ok.

To change your password:

- 1. From the Home screen, press **Menu** (center softkey) > **Settings** > **Device** > **Call setup** > **Call barring**.
- 2. Select **Change password**.
- 3. Enter your current password, a new password and the new password again, and then press **Done** (left softkey).
- 4. Press ok.

### **Activate Call Waiting**

To activate or deactivate Call waiting:

- 1. From the Home screen, press **Menu** (center softkey) > **Settings** > **Device** > **Call setup** > **Call waiting**.
- 2. Select **Activate** or **Deactivate**. To check the current status, select **Check status**.
- 3. Press OK.

### **Fixed Dialing Numbers (FDN)**

This feature allows you to restrict your outgoing calls to the numbers included in the FDN list. Emergency calls will not be affected by this setting.

**Note:** To use this feature you will have to enter your PIN2 number, which is associated with your SIM card. If you do not know your number, please contact your carrier to obtain it.

To enable FDN mode:

- 1. From the Home screen, press **Menu** (center softkey) > **Settings** > **Device** > **Call setup** > **Fixed Dialing Numbers**.
- 2. Select **FDN mode**.
- 3. Select **On**.
- 4. Enter your PIN2 number and press ok.
- 5. Press **Save** (left softkey).

To change PIN2 number:

- 1. From the Home screen, press **Menu** (center softkey) > **Settings** > **Device** > **Call setup** > **Fixed Dialing Numbers**.
- 2. Select **Change PIN2**.
- 3. Enter your current PIN2 number and press ok
- 4. Enter a new PIN2 and the new PIN2 again, and then press or
- 5. Press **Save** (left softkey).

To view and manage your FDN list:

- 1. From the Home screen, press **Menu** (center softkey) > **Settings** > **Device** > **Call setup** > **Fixed Dialing Numbers**.
- 2. Select **FDN list**.
	- **Add new contact** to add contacts to your FDN list.
	- **Options (left softkey)** to edit or delete contacts on the list.

To allow sending SMS:

- 1. From the Home screen, press **Menu** (center softkey) > **Settings** > **Device** > **Call setup** > **Fixed Dialing Numbers**.
- 2. Select **Allow sending SMS**.
- 3. Select **On**.

### **Voicemail settings**

You should set up your voicemail and personal greeting as soon as your phone is activated. See [Set Up Voicemail](#page-16-0) for setting it up.

- 1. From the Home screen, press **Menu** (center softkey) > **Settings** > **Device** > **Call setup** > **Voicemail**.
- 2. Configure the following settings:
	- **Setup** to check the voicemail number.
	- **Ringtone** to select the sound to ring for a new voicemail message.
	- **Vibrate** to select whether the phone responds with vibration to a new voicemail message.

### **Call Timer**

Your phone displays the duration of your last call, dialed calls, received calls, etc.

To view Call timer:

► From the Home screen, press **Menu** (center softkey) > **Settings** > **Device** > **Call setup** > **Call timer**.

To reset Call timer:

► From the Home screen, press **Menu** (center softkey) > **Settings** > **Device** > **Call setup** > **Call timer** > **All reset** (right softkey).

# **Recent Calls**

The recent calls list displays your recent incoming, outgoing, and missed calls history at a glance.

### **View Recent Calls**

► From the Home screen, press **Menu** (center softkey) > **Recent calls**.

 $-$  or  $-$ 

From the Home screen, press

 $-$  or  $-$ 

Press the external speaker key with the phone closed.

You can determine if an entry was an incoming, outgoing, or a missed call from the icons shown below.

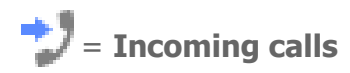

= **Outgoing calls**

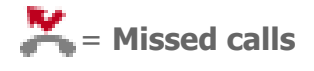

**Note:** Recent calls list records only calls that occur while the phone is turned on. If a call is received while your phone is turned off, it will not be included in the recent calls list.

### **Recent Calls Options**

- 1. From the Home screen, press **Menu** (center softkey) > **Recent calls**.
- 2. Highlight an entry and press  $\alpha$  to display call details.
- 3. The following options are available:
	- Press or the external speaker key to place a call to the contact.
	- **Press Message** (right softkey) to send a message.
	- **Press Options** (left softkey) to open the additional options.
- **Contact details** to display information about the entry if it has already been saved in your Contacts.
- **Add to contact** to save a phone number. See [Save a Phone Number.](#page-46-0)
- **Delete** to delete the entry.

### **Delete Recent Calls**

You can delete individual or all entries in your recent calls list.

- 1. From the Home screen, press **Menu** (center softkey) > **Recent calls**.
- 2. Highlight an entry you wish to delete and press **Options** (left softkey) > **Delete**.
	- **Select Delete All** to delete all entries.
- 3. If you are certain you want to delete one or all entries from recent calls list, press **Delete** (left softkey).

## **Roaming**

Roaming is the ability to make or receive calls and access data services when you're off the home network.

**Note:** You are charged a higher rate for calls and data usage while roaming.

### **Roaming Icon**

Your phone's display screen always lets you know when you're off the home Mobile network. Anytime you are roaming, the phone displays the roaming icon ( $\bigtriangleup$ ).

# **Push-to-talk (PTT)**

With Push-to-talk, you can quickly connect to an individual or group instantly with the push of a button.

**Note:** This service requires a subscription. For more information, contact your service provider.

### **Set Up PTT**

1. Press and hold the PTT/Programmable key on the left side of the phone, and press **Yes** (left softkey), and then or.

 $-$  or  $-$ 

Phone Calls 42

From the Home screen, press **Menu** (center softkey) > **PTT** > **PTT** > **On**.

2. Press the PTT/Programmable key.

 $-$  or  $-$ 

From the Home screen, press **Menu** (center softkey) > **PTT**.

3. Follow the onscreen instructions to install the PTT application.

# **Contacts**

# **Display Contacts**

► From the Home screen, press **Menu** (center softkey) > **Contacts**. You will see the Contacts list.

### **Contacts List**

The Contacts list shows the Contacts entries stored in your phone.

- **Favorites** tab: Highlight to display your favorite contacts.
- **Contacts** tab: Highlight to display all the contacts you save.
- **Groups** tab: Highlight to display the contact groups you have created.
- **Search** (right softkey): Press to search for a contact.
- **Options** (left softkey): Press to access the following menus:
	- **Add new contact** to add a new contact. See [Add a Contact.](#page-45-0)
	- **Add new group** to add a new group contact. See Add a Group and Group [Contacts.](#page-48-0)
	- **Contacts to display** to select contacts to be displayed on Contacts.
	- **Delete** to select contact(s) you want to delete.
	- **Import/export** to import or export your contacts from/to the microSD card, SIM card and phone or share your visible contacts.
	- **Customer services** to place a call to Customer services. Highlight **Client Care** or **Directory Assistance**, and then press **Call** (center softkey) or  $\Box$ .
	- **Settings** to open the display settings screen.

### **Display Options**

- 1. From the Home screen, press **Menu** (center softkey) > **Contacts** > **Options** (left softkey) > **Contacts to display**.
- 2. Select one of the following options:
- **All contacts** to display all the contacts you save.
- **Phone** to display all the contacts saved in your phone.
- **SIM** to display all the contacts saved in your SIM card.
- **Customize** to select whether to display all the contacts saved in your phone or SIM card and to select contact types for each account. Highlight **Phone** or **SIM**, press **Select** (center softkey), make your selection and then press **Done** (left softkey).

### **Contacts Details**

You can see details about each of your Contacts by accessing the Contacts list screen.

- 1. From the Home screen, press **Menu** (center softkey) > **Contacts**.
- 2. Highlight an entry and press  $\overline{ox}$  to show the details.
- **Tip:** Highlight any data field, and the available softkey options for that field will be displayed. For example, **Call**, **Message**, **Launch**, etc.

# <span id="page-45-0"></span>**Add a Contact**

- 1. From the Home screen, press **Menu** (center softkey) > **Contacts** > **Contacts** tab > **Options** (left softkey) > **Add new contact**
	- If prompted, select the location where you want to save the contact, such as Phone or SIM. If you want to change the location later, select the location name, and select the desired location.
- 2. Enter as much information as you want for your new contact, moving through the entry fields by pressing the navigation key up, down, left or right.
	- $\blacksquare$  (Contacts icon): Highlight the picture icon and press  $\blacksquare$  to assign a picture to the contact.
	- **Name**
	- **Phone**
	- **Email**
	- **Address**
- **Add another field**: Select to include additional information such as **Phonetic name**, **Organization**, **IM**, **Notes**, **Nickname**, **Website**, etc.
- **Note:** To select a type (label) for a phone number, email address, or postal address (such as **Mobile, Home, Work,** etc.), highlight the PHONE, EMAIL, or ADDRESS field, press **Options** (left softkey), select **Set type**, and then select the appropriate type.
- **Note**: To add more phone numbers, email addresses, etc., select **Add new** under the current numbers or addresses.
	- 3. When you have finished adding information, press **Save** (right softkey) and then  $(X, R)$ .

# <span id="page-46-0"></span>**Save a Phone Number**

You can save a phone number to Contacts directly from the phone keypad.

- 1. From the Home screen, enter a phone number.
- 2. Press **Options** (left softkey) > **Add to contacts**.
- 3. To add the number to an existing entry, select the contact, select a number type for the new number and then press **Save** (right softkey).

 $-$  or  $-$ 

To add the number to a new entry, press **Options** (left softkey) > **Add new contact** and select an account to use. Then, enter the name and any additional information and press **Save** (right softkey).

# **Edit a Contact**

### **Add or Change Information for a Contact**

- 1. From the Home screen, press **Menu** (center softkey) > **Contacts** > **Contacts** tab.
- 2. Highlight the contact you want to edit, press **OK**, and then press **Options** (left softkey) > **Edit**.
- 3. Highlight the information you wish to edit.
- 4. Add or edit the information and press  $\overline{\text{OK}}$ .
- 5. Press **Save** (right softkey) to save your changes.

### **Assign a Picture to a Contact**

- 1. From the Home screen, press **Menu** (center softkey) > **Contacts** > **Contacts** tab.
- 2. Highlight the contact you want to edit, press **OK**, and then press **Options** (left softkey) > **Edit**.
- 3. Highlight the contact icon above the name and press  $\overline{\text{OK}}$ .
- 4. To assign a new picture, select **Take photo** and take a picture.

 $-$  or  $-$ 

To assign a stored picture, select **Choose photo** and select a picture.

- 5. You may be prompted to size the picture for use with entries. Zoom in or out the square to frame the portion of the picture to use by pressing **Zoom in** (right softkey) or **Zoom out** (left softkey) and press ok.
- 6. Press **Save** (right softkey) to assign it.

### **Assign a Ringtone to a Contact**

Assign a ringtone to a Contacts entry so that you can identify the caller by the ringtone.

- 1. From the Home screen, press **Menu** (center softkey) > **Contacts** > **Contacts** tab.
- 2. Highlight the appropriate contact, press o<sub>K</sub>, and then press **Options** (left softkey) > **Set phone ringtone** or **Set message ringtone**.
- 3. Highlight a ringtone and press  $O(K)$ .

### **Assign a Vibration Type to a Contact**

You can assign a specific vibrate type to a contact.

- 1. From the Home screen, press **Menu** (center softkey) > **Contacts** > **Contacts** tab.
- 2. Highlight the appropriate contact, press ok, and then press **Options** (left softkey) > **Set vibrate**.
- 3. Highlight a vibration type and press  $QK$ .

### **Add a Contact to Favorites**

- 1. From the Home screen, press **Menu** (center softkey) > **Contacts** > **Contacts** tab.
- 2. Highlight the appropriate contact, press or, and then press **Options** (left softkey) > **Add to favorites**.
- 3.  $\blacktriangleright$  (Favorite icon) will be displayed on the Contact details title bar.

### **Delete Single or Multiple Contacts**

You can delete existing entries from your Contacts.

- 1. From the Home screen, press **Menu** (center softkey) > **Contacts** > **Contacts** tab.
- 2. Press **Options** (left softkey) > **Delete**.
- 3. Highlight the entry you want to delete and press **Select** (center softkey). A check mark will appear in the box next to the selected entry. Repeat this step if you want to delete other entries.

 $-$  or  $-$ 

Press **Options** (left softkey) > **Select all** to delete all entries.

4. Press **Delete** (right softkey) and **OK** (left softkey).

# <span id="page-48-0"></span>**Add a Group and Group Contacts**

- 1. From the Home screen, press **Menu** (center softkey) > **Contacts** > **Groups** tab.
- 2. Press **Options** (left softkey) > **Add new group**.
- 3. Select the account in which you want to create a group contact.
- 4. Enter the group's name.
- 5. Highlight **Add contact** and press ox.
- 6. Highlight the entry you want to add to the group and press **Select** (center softkey). A check mark will appear in the box next to the selected entry.
- 7. Repeat step 6 to add other members.
- 8. When you have selected all the entries you want to add, press **Done** (right softkey), and then **Save** (right softkey).

# **Edit a Group Contact**

### **Add or Remove a Group Contact Entry, or Rename a Group**

- 1. From the Home screen, press **Menu** (center softkey) > **Contacts** > **Groups** tab.
- 2. Highlight the group you want to edit, press <sub>OK</sub>, and then press **Options** (left softkey) > **Edit**.
- 3. The following options are available:
	- Highlight **Add contact** and press ok to add members to the group.
	- **Highlight X** button next to the entry you want to remove from the group, and then press **OK**.
	- $\blacksquare$  Highlight the group and press  $\bigcirc$  to rename it.
- 4. Press **Save** (right softkey).

### **Delete a Group Contact**

You can delete existing entries from your Contacts.

- 1. From the Home screen, press **Menu** (center softkey) > Contacts > Groups tab.
- 2. Highlight the group you want to delete, press ok, and then press **Options** (left softkey) > **Delete**.
- 3. Press **OK** (left softkey).

# **Find Contacts Entries**

### **Find an Entry from Contacts**

You can quickly access the stored information in your Contacts.

- 1. From the Home screen, press **Menu** (center softkey) > **Contacts** > **Contacts** tab.
- 2. Scroll through all the entries.

 $-$  or  $-$ 

Press **Search** (right softkey) and enter the first few letters of any part of an entry's name. Contacts with matching letters are listed. (The more letters you enter, the more your search narrows.)

3. Highlight an entry and press to dial the number displayed.

 $-$  or  $-$ 

Highlight an entry and press  $\circ$  to display the contact details screen.

### **Find an Entry Using the Phone Keypad**

You can search Contacts entries for the numbers that contain a specific string of numbers.

- 1. Enter three or more digits of the number from the Home screen. (The more numbers you enter, the more specific the search becomes.)
- 2. All Contacts entries matching the entered numbers will be displayed.
- 3. Highlight an entry and press to dial the number.

 $-$  or  $-$ 

Highlight an entry and press **Options** (left softkey) > **Contact details** to display the contact details screen.

### **ICE (In Case of Emergency) Contacts**

Registering ICE information might help rescue workers, such as paramedics and police officers, as well as hospital personnel identify your primary contact or special medical needs you might have in case of emergency. You can register up to five contacts.

#### ICE Contacts

To add an ICE contact:

- 1. From the Home screen, press **Menu** (center softkey) > **Contacts** > **Contacts** tab.
- 2. Highlight **ICE- In Case of Emergency** and press ok.
- 3. Press **Add** (left softkey).
- 4. Highlight the entry you want to register as an ICE contact and press  $\circ\mathbb{R}$ .

To remove an ICE contact:

1. From the Home screen, press **Menu** (center softkey) > **Contacts** > **Contacts** tab.

Contacts 50

- 2. Highlight **ICE- In Case of Emergency** and press ok.
- 3. Press **Remove** (right softkey)
- 4. Highlight an ICE contact, press  $\overline{\text{OK}}$ , and then press  $\overline{\text{OK}}$  again.

#### Personal Information

You can register your own information, medical information, etc.

To enter or edit your personal information:

- 1. From the Home screen, press **Menu** (center softkey) > **Contacts** > **Contacts** tab.
- 2. Highlight **ICE- In Case of Emergency** and press ok.
- 3. Highlight My emergency information, press ok, and then press Edit (left softkey).
- 4. Enter or edit the necessary information and press **Save** (right softkey).

To access your personal information when the phone is locked:

- 1. From the Home screen, press **Emergency** (left softkey).
- 2. Highlight **My emergency information** and press or to display the registered information. Press **Call** (center softkey) to place a call to the contact.

### **Share a Contact**

You can use saved Contacts information in other applications.

- 1. From the Home screen, press **Menu** (center softkey) > **Contacts** > **Contacts** tab.
- 2. Highlight the contact you want to share, press ok, and then press **Options** (left softkey) > **Share**.
- 3. In the Share contact via menu, select a method.

# **Accounts and Messaging**

# **Email**

Use the Mail application to send and receive email from your webmail or other accounts using POP3 or IMAP, or access your Exchange ActiveSync account for your corporate email needs.

### **Add an Email Account**

You can add several types of personal email accounts, such as POP3 and IMAP accounts, on your phone.

1. From the Home screen, press **Menu** (center softkey) > **Email**, if you have not set up any email accounts yet.

 $-$  or  $-$ 

From the Home screen, press **Menu** (center softkey) > **Settings** > **Personal** > **Accounts** > **Add account** > **Email**.

- 2. Select a desired account.
- 3. Enter your email address and password, and then press **Next** (right softkey).
- 4. Enter the account details and press **Next** (right softkey).
- 5. Configure the account options as necessary and press **Next** (right softkey).
- 6. Follow the onscreen prompts to complete.
- 7. Press **Next** (right softkey).
- **Important:** If the account type you want to set up is not in the phone database, you will be asked to enter more details. You should get all pertinent information for the email account, such as incoming and outgoing server settings, before you proceed.

### **Add a Corporate Account**

If you synchronize your phone with your corporate account, you can read, manage, and send email in the same easy way as with a POP3/IMAP account. You can also access some powerful Exchange features.

- **Note:** Before setting up a Microsoft<sup>®</sup> Exchange ActiveSync<sup>®</sup> account, contact your company's Exchange Server administrator for required sign-in information.
	- 1. From the Home screen, press **Menu** (center softkey) > **Settings** > **Personal** > **Accounts** > **Add account** > **Corporate**.
	- 2. Enter the Exchange email address and password, and then press **Next** (right softkey).
		- **Email address:** Your corporate email address.
		- **Password**: Typically your network access password (case-sensitive).
	- 3. Enter the Exchange account details, and then press **Next** (right softkey).
- **Note:** You may need to contact your Exchange Server administrator for required sign-in information.
	- **Domain\Username:** Enter your network login username or network domain.
	- **Password:** Typically your network access password (case-sensitive).
	- **Server:** Your Exchange server remote email address. Typically it is in the form of mail.XXX.com.
	- **Port:** Modify the port number, if necessary.
	- **Security type:** If your network requires SSL encryption, select the SSL/TLS from the dropdown list and activate this additional level of security. If your Exchange server requires this feature, leaving this field unconfigured can prevent connection.
	- 4. Configure **Sync frequency**, **Sync emails from**, and activate other email settings as necessary, and then press **Next** (right softkey).
	- 5. Follow the onscreen prompts to complete.
	- 6. Press **Next** (right softkey).
- **Note:** You can have multiple corporate email (Microsoft Exchange ActiveSync) accounts active on your phone.

### **Send an Email Message**

#### Compose a Message

- 1. From the Home screen, press **Menu** (center softkey) > **Email**.
- 2. Press **Compose** (right softkey).
- 3. Highlight **Go to Contacts** and press or to select from your contacts list.

 $-$  or  $-$ 

Highlight the **Enter new address** field, enter email addresses directly, and then press **Add** (left softkey). As you enter email addresses, any matching addresses from your contacts list are displayed. Highlight a match and press **Add** (left softkey) to enter the address directly.

- 4. When you are finished adding recipients, press **Done** (right softkey).
- 5. If you want to send a carbon copy (CC) or a blind carbon copy (BCC) of the email to other recipients, press **Options** (left softkey) > **Add Cc/Bcc**.
- 6. Enter the subject, and then compose your message.
- 7. To add an attachment, press **Options** (left softkey) > **Attach**, and choose an option from **Pictures**, **Take picture**, **Videos**, **Record video**, **Audio**, or **Others**.
- 8. After composing your message, press **Send** (right softkey) to send the message.
- 9. Press **Done** (right softkey).

#### Available Options

While composing a message, you can access the following options by pressing **Options** (left softkey).

- **Save draft** to save the message as a draft.
- **Discard** to discard the message.
- **Decoration** to add some effects on your mail. Select **Edit font**, **Insert pictures**, **Email body background color**, or **Quick response**.
- **Priority** to select a priority from **Low**, **Normal**, or **High**.
- **Sensitivity** to select a sensitivity level from **Normal**, **Personal**, **Private** or **Confidential**.
- **Security options** to enable security options. Check **Encrypt** and/or **Sign**.
- **Settings** to access to General Email Settings screen.

### **View and Reply to Email**

- 1. From the Home screen, press **Menu** (center softkey) > **Email**.
- 2. If Inbox is not displayed, press **Options** (left softkey) > **Folder** > **Inbox** > **View** (right softkey).
- 3. Highlight the message you want to view and press  $\circ$  .

#### **Tip:** Press **Options** (left softkey) > **Account** to switch to a different email account.

- 4. To reply to or forward a message, press **Options** (left softkey) and select:
	- **Reply** to reply to the sender of the message.
	- **Reply all** to reply to all recipients of the message.
	- **Forward** to forward the message.
- 5. After composing your message, press **Send** (right softkey) to send the message.

### **Manage Your Email Messages**

#### View Your Email Messages

- 1. From the Home screen, press **Menu** (center softkey) > **Email**.
- 2. If Inbox is not displayed, press **Options** (left softkey) > **Folder**.
- 3. Highlight the folder you want to display and press **View** (right softkey).
- 4. Highlight the message you want to view and press ok.

#### Refresh an Email Account

Whatever your automatic synchronization settings are, you can also synchronize your sent and received email messages manually at any time.

► While viewing the account you want to synchronize, press **Options** (left softkey) > **Refresh**.

#### Delete Email Messages

1. From the Home screen, press **Menu** (center softkey) > **Email**.

- 2. Highlight the message you want to delete and press **Options** (left softkey) > **Delete**.
- 3. The following options are available:
	- **This**: Select to delete only the highlighted message, and press **Yes** (left softkey).
	- **Multiple**: Select to delete multiple messages, and after finishing your selection, press **Delete** (right softkey) > **Yes** (left softkey).
	- **All**: Select to delete all messages, and press **Delete** (left softkey).

#### Manage Your Messages

- 1. From the Home screen, press **Menu** (center softkey) > **Email**.
- 2. Press **Options** (left softkey) > **Manage**.
- 3. The following options are available (options vary depending on the type of account):
	- **Mark read/unread:** To mark the message(s) as read or unread. After finishing your selection, press **Read** (right softkey) or **Unread** (right softkey).
	- **Move to**: To move the message(s) to other folders. After finishing your selection, press **Move** (right softkey).
	- **Star**: To star the message(s). After finishing your selection, press **Set** (right softkey) to star the message(s), or **Clear** (right softkey) to clear the star(s).
	- **Flag**: To flag the message(s) for follow-up. After finishing your selection, press **Set** (right softkey) to flag the message(s), **Complete** (right softkey) to mark the flagged message(s) as completed, or **Clear** (right softkey) to clear the flag(s).
	- **Sort**: To sort the messages by **Date**, **Sender**, **Read/Unread**, **Flag**, **Meeting invite**, **Attachment**, or **Size**.

# **Email Settings**

- 1. From the Home screen, press **Menu** (center softkey) > **Email** > **Options** (left softkey) > **Settings**.
- 2. Configure the following settings (options vary depending on the type of account):

#### General settings

**• Set default account**: If you have more than one email account, specify which is to be used when the Email app is launched.

- **Auto-advance**: Choose which screen to show after you delete a message.
- **Include original text:** Select **On** to include the text of the original message in your reply.
- **Default image size**: Select the size of the image files to attach to your message. The following options are available:
	- **Normal:** The image is compressed to 512 KB or smaller.
	- **Large:** The image is compressed to 750 KB or smaller.
	- **Original:** The image remains at the original size.
	- **Always ask:** You will be asked your desired size when the image size is larger than 512 KB.
- **Attachment storage**: Select where to save attachments.

#### Advanced settings

- **Select mail list display items**: Choose how your mail list is displayed.
	- **Select display header**: Choose to display email by **Subject** or by **Sender**.
	- **Select display items:** Choose which header items to include in the display.
- **Clear email address history**: Select to clear all email addresses of sent emails in the prediction list.
- **Clear picture approvals**: Select to stop displaying inline images from senders you previously allowed.
- **Exchange errors log**: Select **On** to save the Exchange ActiveSync error logs.

#### Action confirmation

- **Confirm before deleting**: Select **On** to display a confirmation message before deleting a message.
- **Confirm before sending**: Select **On** to display a confirmation message before sending a message.

#### Account settings

 $\triangleright$  Highlight the account you want to configure and press  $\overline{\text{OK}}$ .

Basic settings:

- **Account name**: Edit your account name.
- **Your name**: Edit your name displayed on your emails.
- **Signature**: Create an email signature for your outgoing emails.
- **Quick responses**: Edit the text you frequently insert when composing emails.
- **Inbox view**: Select how the inbox is displayed.

Data usage:

- **Sync frequency**: Set the frequency to synchronize your account.
- **Peak-Time settings**: Set the two sets of time intervals to check your new emails one for peak-time and the other for off peak-time.
- **Sync emails from**: Set a period of time to synchronize your account.
- **Folder sync settings**: Set the sync settings for each folder.
- **Sync options**: Enable or disable each of the sync options.
- **Security options**: Enable security options such as encrypting outgoing messages with attachments and attaching a digital signature to outgoing messages.

Download settings:

- **Download attachments**: Select **On** to automatically download attachments via Wi-Fi.
- **Download over Wi-Fi only**: Select **On** to allow downloads of attachments over Wi-Fi only.
- **Mail size limit**: Set the limit to partially download emails.

Notification settings:

- **Incoming**: Select **Enable pop-up** to display the email notification pop-up when a new email is received.
- **Outgoing**: Select **Enable pop-up** to display the email notification pop-up when an email is sent.
- **Choose ringtone**: Select a ringtone for new email messages.
- **Vibrate**: Select **On** to vibrate the phone when a new email is received.

Server settings:

- **Incoming settings:** Adjust the incoming email parameters such as username, password, and other incoming connection parameters (ex: IMAP server).
- **Out of office settings**: Set your current status and your message to reply automatically while you are out of the office.
- **Outgoing settings**: Adjust the outgoing email parameters such as username, password, and other outgoing connection parameters (ex: SMTP server).
- **Note:** On the Account settings screen, you can remove your account(s) by pressing **Remove** (right softkey). To add a new email account, press **Add** (left softkey).

# **Text and Multimedia Messaging**

Messaging allows you to stay connected 24 hours a day anywhere on the network. With your phone, you can use two types of messaging, text messaging (SMS) and multimedia messaging (MMS). With text messaging, you can send and receive instant text messages between your phone and another messaging-ready phone. Multimedia messages may consist of text, images, audio or voice recordings, or any combination of these.

### **Compose Messages**

- 1. From the Home screen, press **Menu** (center softkey) > **Messaging**.
- 2. Press **Compose** (right softkey).
- 3. Fill in one or more recipients from the following options:
	- **Go to Contacts** to select recipients from your Contacts. (Qualifying Contacts entries must contain a phone number or an email address.) Press **Done** (right softkey) after finishing the selection from the contacts list, and when you have finished entering all recipients, press **Done** (right softkey) to proceed.
	- You can enter phone numbers or email addresses directly. Press **Add** (left softkey) to add more recipients, and when you have finished entering all recipients, press **Done** (right softkey) to proceed.
- 4. Highlight the **Type message** field and start composing your message.
- 5. To add an attachment, press **Options** (left softkey) > **Attach** and select from the following file attachments:
	- **Pictures:** Select a stored picture to attach.
- **Capture picture:** Take a picture to attach.
- **Videos:** Select a stored video to attach.
- **Capture video**: Record a video to attach.
- **Audio**: Select an audio file to attach.
- **Record audio**: Record an audio file to attach.
- **Contact (vCard)**: Opens Contacts to select one or more contact entries and attach them.
- **Event (vCalendar)**: Select an event entry to attach.
- **Tip:** To remove an attachment, highlight the attachment field, press (ok), highlight the attachment you want to remove, and then press **Remove** (right softkey). To add new attachment, highlight the **Add new...** and press or.
- **Tip:** You can select more options for composing messages, such as **Add preset message**, **Discard**, **Save as draft**, or **Settings**.
	- 6. When you have finished composing the message, press **Send** (right softkey).

### **New Messages Notification**

Depending on your notification settings, the phone will play a ringtone, vibrate, or display the notification screen to notify you of a new text or multimedia message.

### **Read a Message**

► If you have a new message notification, press **OK** (center softkey) on the notification screen to open and read it.

 $-$  or  $-$ 

- 1. From the Home screen, press **Menu** (center softkey) > **Messaging**.
- 2. Highlight the message or message thread you want to read, and press on to open it.

### **Reply to a Message**

- 1. From the Home screen, press **Menu** (center softkey) > **Messaging**.
- 2. Highlight a message or message thread and press  $\alpha$  to open it.
- 3. Enter your reply message and attach files if desired.

**Note**: If you want to reply only to the sender, highlight the message and press **Options** (left softkey) > **Reply to sender only**.

### **Delete a Message Thread**

- 1. From the Home screen, press **Menu** (center softkey) > **Messaging**.
- 2. Highlight a thread you want to delete, press **Options** (left softkey) > **Delete**.
- 3. When prompted to confirm, press **Delete** (left softkey).

### **Delete All Message Threads**

- 1. From the Home screen, press **Menu** (center softkey) > **Messaging**.
- 2. Press **Options** (left softkey) > **Delete all threads**.
- 3. When prompted to confirm, press **Delete** (left softkey).

### **Delete a Message**

- 1. From the Home screen, press **Menu** (center softkey) > **Messaging**.
- 2. Highlight a message you want to delete, press **Options** (left softkey) > **Delete**.
- 3. When prompted to confirm, press **Delete** (left softkey).

# **Text and Multimedia Messaging Settings**

- 1. From the Home screen, press **Menu** (center softkey) > **Messaging**.
- 2. Press **Options** (left softkey) > **Settings**.
- 3. Configure the following settings:
	- **Delete old messages:** Automatically delete older messages when the set limits are reached.
	- **Attachment storage**: Select your desired storage location for attachments.
	- **Preset message:** Edit text that you frequently insert when composing messages.
	- **SMS Delivery reports:** Select this option to request a delivery report for each SMS message you send.
	- **MMS Delivery reports:** Select this option to request a delivery report for each MMS message you send.
- **MMS Read reports:** Select this option to request a read report for each MMS message you send.
- **Manage SIM card messages**: Select this option to manage messages stored on your SIM card.
- **Group messaging**: Select **On** to enable group messages.
- **Auto-retrieve:** Select **On** to automatically retrieve all your multimedia messages. When selected, the multimedia message header plus the message body and attachments will be automatically downloaded to your phone.
- **Roaming auto-retrieve:** Select this option to automatically retrieve all your messages completely when roaming. This may incur significant phone charges.
- **MMS Creation mode:** Select this option to restrict the specifications of the file you can send as an attachment. If you select **Restricted**, you cannot attach following files.
	- File format is other than jpg, jpeg, gif, wbmp, 3gp, amr, mid, midi, vcf and vcs.
	- File resolution is over 640x480.
	- File size is over 280KB.
- **Notifications:** Select to configure how to notify you when a new message is received.
	- **Notifications**: Select **On** to display the notification screen.
	- **Sound:** Select a ringtone for new messages.
	- **Vibrate**: Select **Always** to vibrate the phone.

### **Emergency Alerts**

Your phone is compatible with federally supervised cell phone alert services which send out broadcast SMS messages for public warning.

### **View an Emergency Alert**

► If you have an Emergency Alert notification, press **OK** (center softkey) on the notification screen to open and read it.

 $-$  or  $-$ 

- 1. From the Home screen, press **Menu** (center softkey) > **Messaging**.
- 2. Press **Options** (left softkey) > **Emergency Alerts**.

### **Emergency Alert Settings**

- 1. From the Home screen, press **Menu** (center softkey) > **Messaging**.
- 2. Press **Options** (left softkey) > **Emergency Alerts** > **Options** (left softkey) > **Settings**.
- 3. Configure the following settings:
- **Emergency Alerts:** Check the box next to the type of Emergency Alert you wish to receive.
	- **EMERGENCY ALERT/ALERT D'URGENCE** to deliver a national emergency alert. EMERGENCY ALERT/ALERT D'URGENCE is always grayed out (not selectable) and cannot be excluded.
	- **Extreme Alert** to deliver emergency alerts in an extreme emergency situation (an extraordinary threat to life or property).
	- **Severe Alert** to deliver emergency alerts in a severe emergency situation (a significant threat to life or property).
	- **Amber Alert** to deliver alerts related to missing or endangered children.
	- **WPAS Test Alert** to receive emergency alert test messages.
- **Notifications**:
	- **Notifications**: Select **On** to display a notification when an alert is received.
	- **Sound:** Select **On** to play a notification sound when an emergency alert is received.
	- **Vibrate**: Select **On** to vibrate the phone when an emergency alert is received.
	- **Alert reminder:** Sets how often your phone alerts you.
	- **Emergency notification preview**: Select to play a sample emergency alert tone.
	- **Speak alert message**: Select **On** to use the text-to-speech feature when an alert is received.

# **Web and Data**

Your phone's data capabilities let you wirelessly access the Internet or your corporate network through a variety of connections including Wi-Fi, 4G LTE, H+(UMTS), HSPA, EDGE, GPRS, and Virtual Private Networks (VPN). The following topics address your phone's data connections and the built-in Web browser.

# **Wi-Fi**

### **Turn Wi-Fi On and Connect to a Wireless Network**

- 1. From the Home screen, press **Menu** (center softkey) > **Settings** > **Wireless & networks** > **Wi-Fi**.
- 2. Press **Turn on** (right softkey) to turn Wi-Fi on. The network names of detected Wi-Fi networks are displayed.
- 3. Highlight a Wi-Fi network you want to connect and press  $\alpha$  > **Connect to network**. If you selected an open network, you will be automatically connected to the network. If you selected a network that is secured with a password, enter the password and then press **Save** (right softkey).

When your phone is connected to a wireless network, the Wi-Fi icon ( $\heartsuit$ ) appears in the status bar and tells you the approximate signal strength.

If **Network notification** in Advanced Wi-Fi settings is enabled, the open network icon  $($   $\bullet$  ) appears in the status bar whenever the phone detects an available open wireless network within range.

### **Check the Wireless Network Status**

- 1. From the Home screen, press **Menu** (center softkey) > **Settings** > **Wireless & networks** > **Wi-Fi**.
- 2. Highlight wireless network that the phone is currently connected to and press  $\alpha$ **Show details**. You will see a message box showing the Wi-Fi network name, status, signal strength, speed, and other details.
- **Note:** If you want to remove the wireless network settings, select **Forget network**. You need to enter the settings again if you want to connect to this wireless network.

### **Connect to a Different Wi-Fi Network**

- 1. From the Home screen, press **Menu** (center softkey) > **Settings** > **Wireless & networks** > **Wi-Fi**. Detected Wi-Fi networks are displayed in the Wi-Fi networks section.
	- To manually scan for available Wi-Fi networks, press **Options** (left softkey) > **Refresh**.
- 2. Highlight another Wi-Fi network you want to connect and press  $\alpha$  > **Connect to network**.
- **Note:** If the wireless network you want to connect to is not in the list of detected networks, press **Options** (left softkey) > **Add network**. Enter the wireless network settings and press **Save** (right softkey).

### **Wi-Fi Options Menu**

- 1. From the Home screen, press **Menu** (center softkey) > **Settings** > **Wireless & networks** > **Wi-Fi**.
- 2. Press **Options** (left softkey). The following options are available:
	- **Add network** to add a new Wi-Fi network
	- **Saved networks** to display the saved networks list.
	- **Refresh** to manually scan for available Wi-Fi networks.
	- **Advanced** to configure advanced Wi-Fi settings, which include:
		- **Network notification** to notify you when an open network is available.
		- **Scanning always available** to let location services and other apps scan for networks, even when Wi-Fi is off.
		- **Keep Wi-Fi on during sleep** to stay connected to Wi-Fi when the screen goes to sleep to conserve mobile data usage.
		- **Wi-Fi frequency band** to specify the frequency band for Wi-Fi.
		- **Install certificates** to install the certificates for communicating via Wi-Fi.
		- **WPS Push Button** to set up a Wi-Fi Protected Setup connection by pressing the set up button on the router.
- **WPS Pin Entry** to set up a Wi-Fi Protected Setup connection by entering the PIN on your router.
- **MAC address** to display the Media Access Control (MAC) address of your phone when connected to a Wi-Fi network.
- **IP address** to display the Internet Protocol (IP) address assigned to your phone by the Wi-Fi network you are connected to (unless you used the IP settings to assign it a static IP address).

# **Data Services**

### **Data Connection Status and Indicators**

Your phone displays the current status of your data connection through indicators at the top of the screen. The following symbols are used:

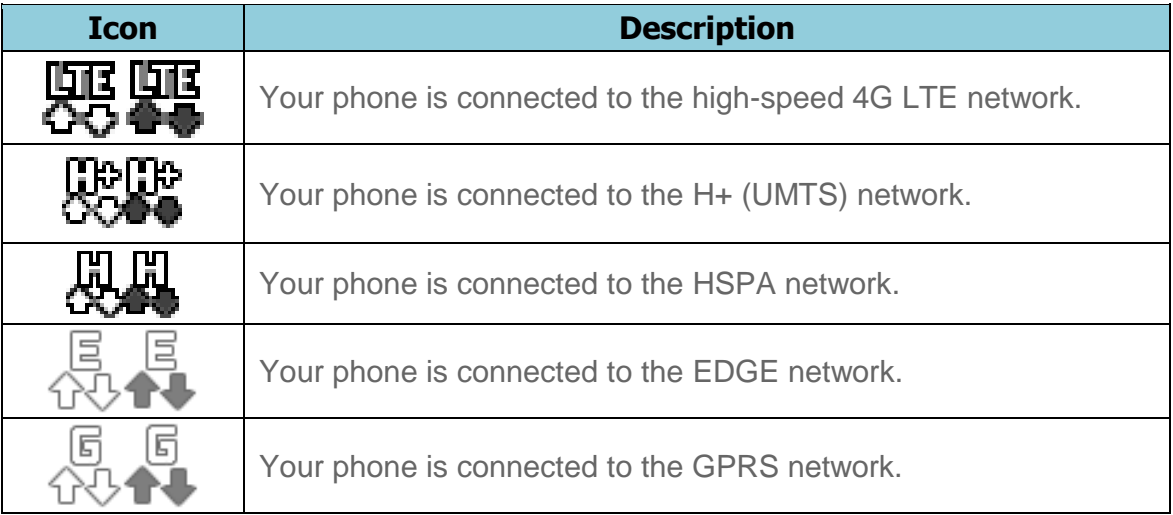

# **Virtual Private Networks (VPN)**

From your phone, you can add, set up, and manage virtual private networks (VPNs) that allow you to connect and access resources inside a secured local network, such as your corporate network.

### **Prepare Your Phone for VPN Connection**

Depending on the type of VPN you are using at work, you may be required to enter your login credentials or install security certificates before you can connect to your company's local network. You can get this information from your network administrator.

#### Install Security Certificates

- 1. Download and install the certificates needed to access your local network into a microSD card. Your network administrator can tell you how to do this.
- 2. Insert the microSD card into your phone. See [Insert the microSD Card.](#page-101-0)
- 3. From the Home screen, press **Menu** (center softkey) > **Settings** > **Personal** > **Security** > **Install from SD card**, and install the necessary security certificates.

#### Add a VPN Connection

- 1. From the Home screen, press **Menu** (center softkey) > **Settings** > **Wireless & networks** > **More** > **VPN**.
- 2. If you are asked to set up a screen lock, press **OK** (left softkey) and set up a required type of lock.
- 3. Select **Add VPN profile** and enter the information for the VPN you want to add.
	- Information may include Name, Type, Server address, PPP encryption (MPPE), and advanced options.
	- Set up all options according to the security details you have obtained from your network administrator.
- 4. Press **Save** (left softkey). The VPN is then added to the VPNs section of the VPN settings screen.

### **Connect to or Disconnect from a VPN**

#### Connect to a VPN

- 1. From the Home screen, press **Menu** (center softkey) > **Settings** > **Wireless & networks** > **More** > **VPN**.
- 2. In the VPNs section, highlight the VPN you want to connect to, and press ok.
- 3. When prompted, enter your login credentials and then press **Connect** (left softkey). When you are connected, a VPN connected icon appears in the status bar.
- 4. Open the Web browser to access resources such as intranet sites on your corporate network.

#### Disconnect from a VPN

- 1. From the Home screen, press **Menu** (center softkey) > **Settings** > **Wireless & networks** > **More** > **VPN**.
- 2. In the VPNs section, highlight the VPN you want to disconnect from, and press ok.
- 3. Press **Disconnect** (left softkey).

### **Web Browser**

Your phone's Web browser gives you full access to both mobile and traditional websites on the go using 4GLTE, H+(UMTS), HSPA, EDGE, GPRS or Wi-Fi data connections.

### **Launch the Web Browser**

Launching the browser is as simple as opening the browser on your phone.

- ► Press **Browser** (right softkey).
	- $-$  or  $-$

**Menu** (center softkey) > **Browser**.

### **Learn to Navigate the Web**

Navigating through menus and websites during a data session is easy once you've learned a few basics.

#### **Softkeys**

During a data session, the bottom line of your phone's display screen contains one or more softkeys. These keys are shortcut controls for navigating around the Web, and they correspond to the softkeys directly below the phone's display screen.

#### **Tip:** Depending on which websites you visit, the labels on the softkeys may change to indicate their function.

To use softkeys:

► Press a softkey. (If an additional pop-up menu is displayed when you press the softkey, select the menu items using your keypad [if they're numbered], or by highlighting the option and pressing  $(X)$ .

#### **Scrolling**

As with other parts of your phone's menu, you'll have to scroll up and down to see everything on some websites.

To scroll line by line through websites:

► Press the navigation key up or down.

#### **Selecting**

To select onscreen items:

 $\triangleright$  Use the navigation key to highlight an item and press  $\circ$ K.

Links, which are displayed as underlined text, allow you to jump to Web pages, select special functions, or even place phone calls.

To select links:

► Highlight the link and press the appropriate softkey.

#### Go Back

To go back one page:

 $\blacktriangleright$  Press  $\blacktriangleright$  on your phone.

**Tip:** You can also use **For deleting text (like a BACKSPACE key)** when you are entering text.

#### Keypad shortcut

Each key on the keypad can be used as a shortcut.

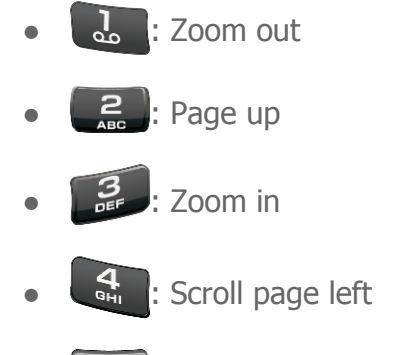

: Overview screen

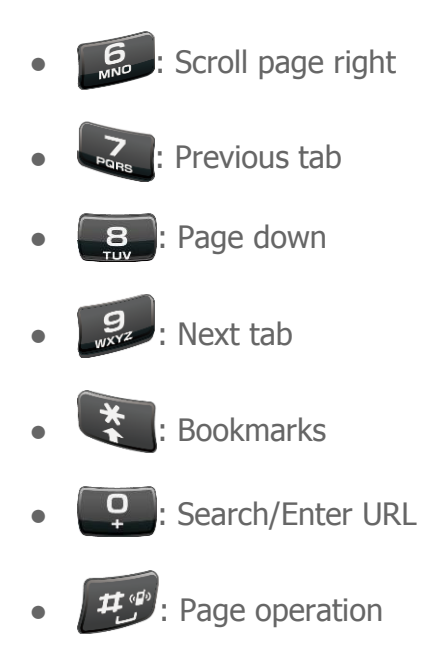

### **Browser Menu**

The browser menu offers additional options to expand your use of the Web on your phone.

#### Open the Browser Options:

► From any open Web page, press **Options** (left softkey).

Options available within the browser menu may include:

- **Refresh** to reload the current Web page.
- **Bookmarks** to access and manage your bookmarks.
- **Homepage** to return to the home page.
- **Search/Enter URL** to launch a Web search or open a specific page by entering a URL.
- **Save to bookmarks** to add the currently viewed page to bookmarks.
- **History** to display a list of the Web pages visited.
- **Zoom in** to zoom in on a Web page.
- **Zoom out** to zoom out on a Web page.
- **Overview screen** to display the entire Web page.
- **Page operation**:

Web and Data 70

- **Send** to send the URL to Email, Notepad, Bluetooth, Messaging, etc.
- **Save for offline reading** to save the Web page so you can read it later when offline.
- **Find on page** to search in the current page.
- **Request desktop site** to assign the browser to display the current page in the desktop view (to closely mimic the display as it would appear on a Desktop computer).
- **Page info** to display information about the currently viewed page.
- **Forward** to return to a previously viewed page.
- **Saved pages** to display a list of saved Web pages.
- **Downloads** to display a list of downloaded data.
- **Settings** to modify your Web settings. For more information, see Adjust Browser [Settings.](#page-71-0)
- **Exit** to close the browser.

#### <span id="page-71-0"></span>Adjust Browser Settings:

► From any open Web page, press **Options** (left softkey) > **Settings**.

You can access the following settings menus:

- **General**
	- **Set homepage** to set the home page for the Web browser.
	- **Font size** to set the font size for the Web browser.
	- **Pointer** to set the speed of the pointer for the Web browser
	- **Keypad shortcut** to display the keypad shortcut list.
	- **Storage** to select your desired storage location.
- **Privacy & security**
	- **Clear cache** to delete all currently cached data.
	- **Clear history** to clear the browser navigation history.
- **Show security warnings** to notify you if there is a security issue with the current website.
- **Accept cookies** to allow sites that require cookies to save and read cookies from your phone.
- **Clear all cookie data** to clear all current browser cookie files.
- **Remember form data** to store data from any previously filled-out forms.
- **Clear form data** to delete any stored data from previously filled out forms.
- **Enable location** to allow sites to request access to your current location (using the built-in GPS function).
- **Clear location access** to clear location access for all websites.
- **Advanced**
	- **Set search engine** to choose which search engine to use as default.
	- **Captions** to turn on closed captioning for your phone and configure its settings. For the browser, the following options are not available: **Language**, **Caption window color**, **Caption window opacity**, and **Display**.
	- **Open in background** to launch new pages in a separate page and display behind the current one.
	- **Enable JavaScript** to enable JavaScript for the current Web page. Without this feature, some pages may not display properly.
	- **Allow multiple tabs per app** to use multiple navigation tabs per application.
	- **Enable plug-ins** to determine the way your phone handles program enhancements.
	- **Website settings** to manage advanced settings for individual websites.
	- **Open pages in overview** to change the default view to overview mode.
	- **Block pop-ups** to prevent pop-up advertisements or windows from appearing onscreen.
	- **Text encoding** to select the text encoding format.
	- **Reset to default** to reset the browser settings to default.
- **Bandwidth management**
	- **Search result preloading** to select when to preload high confidence search results in the background.
	- **Web page preloading** to select when to preload linked Web pages in the background.
	- **Load images** to display images on Web pages.

# **Tethering and Mobile Hotspot**

## **Tethering**

You can share your phone's Internet connection via a USB cable or Bluetooth.

**Note**: Use of these services requires a subscription.

### USB Tethering

- 1. Connect a computer to your phone using the supplied USB cable.
- 2. From the Home screen, press **Menu** (center softkey) > **Settings** > **Wireless & networks** > **More** > **Tethering & Mobile Hotspot** > **USB tethering**.
- 3. Select **On** to turn USB tethering on.
- 4. Follow the onscreen instructions.

### Bluetooth Tethering

- 1. From the Home screen, press **Menu** (center softkey) > **Settings** > **Wireless & networks** > **More** > **Tethering & Mobile Hotspot** > **Bluetooth tethering**.
- 2. Select **On** to turn Bluetooth tethering on.
- 3. Pair your phone with a Bluetooth device. If they are already paired, establish their connection. See [Pair Bluetooth Devices](#page-100-0) for details.

## **Mobile Hotspot**

Mobile Hotspot allows you to turn your phone into a Wi-Fi hotspot. The feature works best when used in conjunction with 4G LTE data services.

**Note**: Use of this service requires a subscription.

### <span id="page-74-0"></span>Set Up Mobile Hotspot

- 1. From the Home screen, press **Menu** (center softkey) > **Settings** > **Wireless & networks** > **More** > **Tethering & Mobile Hotspot** > **Mobile Hotspot**.
- 2. Select **On** to turn Mobile Hotspot on.
	- If your phone's mobile data access is not enabled, you will be prompted to turn it on. Follow the onscreen instructions.
- 3. Press **Info** (left softkey) to confirm your SSID (Service Set Identifier) and password (passkey).

#### **Important:** Write down the password (passkey) for this communication.

#### Connect to Mobile Hotspot

- 1. Enable Wi-Fi (wireless) functionality on your target device (laptop, media device, etc.).
- 2. Scan for Wi-Fi networks on your target device and select your phone's hotspot from the network list.
- 3. Follow the onscreen instructions to enter the passkey provided on the Mobile Hotspot info screen. See [Set Up Mobile Hotspot.](#page-74-0)
- 4. Launch your Web browser to confirm that you have an Internet connection.

#### Mobile Hotspot Settings

To set up Mobile Hotspot:

- 1. From the Home screen, press **Menu** (center softkey) > **Settings** > **Wireless & networks** > **More** > **Tethering & Mobile Hotspot** > **Mobile Hotspot settings** > **Configure Mobile Hotspot**.
- 2. Confirm and change your Wi-Fi network SSID (Service Set Identifier) if necessary.
- 3. Highlight the Security field and press  $_{\odot}$  and select the security level for your Mobile Hotspot.
- 4. Enter your password if you selected a security level that uses a password.
- 5. Press **Save** (right softkey).
- **Note**: The best way to keep using the phone as a hotspot is to have it connected to a power supply.

To set the timer for turning Mobile Hotspot off:

- 1. From the Home screen, press **Menu** (center softkey) > **Settings** > **Wireless & networks** > **More** > **Tethering & Mobile Hotspot** > **Mobile Hotspot settings** > **Mobile Hotspot turn off timer**.
- 2. Select a timer option.

To limit maximum connections:

- 1. From the Home screen, press **Menu** (center softkey) > **Settings** > **Wireless & networks** > **More** > **Tethering & Mobile Hotspot** > **Mobile Hotspot settings** > **Maximum connections**.
- 2. Select the number of devices you will allow to connect.

To view the connected devices:

► From the Home screen, press **Menu** (center softkey) > **Settings** > **Wireless & networks** > **More** > **Tethering & Mobile Hotspot** > **Mobile Hotspot settings** > **Connected devices**.

# **Camera and Video**

## **Take a Picture or Record a Video**

### **Activate Camera or Video Mode**

► From the Home screen, press **Menu** (center softkey) > **Camera** > **Camera** or **Video**.

## **Deactivate the Camera or Video Mode**

 $\triangleright$  On the Camera screen, press or  $\sqrt{2}$ .

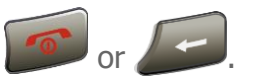

## <span id="page-76-0"></span>**Take a Picture**

- 1. From the Home screen, press **Menu** (center softkey) > **Camera** > **Camera**.
- 2. Press **Options** (left softkey) to change the camera settings as desired. See [Configure Camera Settings](#page-78-0) for more information.
- 3. Using the phone's main screen as a viewfinder, aim the camera lens at your subject.
- 4. Press **Capture** (center softkey) to take a picture. The picture will automatically be saved in the selected storage area. See [Configure Camera Settings.](#page-78-0)
	- To return to camera mode to take another picture, press **Camera** (center softkey).

#### **Note:** By default, the camera is set to Auto Focus mode. It takes a few seconds for the focus tracking to lock onto the subject. To change the Auto Focus settings, see [Configure Camera Settings.](#page-78-0)

- 5. Press **Options** (left softkey) to access the following options:
	- **Send** to send your picture by Bluetooth, Email or Messaging. See Send Pictures [and Videos.](#page-83-0)
	- **Set as** to set the currently displayed image as a contact photo or wallpaper. See [Assign Pictures.](#page-82-0)
	- **Delete** to delete the currently displayed image. Confirm the deletion by pressing **Yes** (left softkey).

**Details/Edit** to edit your picture or video, or to display their details. See [Photos](#page-81-0) [& Videos Options.](#page-81-0)

## **Record a Video**

- 1. From the Home screen, press **Menu** (center softkey) > **Camera** > **Video**.
- 2. Press **Options** (left softkey) to change the video settings as desired. See [Configure](#page-79-0)  Video [Settings](#page-79-0) for more information.
- 3. Using the phone's main screen as a viewfinder, aim the camera lens at your subject.
- 4. Press **Record** (center softkey) to start recording a video.
- 5. Press **Pause** (center softkey) to pause recording and **Continue** (center softkey) to resume recording.
- 6. Press **Stop** (right softkey) to stop recording. The video will automatically be saved in the selected storage area. See [Configure Video Settings.](#page-79-0)

## **Review Picture or Video**

- 1. After taking a picture or a video, press **Review** (right softkey) to see the item. A thumbnail list will be displayed.
- 2. Select a picture or a video you want to display and press  $\overline{\text{OK}}$ .
	- To play a video, press **Play** (center softkey) and **Pause** (center softkey) to pause the video. Press the navigation key left to rewind or right to forward the video.
- 3. Press **Options** (left softkey) to access the following options:
	- **Send** to send the currently displayed image by **Bluetooth**, **Email** or **Messaging**. See [Send Pictures and Videos.](#page-83-0)
	- **Rename** to rename the currently displayed image.
	- **Slideshow** to start a slideshow of the images stored. (only available when you save two or more images to the folder).
	- **Set as** to set the currently displayed picture as a contact photo or wallpaper. (only available for pictures.) See [Assign Pictures.](#page-82-0)
	- **Delete** to delete the currently displayed image. Confirm the deletion by pressing **Yes** (left softkey).
- **Details/Edit** to edit the currently displayed image, or to display its details. See [Photos & Videos Options.](#page-81-0)
- 4. To return to camera mode to take another picture, press **Camera** (right softkey).
- 5. To return to video mode, press **Options** (left softkey) from camera mode, press right navigation key to open **Others** tab, and then select **Video mode**.

## **Camera and Video Settings**

## <span id="page-78-0"></span>**Configure Camera Settings**

- 1. From the Home screen, press **Menu** (center softkey) > **Camera** > **Camera**.
- 2. Press **Options** (left softkey) > **Photo** tab or **Others** tab.
- **Tip:** You can move from one tab to the other by pressing the navigation key right or left.
	- 3. You can change the following settings:
	- **Photo**
		- **Resolution** to choose the default resolution for pictures. Select from **5M (2560 x 1920)**, **3.2M (2048 x 1536)**, **2.0M (1600 x 1200)**, **1.3M (1280 x 960)**, **0.3M (640 x 480)**, or **0.1M (320 x 240)**.
		- **Scene** to select a scene mode from **Auto**, **Landscape**, **Food**, **Night**, **Sports**, or **Memo**.
		- **Multiple shots** to take multiple shots.

#### **Note:** When you select **Multiple shots**, the resolution is automatically set to **0.1M (320 x 240)**.

- **Flash** to choose a flash setting. Select from **Off**, **On this shot**, **On always**, or **Auto**.
- **Zoom** to zoom in on a subject. You can adjust the zoom from **+1** to **+12** by pressing the navigation key right or left, or the volume button up or down.
- **Self-timer** to choose a timer setting. Select from **Off**, **5 seconds**, or **10 seconds**.
- **Effect** to select a wide variety of color effect for the picture, such as **Normal**, **Sepia**, **Black & White**, or **Negative**. To change to the next option, press **Next** (right softkey).
- **Contrast** to select a contrast mode from **Auto** or **Manual**. Press the navigation key right or left to set contrast when selecting **Manual**.
- **Brightness** to select a brightness mode from **Auto** or **Manual**. Press the navigation key right or left to set brightness when selecting **Manual**.
- **White balance** to select a white balance mode from **Auto**, **Sunny**, **Cloudy**, **Tungsten**, or **Fluorescent**.
- **Quality** to select the picture quality setting from **Fine**, **Normal**, or **Economy**.
- **Focus settings** to select the focus setting from **Continuous AF** or **Infinity**.

#### ● **Others**

- **Video mode** to switch to video mode.
- **Shutter Sound** to turn the shutter sound on or off.
- **Auto save to** to select where to store your pictures. Select from **In Phone** or **On SD card** (Only available when you have inserted a microSD card into your phone).
- **Auto review** to select whether or not to display for review after you take a picture.
- **Status bar** to select whether or not to display the status bar.
- **Key guidance** to show keypad shortcuts in camera mode.
- **Reset settings** to restore all camera settings to default.

### <span id="page-79-0"></span>**Configure Video Settings**

- 1. From the Home screen, press **Menu** (center softkey) > **Camera** > **Video**.
- 2. Press **Options** (left softkey) > **Video** tab or **Others** tab.
- **Tip:** You can move from one tab to the other by pressing the navigation key right or left.
	- 3. You can change the following settings:
	- **Video**
		- **Resolution** to choose the default size for videos. Select from **HD720p (1280x720), VGA (640x480), QVGA (320x240), or QCIF (176x144)**.
- **Scene** to select a scene mode from **Auto**, **Landscape**, **Food**, **Night**, **Sports**, or **Memo**.
- **Silent movie** to select **On** to record without sound.
- **Video light** to turn the light on or off while recording a video.
- **Zoom** to zoom in on a subject. You can adjust the zoom from **+1** to **+12** by pressing the navigation key right or left, or the volume button up or down.
- **Self-Timer** to choose a timer setting. Select from **Off**, **5 seconds**, or **10 seconds**.
- **Effect** to select a wide variety of color effect for the video, such as **Normal**, **Sepia**, **Black & White**, or **Negative**. To change to the next option, press **Next** (right softkey).
- **Contrast** to select a contrast mode from **Auto** or **Manual**. Press the navigation key right or left to set contrast when selecting **Manual**.
- **Brightness** to select a brightness mode from **Auto** or **Manual**. Press the navigation key right or left to set brightness when selecting **Manual**.
- **White balance** to select a white balance mode from **Auto**, **Sunny**, **Cloudy**, **Tungsten**, or **Fluorescent**.
- **Quality** to select the video quality setting from **Fine**, or **Normal**.
- **Others**
	- **Camera mode** to switch to camera mode
	- **Shutter Sound** to turn the shutter sound on or off.
	- **Auto save to** to select where to store your videos. Select from **In Phone** or **On SD card** (Only available when you have inserted a microSD card into your phone).
	- **Status bar** to select whether or not to display the status bar.
	- **Key guidance** to show keypad shortcuts in video mode.
	- **Reset settings** to restore all video settings to default.

## **View Pictures and Videos in Photos & Videos**

Your phone's picture and video storage area is called **Photos & Videos**. From **Photos & Videos**, you can view all the pictures and videos you have stored, delete files, and access additional options.

## **View Pictures and Videos**

1. From the Home screen, press **Menu** (center softkey) > **Photos & Videos**.

 $-$  or  $-$ 

From the picture mode or video mode, press **Review** (right softkey).

- 2. Select an image by moving the blue frame with the navigation key left, right, up, or down. Press  $\circ$  to display it.
	- To play a video, press **Play** (center softkey) and **Pause** (center softkey) to pause the video. Press the navigation key left to rewind or right to forward the video.

## <span id="page-81-0"></span>**Photos & Videos Options**

1. From the Home screen, press **Menu** (center softkey) > **Photos & Videos**.

 $-$  or  $-$ 

From the picture mode or video mode, press **Review** (right softkey).

- 2. Press **Options** (left softkey) to access the following options:
	- **Send** to send selected image by **Bluetooth**, **Email** or **Messaging**. See [Send](#page-83-0)  [Pictures and Videos.](#page-83-0)
	- **Select multiple** to select multiple images. After the selection, press **Options** (left softkey). The following options are available:
		- **Send** to send selected images by **Bluetooth**, **Email** or **Messaging**.
		- **Delete** to delete the selected images. Confirm the deletion by pressing **Yes** (left softkey)
	- **Rename** to rename the selected image.
	- **Slideshow** to start a slideshow of the images stored. (only available when you save two or more images to the folder).
- **Set as** to set the currently selected picture as a contact photo or wallpaper. (only available for pictures.) See [Assign Pictures.](#page-82-0)
- **Delete** to delete the images. Confirm the deletion by pressing **Yes** (left softkey) after choosing from the following options.
	- This to delete the currently selected image.
	- **All** to delete all images.
- **Details/Edit** to edit the selected picture or display the detailed information of the selected image. The following options are available:
	- **Effect** (for pictures) to choose an effect to add to the picture. Select from **Normal**, **Sepia**, **Black & White**, or **Negative**. To change to the next option, press **Next** (right softkey).
	- **Rotate** (for pictures) to rotate the selected picture. You can rotate 90 degrees by pressing **Rotate** (left softkey).
	- **Trimming** (for pictures) to crop the selected picture. You can adjust crop size by pressing **Zoom out** (left softkey) or **Zoom in** (right softkey).
	- **Photo info** or **Video info** to display information such as the file name, file size, date, etc.

## <span id="page-82-0"></span>**Assign Pictures**

Assign a picture as wallpaper or as contact photo.

- 1. Take a picture. See steps 1-4 on [Take a Picture.](#page-76-0)
- 2. With the picture displayed, press **Options** (left softkey) > **Set as**, and select an option.
	- **Contact photo** to assign the picture to a Contacts entry. You can size the picture by using the **Zoom in** (right softkey) or **Zoon out** (left softkey). See [Assign a Picture to a Contact.](#page-47-0)
	- **Wallpaper** to assign the picture as wallpaper.
- **Tip:** You can also assign pictures from the [Photos & Videos](#page-81-0) menu. See Photos & Videos [Options.](#page-81-0)

## <span id="page-83-0"></span>**Send Pictures and Videos**

Once you have taken a picture or a video, you can use the Bluetooth, email, or messaging capabilities of your phone to instantly share it with family and friends.

### Send Pictures or Videos Using Bluetooth

- 1. From the Home screen, press **Menu** (center softkey) > **Photos & Videos**.
- 2. Highlight the pictures or videos you want to send and press or
	- Press **Options** (left softkey) > **Select multiple** to select multiple pictures or videos.
- 3. Press **Options** (left softkey) > **Send** > **Bluetooth**.
- 4. In the next few steps, you will be asked to turn Bluetooth on and connect to the receiving Bluetooth device so the files can be sent. For more information, see [Bluetooth.](#page-99-0)

### Send Pictures or Videos by Email

- 1. From the Home screen, press **Menu** (center softkey) > **Photos & Videos**.
- 2. Highlight the pictures or videos you want to send and press or
	- Press **Options** (left softkey) > **Select multiple** to select multiple pictures or videos.
- 3. Press **Options** (left softkey) > **Send** > **Email**.
- 4. Fill in one or more recipients and compose your message.
- 5. Press **Send** (right softkey). For more information, see [Send an Email Message.](#page-54-0)

**Note**: If you have multiple email accounts, the default email account will be used.

### Send Pictures or Videos by Messaging

- 1. From the Home screen, press **Menu** (center softkey) > **Photos & Videos**.
- 2. Highlight the pictures or videos you want to send and press  $\alpha$ .
	- Press **Options** (left softkey) > **Select multiple** to select multiple pictures or videos.
- 3. Press **Options** (left softkey) > **Send** > **Messaging**.

Camera and Videos 83

- 4. Fill in one or more recipients and compose your message.
- 5. Press **Send** (right softkey). For more information, see [Compose Messages.](#page-59-0)

# **Tools and Calendar**

## **Calendar**

Use Calendar to create and manage events, meetings, and appointments. Your Calendar helps organize your time and reminds you of important events.

### <span id="page-85-0"></span>**Add an Event to the Calendar**

- 1. From the Home screen, press **Menu** (center softkey) > **Calendar**.
- 2. On any Calendar view, press **Create** (right softkey) > **Event**.
- 3. Enter the event name.
- 4. Enter the event location.
- 5. Specify the date and time of the event:
	- If there is a time frame for the event, select the **FROM** and **TO** dates and times to set them.
	- If the event is a special occasion such as a birthday or an all-day event, set the **FROM** and **TO** dates, and then select the **ALL DAY** check box.
	- To change the time zone, select the time zone field and select an option from the displayed list or type a country name.
- 6. Enter email addresses to invite guests to your event and add the event descriptions.
- 7. If you have multiple calendars, select a calendar to add the event to.
- **Note:** If you have synchronized your phone with an Exchange ActiveSync account or Outlook on your computer, you can also select these calendars.
	- 8. Select a color for the event (not available for Exchange ActiveSync accounts).
	- 9. If the event occurs on a regular basis, select the **REPETITION** field and set the frequency.
		- If you want to set the repetition end date, scroll down to highlight **Forever** and press <sup>OK</sup>. Select **Until a date** and then set a date to be the last day on which the event occurs.
	- 10. Set the event reminder time.
- To change the reminder time, select the **REMINDERS** field, select **Change period**, and choose from the options.
- To delete a reminder time, select the **REMINDERS** field, select **Delete**.
- To add another reminder, select **Add reminder** and a new **REMINDERS** field will appear. Select it, select **Change period**, and choose from the options.
- 11. Select your status to be displayed on your calendar.
- 12. Set the privacy status of this event.
- 13. Select **Done** (right softkey).
- **Tip:** To change the calendar display views, press **Options** (left softkey) > **View**, and then select from **Day**, **Week**, **Month**, or **Agenda**.
- **Tip:** On the daily and weekly view, press the navigation key left or right to display the previous day/week or the next day/week, respectively. On the monthly view, press the navigation key up or down to display the previous month or the next month, respectively.

## **Add a Task**

**Note:** The task feature is available for Exchange ActiveSync accounts only.

- 1. From the Home screen, press **Menu** (center softkey) > **Calendar**.
- 2. On any Calendar view, press **Create** (right softkey) > **Task**.
- 3. Enter the title of the task.
- 4. Enter the description.
- 5. If you have multiple calendars, select a calendar to add the task to.
- 6. Set the due date of the task.
	- If the task has no due date, highlight **No due date** and press **Check** (center softkey).
- 7. If the task occurs on a regular basis, select the **REPETITION** field and set the frequency.
	- If you want to set the repetition end date, scroll down to highlight **Forever** and press <sup>OK</sup>. Select **Until a date** and then set a date to be the last day on which the task occurs.
- 8. Set the date and time to remind the task.
	- If you do not want to receive a reminder, highlight **No reminder** and press **Check** (center softkey).
- 9. Set the priority of the task.
- 10. Select **Done** (right softkey).

### **Invite Guests to Your Calendar Event**

#### **Note:** The invite guests feature is available for Exchange ActiveSync accounts only.

You can invite guests to your event and an email invitation will be sent to them. If the people to whom you send invitations use an Exchange account, they'll receive an invitation in Calendar and by email.

- 1. From the Home screen, press **Menu** (center softkey) > **Calendar** and create a new event. See [Add an Event to the Calendar.](#page-85-0)
- 2. Add details about the event such as date and time, location, and more.
- 3. Select the **GUESTS** field and enter the email addresses of everyone you want to invite to the event. The Following options are available.
	- **Select Go to Contacts** and choose from your contacts list.
	- **Enter the address directly.**
- **Note:** When inviting a guest to an event created in an Exchange account, you can display the schedule of the guest by selecting **Check the schedule of guests** below the **GUESTS** field.
	- 4. Select **Done** (right softkey) to add the event to your Exchange Calendar.

### **Calendar Event Alerts**

When your phone is turned on and you have an event alarm scheduled, your phone alerts you. There are several ways your phone alerts you to scheduled events:

By playing the assigned ringtone or vibration type.

By showing the event icon  $\mathbf{F}$  on the status bar.

By showing the notification screen.

### Event Reminders

If you have set at least one reminder for an event, the upcoming event icon  $\mathbf{F}$ , will appear in the notifications area of the status bar to remind you of the upcoming event.

To view, dismiss, or snooze the reminder:

- ► Select the event name on the notification screen for the following options.
	- **Press Details** (left softkey) to display event details.
	- **Press Dismiss** (right softkey) to dismiss the reminder.
	- **Press OK** (center softkey) to display the Calendar notification screen.
		- Press **Dismiss** (right softkey) to dismiss the reminder.
		- Press **Options** (left softkey) and select **Snooze** to postpone the event reminder for the set duration, or select **Set snooze duration** to set snooze interval.
		- Press OK to access the edit screen of the event. See [Edit Calendar Events.](#page-89-0)
	- Press  $\sqrt{1-\frac{1}{\sqrt{1-\epsilon}}}$  to keep the reminder pending on the Notifications screen.

#### **Tip:** You can display the Notifications screen whenever you want to, by pressing **Notifications** (left softkey) from the Home screen.

To set reminder settings:

 On any Calendar view, press **Options** (left softkey) > **Settings** > **General settings** > **Notifications**.

### **View Calendar Events**

You can display the Calendar in daily, weekly, monthly, agenda or task view. To change the Calendar view, press **Options** (left softkey) > **View**, and then select from **Day**, **Week**, **Month**, **Agenda**, or **Task**.

The color of the events indicates the type of calendar that includes the event. To find out what each color represents, press **Options** (left softkey) > **Calendars to display**.

- **Day**: Day view displays a list of the events of one day.
	- $\blacksquare$  Highlight an event to view its details and press  $\blacksquare$
- **Press the navigation key left or right to view previous day or next day.**
- **Week**: Week view displays a chart of the events of one week.
	- The current day will appear highlighted.
	- $\blacksquare$  Highlight a day to view the events of that day and press  $\blacksquare$
	- **Press the navigation key left or right to view earlier or later weeks.**
- **Month:** Month view displays markers on days that have events.
	- **The current day will appear highlighted.**
	- $\blacksquare$  Highlight a day to view the events of that day and press  $\mathsf{OK}$ .
	- **Press the navigation key up or down to view earlier or later months.**
- **Agenda:** Agenda view shows a list of all your events in chronological order.
- **Task:** Task view shows a list of all your tasks in chronological order.

## <span id="page-89-0"></span>**Edit Calendar Events**

- 1. From the Home screen, press **Menu** (left softkey) > **Calendar**.
- 2. Open the calendar event details:
	- In **Agenda** and **Day** views, highlight the calendar event you want to edit and press ok.
	- **IDUMERY 10 Week** and **Month** views, highlight the date where the calendar event occurs and press  $\overline{\mathsf{OK}}$ , and then press  $\overline{\mathsf{OK}}$ .
- 3. The following options are available. If the event is repeating, a pop up appears asking which event(s) you want to edit or delete:
	- **Edit** (right softkey) to edit the event.
	- **Options** (left softkey) for the following options:
		- **Delete** > **OK** (left softkey) to delete the event.
		- **Send** to share the event.

## **Calendar Options**

- 1. From the Home screen, press **Menu** (center softkey) > **Calendar**.
- 2. On any Calendar view, press **Options** (left softkey).
- 3. The following options are available:
	- **Go to** to access to date you want.
	- **View** to select the calendar view.
	- **Search event** to search calendar items.
	- **Refresh** to update the calendar data.
	- **Calendars to display** to choose which calendars you want to display.
	- **Settings** to access to calendar settings menu.

## **Alarm**

Your phone comes with a built-in alarm that has multiple alarm capabilities.

- 1. From the Home screen, press **Menu** (center softkey) > **Tools** > **Alarm**.
- 2. Highlight an alarm number and press  $\alpha$ .
- 3. Press **Settings** (left softkey) for the following options:
	- **Volume** to set a volume level of the alarm.
	- **Ringtone Length** to set the duration for the selected ringtone to ring.
	- **Snooze Interval** to set the interval between the snoozes by pressing the navigation key up or down.
- 4. Press **Save** (right softkey).
- **Tip:** Press **On** or **Off** (right softkey) to toggle the alarm on and off.

## **Countdown Timer**

This feature allows you to use your phone as a countdown timer to alert you when a specified period of time has elapsed. You can set up to five timers.

1. From the Home screen, press **Menu** (center softkey) > **Tools** > **Countdown**.

Tools and Calendar 60 and 100 and 100 and 100 and 100 and 100 and 100 and 100 and 100 and 100 and 100 and 100 and 100 and 100 and 100 and 100 and 100 and 100 and 100 and 100 and 100 and 100 and 100 and 100 and 100 and 100

- 2. Highlight a countdown timer number and press  $\overline{\mathsf{OR}}$ .
- 3. Set the countdown time by pressing the navigation key up or down or using the keypad.
- 4. Press **Save** (right softkey) to save the setting.
- 5. Press **Start** (left softkey) to start the countdown.
- 6. Do any of the following:
	- **End** (left softkey) to pause the timer.
	- **+1 min** (right or left softkey) to add an additional minute to the timer.
	- **Dismiss** (right softkey) to clear the alarm.

## **Stopwatch**

You can record split times or lap times with the built-in stopwatch.

- 1. From the Home screen, press **Menu** (center softkey) > **Tools** > **Stopwatch**.
- 2. Press **Mode** (left softkey) to select split timing or lap timing.
- 3. Press **Start** (center softkey) to start the stopwatch.
- 4. Press **Split** or **Lap** (left softkey) to record the time.
- 5. Press **Stop** (center softkey) to stop timing.
- 6. Press **Reset** (right softkey) to reset the stopwatch to zero.

## **World Clock**

You can view the local time in various cities around the world.

To view the time in different locations:

- 1. From the Home screen, press **Menu** (center softkey) > **Tools** > **World Clock**.
- 2. Press **Cities** (right softkey).
- 3. Highlight the cities you want and press **Select** (center softkey).
- 4. Press **Done** (right softkey) when you are finished.

Tools and Calendar 61 and 191

**Note:** Press **DST On** or **DST Off** (left softkey) to change between daylight saving time and standard time (if applicable).

## **Calculators**

## **Calculator**

Your phone comes with a built-in calculator.

- 1. From the Home screen, press **Menu** (center softkey) > **Calculators** > **Calculator**.
- 2. Enter numbers using your keypad.
	- Press the appropriate Navigation key for an arithmetic option  $( + \times \div ).$
	- Press  $\ddot{\bullet}$  to enter a decimal point.
	- Press  $\mathbf{H}^{op}_{\bullet}$  to change the sign for a number to a negative.
	- **Press Clear** (right softkey) to clear all numbers.
- 3. Press OK for the total.

## **Tip Calculator**

This feature allows you to calculate tip and split the bill.

- 1. From the Home screen, press **Menu** (center softkey) > **Calculators** > **Tip Calculator**.
- 2. Fill in the following fields:
	- **Bill:** Enter the total bill.
	- **Tip**: Enter the tip amount (in percent) you would like to leave.
	- **Split:** Enter the number of people paying.

## **Tip:** Press  $\star$  to enter a decimal point.

3. After you enter numbers in the fields, the Tip Calculator automatically displays the **Tip**, **Total** bill, and **Each** pay.

## **Unit Converter**

The Unit Converter allows you to convert a number of measurement units.

- 1. From the Home screen, press **Menu** (center softkey) > **Calculators** > **Unit Converter**.
- 2. Select the conversion feature you wish to use (**Temperature**, **Length**, **Weight**, **Area**, or **Volume**).
- 3. Highlight the **From** field and press the navigation key left or right to choose the unit to convert from.
- 4. Highlight the quantity field and then enter the quantity.
- **Tip:** Press  $\mathcal{X}$  to enter a decimal point and  $\mathcal{H}^{(0)}$  to change the sign for a number to a negative.
	- 5. Highlight the **To** field and press the navigation key left or right to choose the unit to convert to.
	- 6. The Unit Converter automatically displays the converted values below the **To** field.

**Tip:** You can also change the conversion unit by pressing the navigation key left or right.

## **Voice Services**

Your phone's voice services let you place calls using your voice, store voice reminders and record memos right on your phone. This section includes easy-to-follow instructions for using voice-activated features and managing voice memos.

## **Automatic Speech Recognition (ASR)**

You can use your phone's built-in automatic speech recognition (ASR) software to dial a phone number or to launch phone functions. All you have to do is to talk into the phone and ASR will recognize your voice and complete tasks by itself.

### Activate ASR

- $\triangleright$  From the Home screen, press and hold  $\bigcirc$  or  $\bigcirc$
- **Tip:** You can also activate ASR and use certain features with the phone closed. Press and hold the external speaker key to turn the keyguard off (if it is enabled), and then press and hold the external speaker key and follow the voice prompts.

The phone prompts you to say the name of the command you want to use. To complete your task, simply follow the voice prompts.

Available ASR commands include:

- **Call** <Name or  $\#$  > to call an entry in your Contacts list or a spoken phone number. See [Make a Voice Call Using ASR](#page-94-0) for details.
- **Send Text** <Name or  $#$ > to send a message to an entry in your Contacts list or to a spoken phone number. See [Send a Message Using ASR](#page-95-0) for details.
- Lookup <Name> to display the detail screen of an entry in your Contacts list. See [Display a Contacts Entry's Information Using ASR](#page-95-1) for details.
- **Check** <Item> to check your phone's status. See [Check Phone Status Using ASR](#page-95-2) for details.
- **Go To** <Menu> to jump directly to menu items or applications. See Open Menus [Using ASR](#page-96-0) for details.
- **Listen to** <Song/Artist/Album> to play songs by using the Music Player app. See [Play a Music File Using ASR](#page-96-1) for details.
- **Help** to provide a helpful tutorial on how to use ASR. See [Open a Tutorial for ASR](#page-96-2) for details.
- **Tip:** Use ASR in a quiet environment so it can accurately recognize your commands.
- **Tip:** During ASR operation, press **Info** (left softkey) or **Help** (right/left softkey) to get instructions for using the software.

### <span id="page-94-0"></span>Make a Voice Call Using ASR

- 1. Press and hold or  $\Box$  or  $\Box$  , or with the phone closed, press and hold the external speaker key.
- 2. When you hear "Say a command," say "**Call**."
- 3. When you hear "Say the name or number," say a name or a phone number.
- 4. When you hear "Which location?," say a number type (for example, "Mobile").
- **Tip:** You can skip steps 3 and 4 by saying a name and location after "Call" without pausing (for example, "**Call John Jones mobile**").
- **Note:** If ASR does not recognize the name or number, it will find the most likely matches and display a list of up to three names or numbers. You will hear "Did you say,

'Call...?'" followed by the name or number. You can confirm by saying "Yes." Say "No" to change the selection.

### <span id="page-95-0"></span>Send a Message Using ASR

- 1. Press and hold or  $\left(\frac{1}{2}\right)$ , or with the phone closed, press and hold the external speaker key.
- 2. When you hear "Say a command," say "**Send Text**" or "**Send Message**."
- 3. When you hear "Say the name or number," say a name or a phone number.
- 4. When you hear "Which location?," say a number type (for example, "Mobile"). The phone displays the text entry screen. See [Text and Multimedia Messaging](#page-59-1) for how to compose a message.

### <span id="page-95-1"></span>Display a Contacts Entry's Information Using ASR

- 1. Press and hold or  $\bullet$  or  $\bullet$ , or with the phone closed, press and hold the external speaker key.
- 2. When you hear "Say a command," say "**Lookup**."
- 3. When you hear "Say the name," say a Contacts entry's name. The phone displays the detail screen for that Contacts entry.

### <span id="page-95-2"></span>Check Phone Status Using ASR

You can use ASR to obtain information about your phone:

**Status** (all of the following except My Phone Number and Volume)

**Time**

**Signal Strength**

**Network**

**Battery**

**My Phone Number**

**Volume**

1. Press and hold or  $\left(\frac{1}{\sqrt{2}}\right)$  or with the phone closed, press and hold the external speaker key.

Tools and Calendar 61 and 195

- 2. When you hear "Say a command," say "**Check**."
- 3. When you hear "Which status item?," say a command.

### <span id="page-96-0"></span>Open Menus Using ASR

You can jump directly to many menu items or applications by saying "Go to" followed by a menu option.

- 1. Press and hold or  $\Box$  or  $\Box$ , or with the phone closed, press and hold the external speaker key.
- 2. When you hear "Say a command," say "**Go To**."
- 3. When you hear "Which shortcut?," say an application name (for example, "Messaging").
- 4. The phone opens the selected menu.
- **Tip:** Say "**More Options**" to display additional application names.

#### <span id="page-96-1"></span>Play a Music File Using ASR

- 1. Press and hold or  $\Box$  or  $\Box$ , or with the phone closed, press and hold the external speaker key.
- 2. When you hear "Say a command," say "**Listen to**."
- 3. When you hear "Say the song title, artist name, album name, or playlist?," say a title or name.

### <span id="page-96-2"></span>Open a Tutorial for ASR

- 1. Press and hold or  $\Box$  or  $\Box$ , or with the phone closed, press and hold the external speaker key.
- 2. When you hear "Say a command," say "**Help**."
- 3. The tutorial appears in the display.

### ASR Settings

To change ASR confirmation:

1. Press and hold or  $\Box$  or  $\Box$ , or with the phone closed, press and hold the external speaker key.

Tools and Calendar 6 and 196

- 2. Press **Settings** (right softkey) > **Confirmation** > **Name confirmation** or **Music confirmation**.
- 3. Highlight an option and press  $\circ$  .

**Automatic** to ask for confirmation only when the system is not sure what you said.

**Always confirm** to always ask for confirmation.

**Never confirm** to never ask for confirmation.

To change the ASR mode:

- 1. Press and hold or  $\left(\frac{m}{n}\right)$ , or with the phone closed, press and hold the external speaker key.
- 2. Press **Settings** (right softkey) > **Audio modes**.
- 3. Highlight an option and press  $\alpha$ .

**Expert mode** to sound a beep only.

**Prompt mode** to prompt for required information.

**Readout mode** to prompt for required information and to read the text displayed on the main screen.

To change the ASR dialing region:

- 1. Press and hold or  $\left(\frac{1}{2}\right)$ , or with the phone closed, press and hold the external speaker key.
- 2. Press **Settings** (right softkey) > **Dialing region**.
- 3. Highlight an option and press  $\alpha$ .

**North america** to recognize only numbers valid in North America.

**Other** to recognize any number regardless of location.

To display the ASR software version:

1. Press and hold or  $\Box$  or  $\Box$ , or with the phone closed, press and hold the external speaker key.

Tools and Calendar 67 and 197

2. Press **Settings** (right softkey) > **About**.

### **Manage Voice Memos**

Use your phone's Voice Memo to record brief memos to remind you of important events, phone numbers, or grocery list items.

### Voice Memo Settings

- 1. From the Home screen, press **Menu** (center softkey) > **Tools** > **Voice Memo**.
- 2. Press **Options** (left softkey).
- 3. Configure the following settings:
	- **Recording Mode**: Select the recording mode between **Dictation** (suitable to record your voice) and **Conference** (suitable to record a conference).
	- **Auto save to**: Select the destination to save recorded data from **Phone** and **SD card** (Only available when you have inserted a microSD card into your phone).

### Record Voice Memos

To record an audio memo:

- 1. From the Home screen, press **Menu** (center softkey) > **Tools** > **Voice Memo** > **Record**.
- 2. Press **Record** (center softkey) to start recording.
- 3. Press **Pause**/**Record** (center softkey) to pause and resume recording
- 4. To stop recording, press **for the solution of Stop** (right softkey).

### Play Voice Memos

- 1. From the Home screen, press **Menu** (center softkey) > **Tools** > **Voice Memo** > **List**.
- 2. Select **Phone** or **SD card**.
- 3. Highlight the memo you want to play and press **Play** (center softkey).
	- $-$  or  $-$

Press **Options** (left softkey) > **Play**.

Tools and Calendar 68 and 198

### Voice Memo Options

Your phone offers several options for managing voice memos you have recorded.

- 1. From the Home screen, press **Menu** (center softkey) > **Tools** > **Voice Memo** > **List**.
- 2. Select **Phone** or **SD card**.
- 3. Highlight a memo and press **Options** (left softkey) to display available voice memo options:
	- **Play** to play selected memos.
	- **Edit title** to edit the title of a memo.
	- **Details** to display information about a memo.
	- **Send** to send a memo by **Bluetooth**, **Email**, or **Messaging**.
	- **Go to SD card/Go to Phone** to switch between memos stored on the SD card and memos stored on the phone.
	- **Delete** to delete either selected memos or all memos. Select from This, **Multiple**, or **All**.

 $-$  or  $-$ 

Press **Sort by** (right softkey) to sort memos by time recorded, name, or file size.

## <span id="page-99-0"></span>**Bluetooth**

Bluetooth is a short-range communications technology that allows you to connect wirelessly to a number of Bluetooth devices, such as headsets and hands-free car kits, and Bluetoothenabled handhelds, computers, printers, and wireless phones. The Bluetooth communication range is usually approximately 30 feet.

## **Turn Bluetooth On and Off**

By default, your phone's Bluetooth feature is turned off. Turning Bluetooth on enables your phone's Bluetooth functions.

1. From the Home screen, press **Menu** (center softkey) > **Settings** > **Wireless & networks** > **Bluetooth**.

- 2. Press **Turn on** (right softkey) to enable Bluetooth. Press **Turn off** (right softkey) to disable Bluetooth.
- **Note:** Turn off Bluetooth when not in use to conserve battery power, or in places where using a wireless device is prohibited, such as aboard an aircraft and in hospitals.

## **Bluetooth Settings Menu**

- ► From the Home screen, press **Menu** (center softkey) > **Settings** > **Wireless & networks** > **Bluetooth**.
	- **Press Turn on** (right softkey) to search for other visible in-range Bluetooth devices.
	- **Press Options** (left softkey) and choose from the following options:
		- **Refresh** to update the Available devices list.
		- **Visibility** to set the length of time your device remains visible.
		- **Rename my device** to rename your phone for Bluetooth access.
		- **Selected device settings** to access the options for the highlighted item. The available menus are **Rename**, **Use for**, and **Forget**.

## <span id="page-100-0"></span>**Pair Bluetooth Devices**

- 1. From the Home screen, press **Menu** (center softkey) > **Settings** > **Wireless & networks** > **Bluetooth**.
- 2. Highlight the device you want to pair with and press  $\alpha$ .
	- If you don't see your device listed, press **Options** (left softkey) and select **Refresh**. Your phone will start to scan for Bluetooth devices within range.
- 3. If prompted, enter the PIN code (passkey) and press  $\overline{\text{OK}}$ .
- 4. Press **Pair** (left softkey)

### **Disconnect a Bluetooth Device**

- 1. From the Home screen, press **Menu** (center softkey) > **Settings** > **Wireless & networks** > **Bluetooth**.
- 2. Highlight the connected device you want to disconnect from and press ok.

3. Press **Yes** (left softkey)  $> 0$ K.

## **microSD Card**

A microSD card is an optional accessory that allows you to store images, videos, music, documents, and voice data on your phone. Your phone supports a microSD card up to 32GB.

- **Note:** Make sure your battery is fully charged before using the microSD card. Your data may become damaged or unusable if the battery runs out while using the microSD card.
- **Note:** You can easily damage the microSD card by improper operation. Please be careful when inserting, removing, or handling it.

## **Insert the microSD Card**

- 1. Remove the battery door and the battery. See [Install the Battery.](#page-12-0)
- 2. Slide the flap of the card holder in the direction of the arrow to unlock it  $(1)$ .
- 3. Lift the flap with your finger  $(2)$ .
- 4. Insert the microSD card into the flap, with the gold terminals facing toward you  $(Q).$

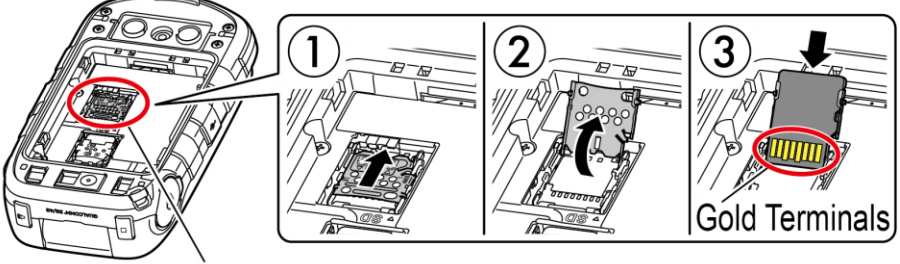

microSD Card Holder

- **Note:** Putting undue pressure on the flap of the microSD card holder may cause damage. Please be careful when handling it.
	- 5. Lower the flap of the card holder, gently press the card and the card holder  $(4)$ , and then slide the holder in the direction of the arrow to lock it  $(5)$ ).

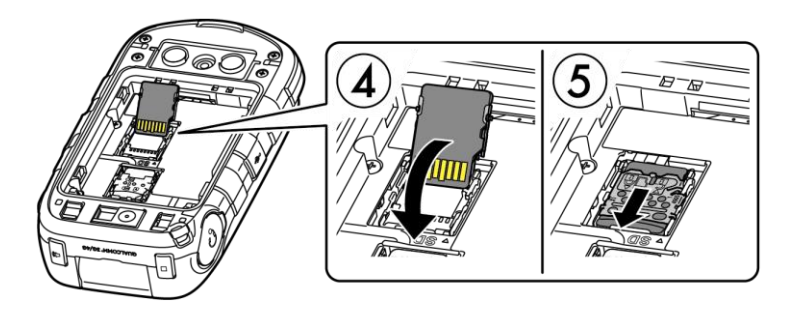

- 6. Place the battery back into its compartment and replace the battery door. See [Install](#page-12-0)  [the Battery.](#page-12-0)
- **Warning:** Press all around the edges of the battery door ensuring it is properly sealed to maintain the phone's waterproof capability.

### **Remove the microSD Card**

- 1. From the Home screen, press **Menu** (center softkey) > **Settings** > **Device** > **Storage** > **Unmount SD card**.
- 2. Read the disclaimer and press **Yes** (left softkey) to continue. Wait for the SD card removed icon  $\blacksquare$  to appear in the Status bar.
- 3. Remove the battery door and the battery. (The battery must be removed in order to remove the microSD card.) See [Install the Battery.](#page-12-0)
- 4. Slide the flap of the card holder into the unlocked position. Lift the card and the flap with your fingers.
- 5. Gently pull out the card from the flap. Replace the flap and the card holder and lock it.
- 6. Place the battery back into its compartment and replace the battery door.

**Warning:** Press all around the edges of the battery door ensuring it is properly sealed to maintain the phone's waterproof capability.

## **View the microSD Card Memory**

- 1. With the microSD card inserted, from the Home screen, press **Menu** (center softkey) > **Settings** > **Device** > **Storage**.
- 2. Scroll down the screen to see the information under **SD card**.

## **Format the microSD Card**

- 1. With the microSD card inserted, from the Home screen, press **Menu** (center softkey) > **Settings** > **Device** > **Storage**.
- 2. Scroll down the screen, and select **Erase SD card**.
- 3. Read the disclaimer and press **OK** (center softkey) > **Yes** (left softkey) to continue.
- **CAUTION!** The formatting procedure erases all the data on the microSD card, after which the files CANNOT be retrieved. To prevent the loss of important data, please check the contents before you format the card.

### <span id="page-103-0"></span>**Use the Phone's microSD Card as a Media Device**

- 1. Connect the phone to your computer using the supplied USB cable. The notification screen will be displayed.
- 2. Press on and select **Media device (MTP)** on the USB connection type screen. On your computer, the connected phone is recognized as a portable media device. See [Connectivity Settings.](#page-117-0)
- 3. On your computer, navigate to the device and select **SD card**.
- 4. Manage the data as you wish, unmount the phone as required by your computer's operating system to safely remove your phone, and disconnect the phone from the computer.

## **Music Player**

Your phone's built-in music player app lets you listen to and organize music files you have loaded into your phone's memory or microSD card.

**Tip:** For information about loading music onto your phone, see Use the Phone's microSD [Card as a Media Device.](#page-103-0)

## **Access the Music Player App**

- 1. From the Home screen, press **Menu** (center softkey) > **Tools** > **Music Player**.
- 2. You will find the following menus:
	- **Now Playing:** Displays the Playback screen which shows you the music currently playing (if available).
	- **All Songs**: Displays all your music files in alphabetical order.
- **Playlists:** Displays your playlists. See [Use Playlists.](#page-105-0)
- **Artists**, **Albums**, or **Genres**: Displays your music sorted by each category.
- **Shuffle all:** Plays the music on your phone in shuffle mode.
- 3. Select **All Songs**, **Artists**, **Albums**, or **Genres**, highlight an item, and then press **Options** (left softkey). Available menus may vary:
	- **Add to playlist** to add the item to a playlist. See [Use Playlists.](#page-105-0)
	- **Delete** to delete the item.
	- **Details** to display the information about the item.

## **Play Music**

- 1. On the Music Player app, browse for the item you want to play.
- 2. If the music is in **All Songs**, highlight an item and press **Play** (center softkey).

 $-$  or  $-$ 

If the music is in **Playlists**, **Artists**, **Albums**, or **Genres**, highlight an item and press **Play** (right softkey).

- 3. When the music starts to play on the Playback screen, the following control options are available:
	- **Press the volume button up or down to adjust the volume level.**
	- Press **Pause** (center softkey) to pause. Press **Play** (center softkey) to resume playing.
	- By pressing the navigation key left, you can do any of the following:
		- Press once to go back to the start of the current item.
		- Press twice to jump back to the start of the previous item.
		- Long press to rewind the current item.
	- By pressing the navigation key right, you can do any of the following:
		- Press to jump to the start of the next item.
		- Long press to fast-forward the current item.
- Press **Minimize** (right softkey) to move the Playback screen to the background. To restore the Playback screen, press **Notifications** (left softkey) from the Home screen, and then select **Now playing**.
- **Press Options** (left softkey) for additional options. You may do any of the following:
	- **Exit** to return to the previous screen.
	- **Repeat** to access the repeat options. Select from **Repeat All**, **Repeat One**, or **Off**.
	- **Shuffle** to turn the shuffle mode on or off.
	- **Equalizer** to use the equalizer. Make your desired selection.
	- **Details** to display information about the music file.

### <span id="page-105-0"></span>**Use Playlists**

Create and manage a playlist to organize your music.

### Create a playlist:

- 1. On the Music Player app, browse for the item you want to add to the playlist.
- 2. Highlight the item and press **Options** (left softkey) > **Add to playlist**.
- 3. Select **Create new**.
- 4. Enter the name of your new playlist and press **Save** (left softkey).

### Add to an existing playlist

- 1. On the Music Player app, browse for the item you want to add to the playlist.
- 2. Highlight the item and press **Options** (left softkey) > **Add to playlist**.
- 3. Highlight the playlist that you want to add the item to, and press  $\overline{OK}$ .

### Manage playlist

- ► From the Home screen, press **Menu** (center softkey) > **Tools** > **Music Player > Playlists**.
	- Highlight a playlist and press **Options** (left softkey):
		- **Rename** to change the playlist name.

#### Tools and Calendar 105

- **Delete** to delete the playlist.
- Highlight an item in a playlist and press **Options** (left softkey):
	- **Move up** or **Move down** to change the order.
	- **Remove** to remove the item from the playlist.
	- **Details** to display information about the item.

## **File Manager**

File Manager allows you to view, copy, move, and perform other housekeeping operations on files such as pictures, videos, music, and applications stored in your phone or on the microSD card.

## **Open Files in File Manager**

- 1. From the Home screen, press **Menu** (center softkey) > **Tools** > **File Manager**.
- 2. Highlight an option and press  $\overline{\text{OK}}$ .
	- **Phone** to access files stored in your phone's memory.
	- **SD card** to access files stored on the microSD card.
- 3. Highlight a folder and press  $\circ$ K.
- 4. Highlight a file and press  $OK$ .

## **File Manager Options**

When viewing files or folders in File Manager, you can access the available options by pressing **Options** (left softkey). Available options may vary depending on the selected item:

- **Send** to share the file by using Bluetooth, Email or Messaging.
- **Sort** to sort folder contents by **Date**, **Name**, **Size**, or **Type**.
- **View** to switch between **List** view and **Thumbnail** view.
- **Add folder** to create a new folder.
- **Copy** to copy a file from the current folder to another folder in your phone or on the SD card.
- **Move** to move a file from the current folder to another folder in your phone or on the SD card.
- **Delete** to delete a file or folder from File Manager.
- **Edit folder name/Edit file name** to change the name of a selected folder or file.
- **Set as** to assign an image to **Contact photo** or **Wallpaper**.
- **Use as phone ringtone** to set a music file as your phone ringtone.
- **Search** to search for an item in File Manager.
- **Storage capacity** to view the used and available memory space.
- **Details** to view information about the selected item.
- **Reload** to refresh the data in File Manager.

## **Notepad**

Your phone offers a simple notepad to allow you store your notes.

### Write a Note

- 1. From the Home screen, press **Menu** (center softkey) > **Tools** > **Notepad** > **Add new…**.
- 2. Enter a title.
- 3. Scroll down to the note field, enter a note, and then press  $\overline{OK}$  > **Save** (right softkey) to save it.

### View a Note

- 1. From the Home screen, press **Menu** (center softkey) > **Tools** > **Notepad**.
- 2. Highlight a note and press  $\overline{\text{OK}}$ .

### Edit a Note

- 1. From the Home screen, press **Menu** (center softkey) > **Tools** > **Notepad**.
- 2. Highlight the note you want to edit and press  $\overline{\text{OK}}$ .
- 3. Press **Options** (left softkey) and select **Edit**.

Tools and Calendar 107
$-$  or  $-$ 

Press  $\overline{\text{OK}}$  and scroll down to the note field.

4. Edit the note and press  $\circ$  > **Save** (right softkey).

#### Delete Notes

- 1. From the Home screen, press **Menu** (center softkey) > **Tools** > **Notepad**.
- 2. Highlight any note you want to delete and press **Delete** (right softkey).
- 3. Highlight each note you want to delete and press **Select** (center softkey) to enter a checkmark.
	- To delete all notes, press **Options** (left softkey) and select **Select all**.
- 4. Press **Done** (right softkey) and press **OK**.

# **Flashlight**

Your phone is equipped with an LED flashlight.

#### **Warning:** Do not shine the LED flashlight into anyone's eyes, as doing so may compromise their vision and cause an accident.

To turn the LED flashlight on or off:

- 1. From the Home screen, press **Menu** (center softkey) > **Tools** > **Flashlight**.
- 2. Select **On** or **Off**.
- **Note:** You cannot use the LED flashlight in certain situations such as where the battery is very low or the phone is powering on or off.

# **SIM Toolkit**

SIM Toolkit allows you to access the SIM menu.

- **Note:** To use this feature, you must insert a valid SIM card in the SIM card holder and the services must be supported by your service provider. Contact your wireless service provider for more details.
	- 1. From the Home screen, press **Menu** (center softkey) > **Tools** > **SIM Toolkit**.
	- 2. Follow the onscreen instructions to proceed.

# **My Apps**

My Apps allows you to access your installed apps and manage them.

## **Launch an Installed App**

- 1. From the Home screen, press **Menu** (center softkey) > **Tools** > **My Apps**.
- 2. Highlight an app you want to manage and press  $\overline{\text{OK}}$  to launch it.

# **My Apps Options**

- 1. From the Home screen, press **Menu** (center softkey) > **Tools** > **My Apps**.
- 2. Highlight an app you want to manage and press **Options** (left softkey).
- 3. The following options are available:
	- **Sort** to sort the apps by Name or Date.
	- **Uninstall** to uninstall an app.
	- **Details** to display the app details screen.

# **Settings**

# **Wireless & Networks Settings**

### **Wi-Fi**

Turn Wi-Fi On or Off

- 1. From the Home screen, press **Menu** (center softkey) > **Settings** > **Wireless & networks** > **Wi-Fi**.
- 2. Press **Turn on** (right softkey) to turn Wi-Fi on.

#### Access the Wi-Fi Settings Menu

- 1. From the Home screen, press **Menu** (center softkey) > **Settings** > **Wireless & networks** > **Wi-Fi**.
- 2. If necessary, press **Turn on** (right softkey) to turn Wi-Fi on.
- 3. Press **Options** (left softkey) for the following menus:
	- **Add network** to add a new Wi-Fi network.
	- **Saved networks** to display your saved wireless networks.
	- **Refresh** to reload the list of networks.
	- **Advanced** to configure advanced Wi-Fi settings.

### **Bluetooth**

Turn Bluetooth On or Off

- 1. From the Home screen, press **Menu** (center softkey) > **Settings** > **Wireless & networks** > **Bluetooth**.
- 2. Press **Turn on** (right softkey) to turn Bluetooth on.

### **Airplane Mode**

- 1. From the Home screen, press **Menu** (center softkey) > **Settings** > **Wireless & networks** > **More** > **Airplane mode**.
- 2. Select **On** or **Off** to turn Airplane mode on or Off.

# **Tethering and Mobile Hotspot Settings**

Use the settings menu to configure your Mobile Hotspot settings which allow you to share your phone's data service with multiple Wi-Fi capable devices. You can also share your phone's Internet connection via a USB cable or Bluetooth. For details on your phone's tethering and Mobile Hotspot settings, see [Tethering and Mobile Hotspot.](#page-73-0)

# **VPN Settings**

A virtual private network (VPN) is a network that uses a public telecommunication infrastructure, such as the Internet, to provide remote offices or individual users with secure access to their organization's network. For more information about the VPN settings, see [Virtual Private Networks \(VPN\)](#page-66-0)

## **Cellular Network Settings**

#### Data Roaming

- 1. From the Home screen, press **Menu** (center softkey) > **Settings** > **Wireless & networks** > **More** > **Cellular networks** >**Data Roaming**
- 2. Select **On** or **Off**.

#### Network Mode

You can select your preferred network mode with this menu.

- 1. From the Home screen, press **Menu** (center softkey) > **Settings** > **Wireless & networks** > **More** > **Cellular networks** > **Network mode**.
- 2. Select a network mode from the displayed options.

#### Access Point Names

To add a new access point:

- 1. From the Home screen, press **Menu** (center softkey) > **Settings** > **Wireless & networks** > **More** > **Cellular networks** > **Access Point Names**.
- 2. Select **+ New APN** and enter the necessary information.
- 3. Press **Save** (left softkey).

To restore the default settings:

1. From the Home screen, press **Menu** (center softkey) > **Settings** > **Wireless & networks** > **More** > **Cellular networks** > **Access Point Names**.

2. Press **Options** (left softkey) and select **Reset to default**.

#### Network Operators

- 1. From the Home screen, press **Menu** (center softkey) > **Settings** > **Wireless & networks** > **More** > **Cellular networks** > **Network operators**.
- 2. Select an option:
	- **Search networks** to search available networks.
	- **Choose automatically** to select a preferred network automatically.

**Note:** This menu may not be available on your device.

# **Device Settings**

## **Display Settings**

#### Brightness Level

- 1. From the Home screen, press **Menu** (center softkey) > **Settings** > **Device** > **Display** > **Brightness level**.
- 2. Adjust the brightness level by pressing the navigation key left or right and press  $_{\odot}$ .

#### Key Backlight

- 1. From the Home screen, press **Menu** (center softkey) > **Settings** > **Device** > **Display** > **Key backlight**.
- 2. Select a time to elapse before the key backlight turns off or **Same as Sleep**.

 $-$  or  $-$ 

If you want to turn the key backlight off, select **Off**.

#### **Wallpaper**

- 1. From the Home screen, press **Menu** (center softkey) > **Settings** > **Device** > **Display** > **Wallpaper**.
- 2. Select a wallpaper option (**Preloaded** or **Photos & Videos**) and select a wallpaper.

#### Sleep

1. From the Home screen, press **Menu** (center softkey) > **Settings** > **Device** > **Display** > **Sleep**.

2. Select a time to elapse before entering sleep mode.

#### Font Size

Adjust the font size for the main screen. This setting does not affect all screens.

- 1. From the Home screen, press **Menu** (center softkey) > **Settings** > **Device** > **Display** > **Font size**.
- 2. Select a font size.

#### **Notification**

This option allows you to enable or disable notification pop-ups when you receive a new notification (except for incoming call and alarm) while an application is running.

- 1. From the Home screen, press **Menu** (center softkey) > **Settings** > **Device** > **Display** > **Notification**.
- 2. Select **Enable pop-up** or **Disable pop-up**.
- **Tip:** If you select **Disable pop-up**, you will see only a notification icon. (The notification pop-up will not appear while an application is running.)

#### Clock Display

To set the clock on the main screen:

- 1. From the Home screen, press **Menu** (center softkey) > **Settings** > **Device** > **Display** > **Main clock**.
- 2. Select **On** or **Off** to turn the Main clock on or off.
- **Note:** If you set the main clock display to **Off**, the battery percentage display also will turn off.

To set the clock on the outer screen:

- 1. From the Home screen, press **Menu** (center softkey) > **Settings** > **Device** > **Display** > **Outer clock**.
- 2. Select **Date & time** or **Time only**.

# **Sound & Notification Settings**

#### <span id="page-114-0"></span>Volume Settings

- 1. From the Home screen, press **Menu** (center softkey) > **Settings** > **Device** > **Sound & notification > Media volume, Alarm volume, Ring volume, or System Volume**.
- 2. Adjust the volume level by pressing the navigation key left or right and press  $\alpha$ .
- **Note:** If the Ring volume is set to **Silent** or **Vibrate**, the System Volume will be automatically set to **Volume off** and you cannot change the setting.

#### Phone Ringtone

- 1. From the Home screen, press **Menu** (center softkey) > **Settings** > **Device** > **Sound & notification** > **Phone ringtone**.
- 2. Select a ringtone.

#### Vibration Settings

To turn on or off the vibration for phone calls:

- 1. From the Home screen, press **Menu** (center softkey) > **Settings** > **Device** > **Sound & notification** > **Vibrate for calls**.
- 2. Select **On** or **Off** to turn the vibration for calls on or off.

To set the vibration pattern:

- 1. From the Home screen, press **Menu** (center softkey) > **Settings** > **Device** > **Sound & notification** > **Vibration pattern**.
- 2. Make your desired selection.

To set the vibrate intensity:

- 1. From the Home screen, press **Menu** (center softkey) > **Settings** > **Device** > **Sound & notification** > **Vibrate intensity**.
- 2. Select **Weak**, **Medium**, or **Strong**.

To turn on or off the vibration on keypress:

1. From the Home screen, press **Menu** (center softkey) > **Settings** > **Device** > **Sound & notification** > **Vibrate on keypress**.

2. Select **On** or **Off** to turn the vibration on keypress on or off.

#### Other Sound Settings

To set a sound for notifications:

- 1. From the Home screen, press **Menu** (center softkey) > **Settings** > **Device** > **Sound & notification** > **Notification sound**.
- 2. Make your desired selection.

To set the key tone:

- 1. From the Home screen, press **Menu** (center softkey) > **Settings** > **Device** > **Sound & notification** > **Key tone**.
- 2. Select **Type 1** or **Type 2**.

To turn on or off the battery charging tone:

- 1. From the Home screen, press **Menu** (center softkey) > **Settings** > **Device** > **Sound & notification** > **Battery charging tone**.
- 2. Select **On** or **Off** to turn the battery charging tone on or off.

To turn on or off the battery charged tone:

- 1. From the Home screen, press **Menu** (center softkey) > **Settings** > **Device** > **Sound & notification** > **Battery charged tone**.
- 2. Select **On** or **Off** to turn the battery charged tone on or off.

#### <span id="page-115-0"></span>Persistent Alerts

- 1. From the Home screen, press **Menu** (center softkey) > **Settings** > **Device** > **Sound & notification** > **Persistent alerts**.
- 2. Press **Turn on** or **Turn off** (left softkey) to turn Persistent alerts on or off.
- 3. The following options are available:
	- **Audible tone**: Select **On** to beep when notification is on the notification bar.
	- **Vibrate**: Select **On** to vibrate when notification is on the notification bar.
	- **Blink LED**: Select **On** to blink the LED indicator when notification is on the notification bar.

**Repeat interval:** Sets the reminder interval.

#### Hearing Aid Device Compatibility

Your phone has been tested and rated for hearing aid device compatibility. To use this function effectively, set the hearing aid option to **On**.

- 1. From the Home screen, press **Menu** (center softkey) > **Settings** > **Device** > **Sound & notification** > **Hearing aid**.
- 2. Select **On** or **Off** to turn the hearing aid device compatibility function on or off.

### **Programmable Key Settings**

You can assign your favorite behavior to the programmable key. Press and hold the key to call up the assigned function.

To use as a PTT key:

- 1. From the Home screen, press **Menu** (center softkey) > **Settings** > **Device** > **Programmable key /PTT** > **PTT**.
- 2. Select **On** or **Off** to turn the PTT function on or off.

To assign other function:

- 1. From the Home screen, press **Menu** (center softkey) > **Settings** > **Device** > **Programmable key /PTT** > **Programmable key**.
- 2. Highlight a function and press **Assign** (left softkey).

### **Navigation Key Shortcuts**

You can use the navigation keys as shortcuts to access specific menu items directly from the Home screen. You can reassign the default shortcuts to the menu items you choose.

- 1. From the Home screen, press **Menu** (center softkey) > **Settings** > **Device** > **Navigation keys**.
- 2. Highlight the navigation key you wish to reassign and press  $\overline{\text{OK}}$ .
- 3. Highlight a function.
- 4. Press **Assign** (left softkey) to save. (For options with submenu levels, such as Settings, you can assign submenu options by navigating to the desired option before pressing **Assign**.)

# **Keyguard**

This feature enables you to lock the side buttons while the phone is closed.

- 1. From the Home screen, press **Menu** (center softkey) > **Settings** > **Device** > **Keyguard**.
- 2. Choose from following options:
	- **On Long press** to temporarily disable the keyguard by pressing and holding the external speaker key while the phone is closed.
	- **On Press 2 keys** to temporarily disable the keyguard by pressing the external speaker key and the external end key sequentially while the phone is closed.
	- **Off** to disable the keyguard.

### **Storage Settings**

#### View Memory Information

- 1. From the Home screen, press **Menu** (center softkey) > **Settings** > **Device** > **Storage**.
	- **Phone**: View the total space, available space and space used by specific features on your phone's internal storage.
	- **SD card**: View total space and available space memory usage on an optional installed memory card.
		- **Mount SD card**: Prepare a memory card for use as storage in the phone. This option is only displayed if a memory card is installed.
		- **Unmount SD card**: Prepare an installed memory card for safe removal.
		- **Erase SD card:** Permanently remove all content from an installed memory card. The deleted data CANNOT be retrieved.

### **Connectivity Settings**

- 1. From the Home screen, press **Menu** (center softkey) > **Settings** > **Device** > **Connectivity** > **USB connection type**.
- 2. Choose from following options:
	- **Charge only:** Charges the battery.
- **Media device (MTP)**: Connects the phone as a media device and transfers media files.
- **USB tethering:** Lets the PC use your phone to connect to Internet.

# **Personal Settings**

### **Location Settings**

The location settings menu lets you decide whether you allow your phone to collect and use location information using GPS technology.

- 1. From the Home screen, press **Menu** (center softkey) > **Settings** > **Personal** > **Location**.
- 2. Select **On** or **Off** to turn the location settings on or off.

### **Security Settings**

#### Lock Screen Settings

To set the lock type:

- 1. From the Home screen, press **Menu** (center softkey) > **Settings** > **Personal** > **Security** > **Lock type**.
- 2. Choose the lock type:
	- **None:** Turn off the screen lock.
	- **PIN:** Enter four to sixteen digits PIN code to unlock.
	- **Password:** Enter four to sixteen letters, digits, or symbols to unlock.

To set the screen lock time:

- 1. From the Home screen, press **Menu** (center softkey) > **Settings** > **Personal** > **Security** > **Screen lock time**.
- 2. Make your desired selection.

#### Other Security Settings

- 1. From the Home screen, press **Menu** (center softkey) > **Settings** > **Personal** > **Security**.
- 2. The following settings are available:

- **Encrypt & Decrypt data**: Encrypt the data in your phone and an optional SD card installed in your phone.
- **SIM card lock**: Set up a PIN to lock your phone's SIM card (may not be available on your device).
- **Make passwords visible:** Allows you to see the password as you type.
- <span id="page-119-0"></span>**Reset password:** Allows you to set or change password to be used to reset your phone or phone contents. For more information about the reset feature, see [Reset Your Phone and Phone Content.](#page-120-0)
- **Device administrators:** View or deactivate device administrators.
- **Unknown sources:** Allow installation of apps from unknown sources.
- **Trusted credentials:** Allows you to see the trusted credentials on your phone's system.
- **Install from SD card:** Allows you to install encrypted certificates from the microSD card.
- **Clear credentials**: Clear all the credentials on your phone.

### **Accounts Settings**

#### Set up a New Account

- 1. From the Home screen, press **Menu** (center softkey) > **Settings** > **Personal** > **Accounts** > **Add account**.
- 2. Select an account type.
- 3. Follow the onscreen instructions to add an account.

#### Remove Existing Accounts

- 1. From the Home screen, press **Menu** (center softkey) > **Settings** > **Personal** > **Accounts**.
- 2. Select an account type.
- 3. Select **Account settings** > **Remove** (right softkey).
- 4. Highlight an account you want to remove and **Select** (center softkey).
- 5. Press **Remove** (right softkey) and press OK.

## **Language & Input Settings**

#### <span id="page-120-1"></span>Language Settings

- 1. From the Home screen, press **Menu** (center softkey) > **Settings** > **Personal** > **Language & Input** > **Language**.
- 2. Select from **English**, **Español**, **Français**.

#### Text Entry

- 1. From the Home screen, press **Menu** (center softkey) > **Settings** > **Personal** > **Language & Input** > **Text entry**.
- 2. The following settings are available:
	- **Word complete** to suggest possible words based on letters you have entered.
	- **Next word complete** to automatically display the word that may follow the current text input.
	- **Word scan** to allow the predictive text input system to recognize words by searching names registered in Contacts.
	- **Word choice list** to select whether to display the word choice list.
	- **Input language** to select the language to enter (**English**, **Spanish**, or **French**).
	- **My words** to edit or delete custom words you have added to the predictive text database.
		- **Add word** to store words that you frequently use.
	- **Auto substitution** to replace abbreviated words or phrases with full-text equivalents you added.
		- Add word to store pairs of words that you want to use in this function.
	- **Help** to view the instructions on entering text.

### <span id="page-120-0"></span>**Reset Your Phone and Phone Content**

This option lets you clear different types of personal information stored on your phone and reset your phone to factory settings.

- 1. From the Home screen, press **Menu** (center softkey) > **Settings** > **Personal** > **Reset phone**.
- 2. Read the message and press  $\overline{\text{OK}}$ .
- 3. Enter your reset password, if required. See [Reset password.](#page-119-0)

# **System Settings**

# **Date & Time Settings**

Your phone obtains date and time information from the network. These values also can be manually set.

- 1. From the Home screen, press **Menu** (center softkey) > **Settings** > **System** > **Date & time**.
- 2. Select **Automatic date & time** and select **Off** to set it off.
	- If set to **On**, you cannot set the date or time values manually.
- 3. Select **Set date**. Adjust the month, date, and year by pressing the navigation key up, down, left, or right, or using the keypad. Press **Set** (left softkey) when finished.
- 4. Select **Set time**. Adjust the hour and minute and select **AM** or **PM** by pressing the navigation key up, down, left, or right, or using the keypad. Press **Set** (left softkey) when finished.
- 5. Select **Automatic time zone** and select **Off** to set it off.
	- If set to **On**, you cannot set the time zone values manually.
- 6. Select **Select time zone** and then select a time zone from the onscreen list. Scroll down the list to view additional time zones. Press  $\overline{\text{OK}}$  to set.
- 7. Select **Use 24-hour format** and select **On** to set to 24-hour format.

# **Accessibility Settings**

The Accessibility menu lets you enable and manage accessibility-related features.

#### Set Up Voice Guide

Voice Guide allows you to hear voice prompts and spoken numbers or key names as you press a key, and also to hear menus and options, Contacts names, email addresses, URLs, etc., as you highlight each item onscreen. (The default setting is **Off**.)

#### Enable Voice Guide

- 1. From the Home screen, press **Menu** (center softkey) > **Settings** > **System** > **Accessibility** > **Voice services** > **Voice guide** > **Speech output**.
- 2. Select **On** or **Off**.
- **Note:** When the Media volume is set to **Volume off**, Voice Guide does not work. (See [Volume Settings.](#page-114-0))
- **Tip:** To change the language used for Voice Guide, see [Language Settings.](#page-120-1)

#### Adjust the Speech Rate

You can adjust the rate at which onscreen text is spoken by the phone.

- 1. From the Home screen, press **Menu** (center softkey) > **Settings** > **System** > **Accessibility** > **Voice services** > **Voice guide** > **Speech rate**.
- 2. Select **Slow**, **Normal**, or **Fast**.

#### Voice Recognition

You can adjust the settings for your phone's built-in automatic speech recognition (ASR) software. See [ASR Settings](#page-96-0) for details.

#### Large Text

- 1. From the Home screen, press **Menu** (center softkey) > **Settings** > **System** > **Accessibility** > **Large text**.
- 2. Select **On** or **Off** to turn large text on or off.

#### Color Inversion

- 1. From the Home screen, press **Menu** (center softkey) > **Settings** > **System** > **Accessibility** > **Color inversion**.
- 2. Select **On** or **Off** to turn color inversion on or off.

#### Color Correction

- 1. From the Home screen, press **Menu** (center softkey) > **Settings** > **System** > **Accessibility** > **Color correction** > **Correction mode**.
- 2. Make your desired selection.

#### **Captions**

- 1. From the Home screen, press **Menu** (center softkey) > **Settings** > **System** > **Accessibility** > **Captions**.
- 2. Press **On** (right softkey) to turn the captions on.
- 3. When captions are enabled, you can configure the following settings:
	- **Language:** Select the language in which you want captions to appear.
	- **Text size:** Select the size for your caption text.
	- **Caption style**: Select the style and color for your caption text and background. If you select **Custom**, you can then select additional options.

#### **Note:** To preview the captions, press **Preview** (left softkey).

#### Persistent Alerts

Set alerts such as beep, vibration, or LED blinking for notifications. See [Persistent Alerts.](#page-115-0)

#### Mono Audio

- 1. From the Home screen, press **Menu** (center softkey) > **Settings** > **System** > **Accessibility** > **Mono audio**.
- 2. Select **On** or **Off** to turn mono audio on or off.

#### Sound Balance

- 1. From the Home screen, press **Menu** (center softkey) > **Settings** > **System** > **Accessibility** > **Sound balance**.
- 2. Move the slider to adjust the balance by pressing the navigation key left or right. A sound clip will play when you move the slider.
- 3. Press OK to set.

#### TTY Use

A TTY (also known as a TDD or Text Telephone) is a telecommunications device that allows people who are deaf, hard of hearing, or who have speech or language disabilities to communicate by telephone.

Your phone is compatible with select TTY devices. Please check with the manufacturer of your TTY device to ensure that it is compatible with digital cell phones. Your phone and

TTY device will connect via a special cable that plugs into your phone's headset jack. If this cable was not provided with your TTY device, contact your TTY device manufacturer to purchase the connector cable.

To turn TTY Mode on or off:

- 1. From the Home screen, press **Menu** (center softkey) > **Settings** > **System** > **Accessibility** > **TTY**. (You will see an informational message.)
- 2. Select one of the following options:
	- **TTY Off** to disable TTY mode.
	- **TTY VCO** to enable TTY mode in Voice Carry Over mode, which allows you to send voice and receive text during a call.
	- **TTY HCO** to enable TTY mode in Hearing Carry Over mode, which allows you to send text and receive voice during a call.
	- **TTY Full** to enable all TTY settings. You can send and receive text during a call.
- **Note:** In TTY Mode, your phone will display the TTY icon if a TTY device or an optional headset is connected to your phone.
- **Note:** When enabled, TTY mode may impair the audio quality of non-TTY devices connected to the headset jack.
- **Warning:** 9-1-1 Emergency Calling It is recommended that TTY users make emergency calls by other means, including Telecommunications Relay Services (TRS), analog cellular, and landline communications. Wireless TTY calls to 9-1-1 may be corrupted when received by public safety answering points (PSAPs), rendering some communications unintelligible. The problem encountered appears related to TTY equipment or software used by PSAPs. This matter has been brought to the attention of the FCC, and the wireless industry and the PSAP community are currently working to resolve this.

### **About Phone**

The About phone menu lets you access and view important phone information including your phone number, battery status, and legal information.

- ► From the Home screen, press **Menu** (center softkey) > **Settings** > **System** > **About phone**.
	- You can confirm **Model number**, **Software version**, **Build number** etc.
	- **Select Regulatory information** to access legal information.
	- Select **Status** to confirm your phone's status. You can view **Battery level**, **My phone number**, **IMEI** (International Mobile Equipment ID), **Bluetooth address**, **Up time**, etc.

# **Notes**

- Instructions to perform tasks in this guide may change depending on the version of software or application on your phone.
- All screens and icon images in this quide are simulated. Actual displays may vary.
- Certain features, services and applications are network dependent and may not be available in all areas; additional terms, conditions and/or charges may apply. Contact your service provider about feature availability and functionality.
- All features, functionality and other specifications, as well as the information contained in this guide are based upon the latest available information and are believed to be accurate at the time of issuing. Kyocera Communications, Inc. reserves the right to change or modify any information or specifications without notice or obligation.
- For warranty service information, please refer to the Quick Start Guide provided with the phone or call the following telephone number from anywhere in the continental United States and Canada: 1-800-349-4478 or 858-882-1401.

# **Copyrights**

©2016 Kyocera Corporation. KYOCERA is a registered trademark of Kyocera Corporation. All other trademarks are the property of their respective owners.

The Bluetooth® word mark and logos are registered trademarks owned by Bluetooth SIG, Inc. and any use of such marks by Kyocera Corporation is under license. Other trademarks and trade names are those of their respective owners.

Nuance<sup>®</sup>, the Nuance logo, VSuite ™ and XT9<sup>®</sup> are trademarks or registered trademarks of Nuance Communications, Inc. or its subsidiaries in the United States of America and/or other countries.

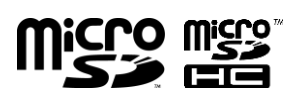

microSD and microSDHC Logos are trademarks of SD-3C, LLC.

# **Index**

Accessibility, 121 **Account** Corporate, 52 Email, 52 Alarm, 90 Answer Call, 30 ASR Settings, 96 Auto-Answer Mode, 35 Automatic Speech Recognition (ASR), 93 Battery, 11 Capacity, 11 Charge, 13 Install, 12 Remove, 14 Bluetooth, 99 Disconnect a Device, 100 Pair Devices, 100 Settings Menu, 100 Turn On and Off, 99 Browser, 68 Menu, 70 Web Navigation, 68 Calculator, 92 Calendar, 85 Add a Task, 86 Add an Event, 85 Alerts, 87 Edit Calendar Events, 89 Invite Guests, 87 Options, 90 View Events, 88 Call Answer, 30 Barring, 37 Call Waiting, 38

End, 31 Fixed Dialing Numbers (FDN), 38 Forward, 37 In-call Options, 33 Make, 27 Settings, 35 Timer, 40 Call Answer Mode, 35 Call Waiting, 33 Caller ID, 37 Camera, 76 Activate, 76 Assign Pictures, 82 Camera Settings, 78 Deactivate, 76 Review a Picture, 77 Store Pictures, 81 Take a Picture, 76 Camera and Video, 76 **Clock** Alarm, 90 Countdown, 90 Stopwatch, 91 World Clock, 91 Conference Calling, 34 **Contacts** Add a Contact, 45 Assign a Speed Dial Number, 36 Create a New Contacts Entry New Group Entry, 48 Save a Number Using the Phone Keypad, 46 Details, 45 Display Options, 44 Edit Add a Group Entry, 49 Assign a Picture, 47

Assign a Ringtone to a Personal Entry, 47 Assign a Vibration to a Personal Entry, 47 Delete an Entry, 48, 49 Delete Multiple Entry, 48, 49 Edit an Entry, 46, 48 Remove a Group Entry, 49 Rename a Group, 49 Edit a Contact, 46 Edit a Group, 49 Find, 49 ICE Contacts, 50 List, 44 Make a Call From, 27 Use Information in Other Applications, 51 **Corporate** Add an Account, 52 Countdown Timer, 90 Data Services, 66 Browser, 68 Launch, 68 Mobile Hotspot, 73 Status and Indicators, 66 Tethering, 73 Tethering and Mobile Hotspot, 73 VPN, 66 Web Navigation, 68 Wi-Fi, 64 **Delete** Contacts Entry, 48, 49 Recent Calls, 42 Edit Calendar Events, 89 Email, 52 Account Settings, 57 Add an Account, 52 Manage, 55 Reply, 55

Send a Message, 54 Settings, 56 View and Reply Messages, 55 View Messages, 55 Emergency Alerts, 62 Emergency Call, 28 End Call, 31 Enter Text Abc Mode, 24 Copy and Paste, 26 Key Function, 23 Text Entry Options, 25 Text Input Mode, 23 XT9Word, 24 File Manager, 106 Find Contacts Entry, 49, 50 Flashlight, 108 Forward a Call, 37 Hold a Call, 38 Home Screen, 18 ICE (In Case of Emergency) Contacts, 50 Personal information, 51 Icon Indication, 19, 66 Key Functions, 9 Keyguard, 117 Make a Call, 27 From Contacts, 27 From Recent Calls, 27 To a Number in a Message, 30 To Emergency Numbers, 28 Using ASR, 94 Using Speed Dial, 29 Using the Phone Keypad, 27 Using the Plus (+) Code, 29 With Pauses, 29 Menu Navigation, 17 **Messaging** 

Index 129

**Corporate** Add an Account, 52 Email Account Settings, 57 Add an Account, 52 Manage Your Messages, 55 Reply, 55 Send a Message, 54 Settings, 56 View and Reply Messages, 55 View Messages, 55 Text and Multimedia Messaging, 59 Compose Messages, 59 Delete a Message, 61 Delete a Thread, 61 Delete All Threads, 61 Emergency Alerts, 62 Notification, 60 Read a Message, 60 Reply to a Message, 60 Settings, 61 microSD Card, 101 Format, 103 Insert, 15 Remove, 102 Use as a Media Device, 103 View Memory, 102 Music Player, 103 Play, 104 Playlist, 105 Notepad, 107 Phone Key Functions, 9 Reset, 120 Turn On and Off, 16 Phone Number Display, 18 Find, 50 With Pauses, 29 Photos & Videos, 81

Options, 81 Picture and Video Storage, 81 **Pictures** Assign, 82 Send, 83 Store, 81 Take, 76 Plus (+) Code Dial, 29 Prevent Calls, 37 Programmable Key, 116 Push-to-talk (PTT), 42 Quick Responses, 36 Receive a Call, 30 Answer, 30 In-call Options, 33 Mute the Ringtone, 31 Send to Voicemail, 31 Recent Calls, 41 Delete, 42 List, 41 Make a Call From, 27 Options, 41 Reset, 120 **Ringtones** Assign, 47 Mute, 31 Save Number Using Keypad, 46 Number With Pauses, 29 **Security** Reset Phone, 120 Set Up Voicemail, 16 **Settings** About Phone, 125 Accessibility, 121 Accounts, 119 Airplane Mode, 110 Bluetooth, 110 Cellular Networks, 111

Connectivity, 117 Date & Time, 121 Device Storage, 117 Device Settings, 112 Display, 112 Keyguard, 117 Language, 120 Language & Input, 120 Location, 118 Messaging, 61 Navigation Key Shortcuts, 116 Personal Settings, 118 Phone Call, 35 Security, 118 Sound & Notification, 114 System Settings, 121 Tethering & Mobile Hotspot, 111 Text Entry, 120 VPN, 111 Wi-Fi, 110 Wireless & Networks Settings, 110 Setup Wizard, 16 **Shortcuts** Navigation Key, 116 SIM Card Replace, 14 Toolkit, 108 SIM Toolkit, 108 Speed Dial, 29 Assign Numbers, 36 Stopwatch, 91 Text and Multimedia Messaging, 59 Compose Messages, 59 Delete a Message, 61 Delete a Thread, 61 Delete All Threads, 61 Emergency Alerts, 62 Notification, 60 Read a Message, 60

Reply to a Message, 60 Settings, 61 Tip Calculator, 92 TTY Use, 123 Turn Your Phone On and Off, 16 Unit Converter, 93 Vibrations Assign, 47 Video Activate, 76 Deactivate, 76 Record a Video, 77 Review a video, 77 Store Videos, 81 Video Settings, 79 Videos Record, 77 Send, 83 Store, 81 View Pictures, 81 Videos, 81 Virtual Private Networks (VPN), 66 Voice Guide, 121 Voice Memos, 98 Voice Services, 93 Automatic Speech Recognition (ASR), 93 Voice Memos, 98 Voicemail, 31, 40 Notification, 32 Retrieve Messages, 32 Set Up, 16 Settings, 40 Web, 66 Browser, 68 Launch, 68 Navigation, 68 Status and Indicators, 66 Wi-Fi, 64

Check the Status, 64 Connect, 64 Connect to a Different Network, 65

Options, 65 Turn On, 64 World Clock, 91